# MyHOME

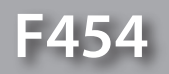

*Manual de uso*

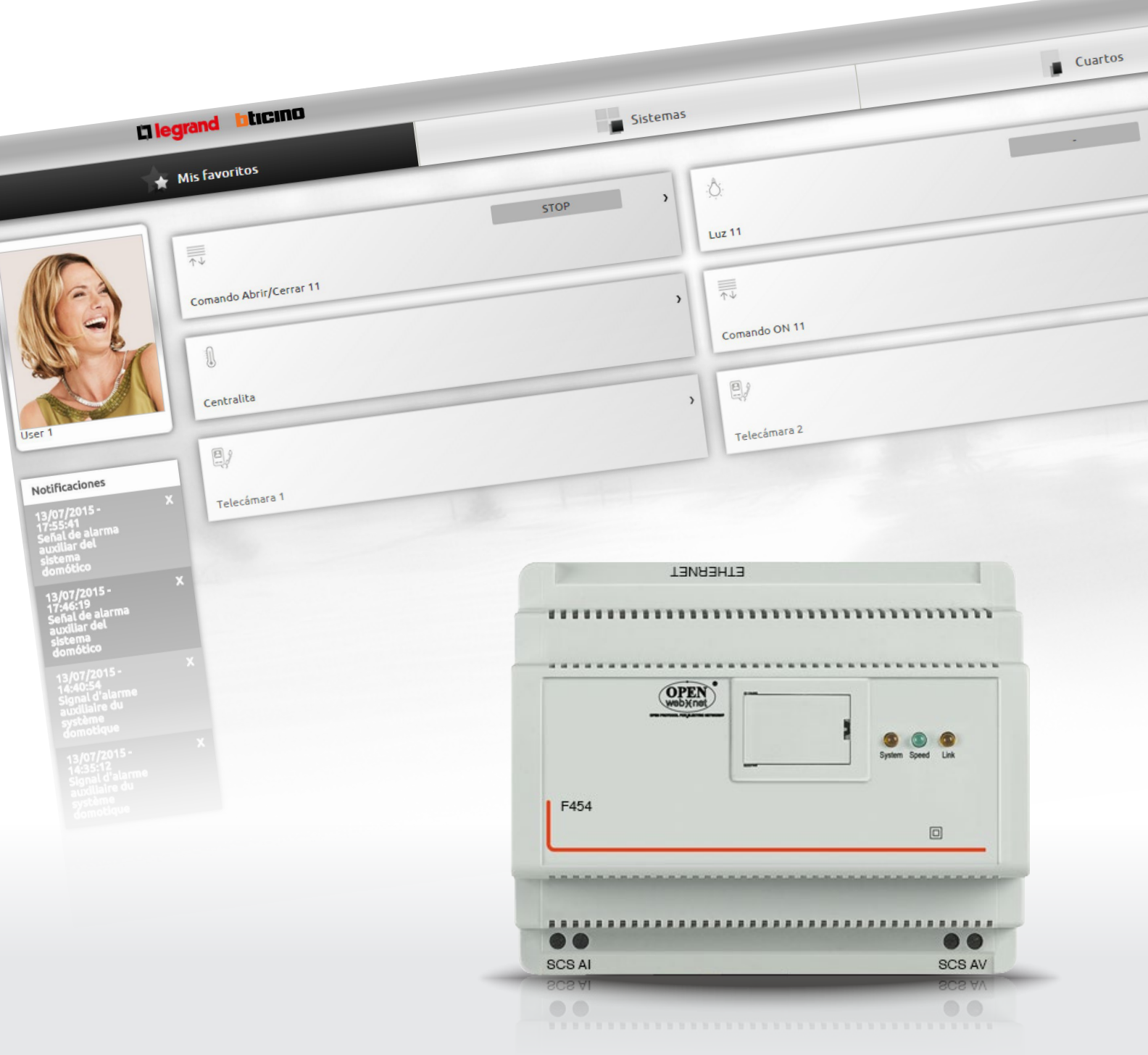

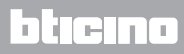

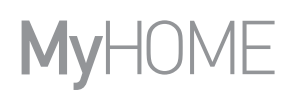

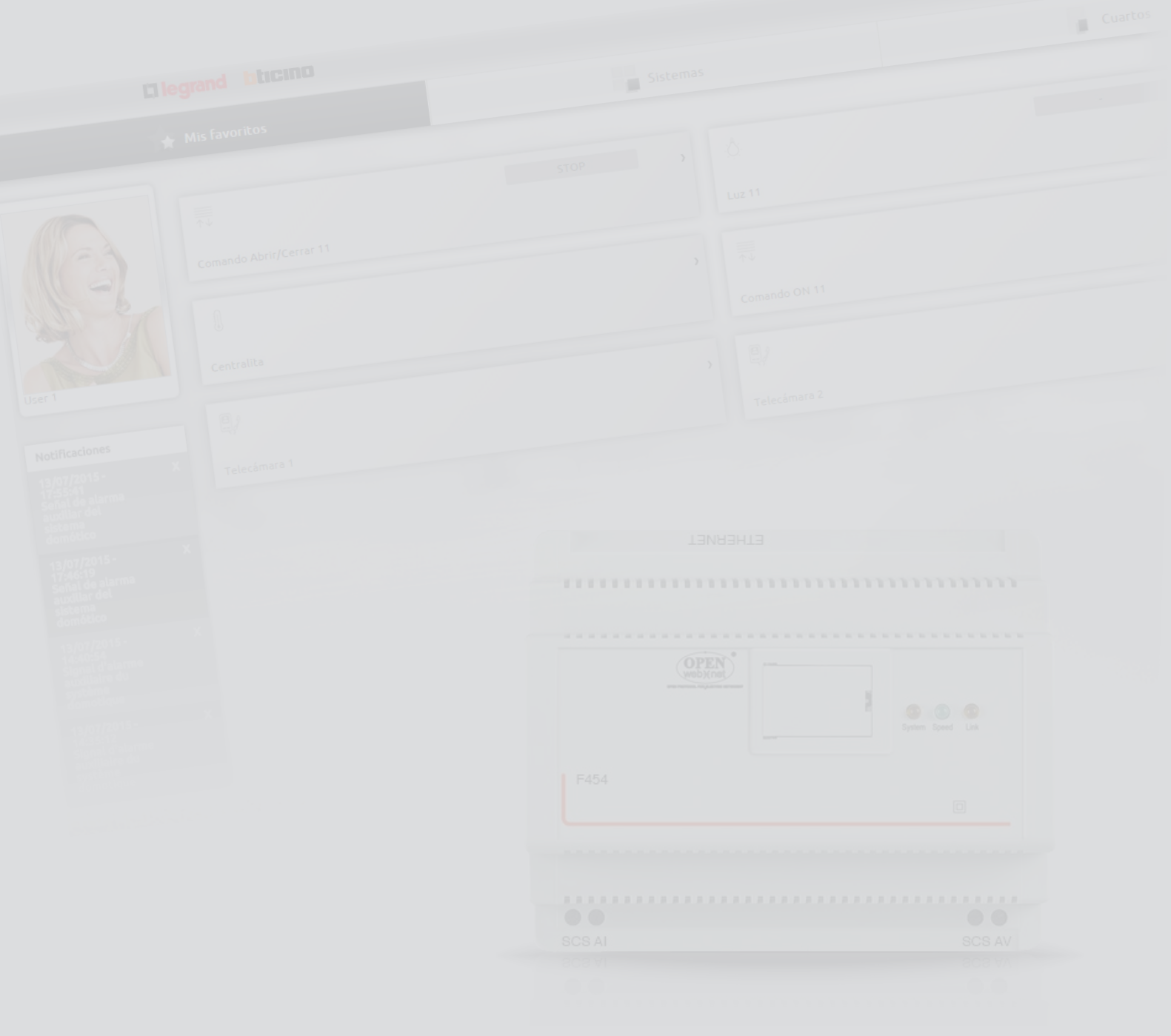

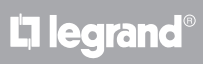

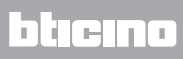

Índice

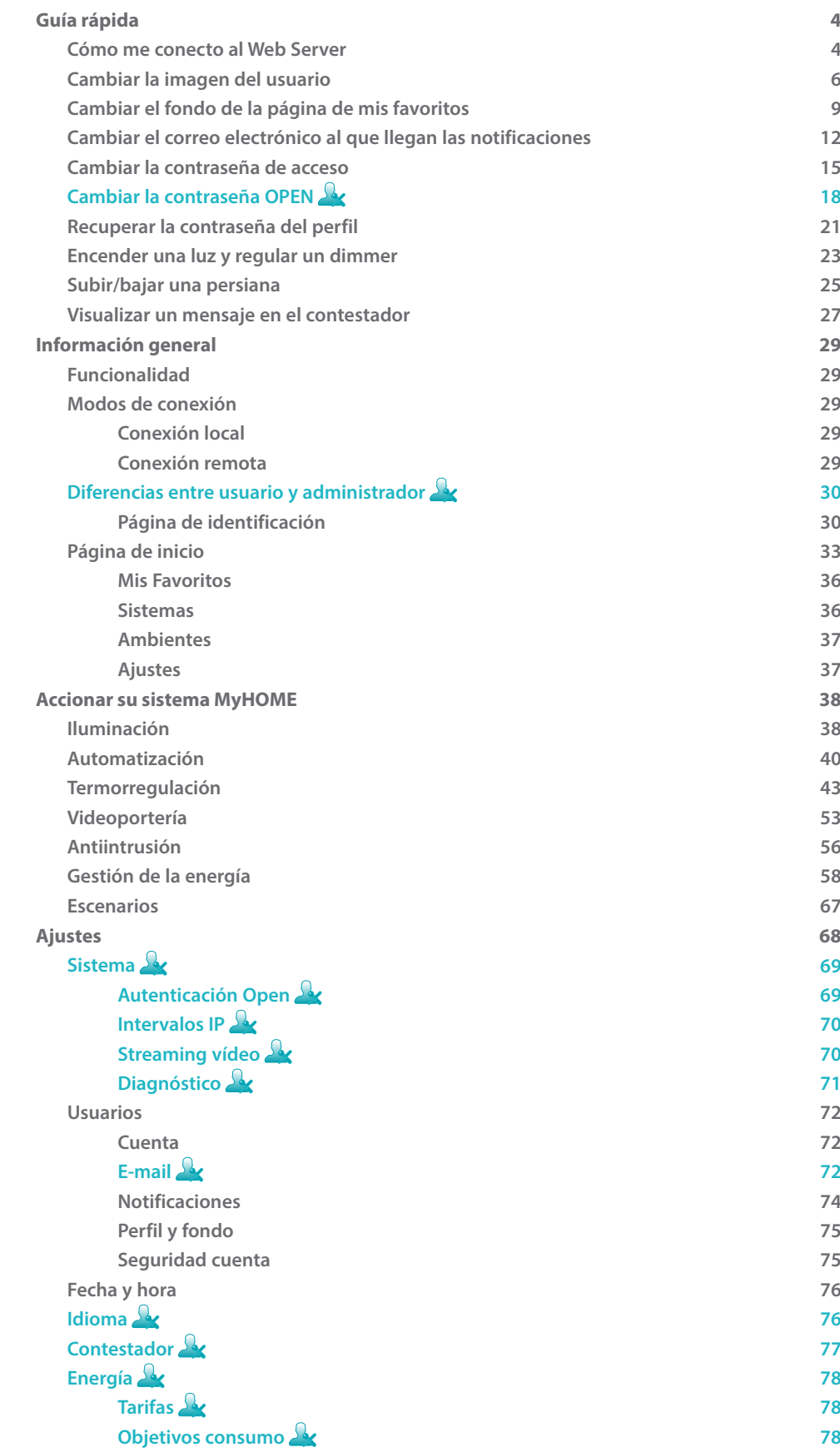

# <span id="page-3-0"></span>**Guía rápida**

# **Cómo me conecto al Web Server**

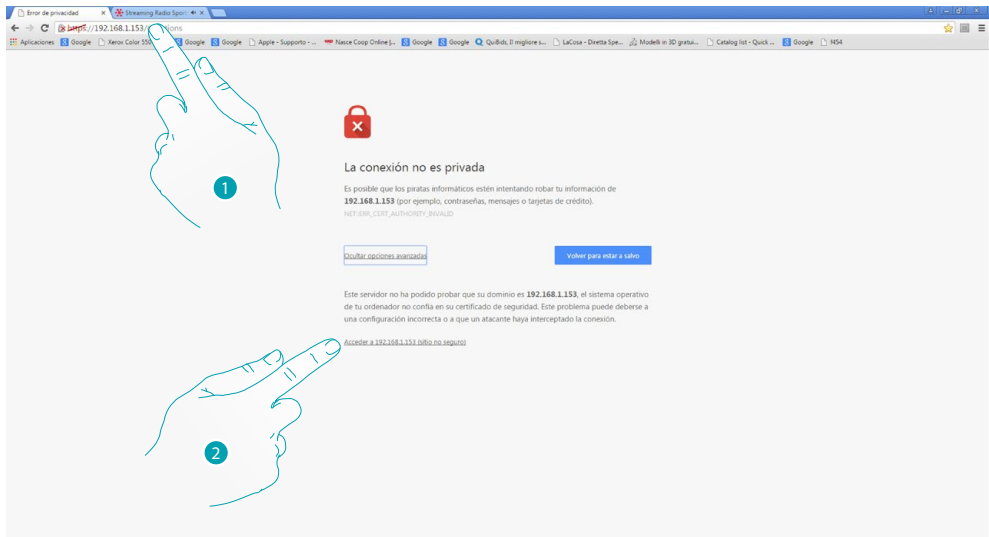

- 1. Introduzca en la barra de las direcciones del navegador, la dirección IP del Web Server (predefinida 192.168.1.35 para la [conexión local](#page-28-1)), o la de su línea ADSL [\(conexión remota](#page-28-2)).
- 2. Presione para acceder a la página de identificación.

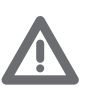

*El error en el certificado de seguridad (certificado expedido por un sitio web distinto) es imputable a que la dirección cambia al ser personalizable por el usuario y, por consiguiente, no se puede obtener una certificación válida para todas las direcciones IP.*

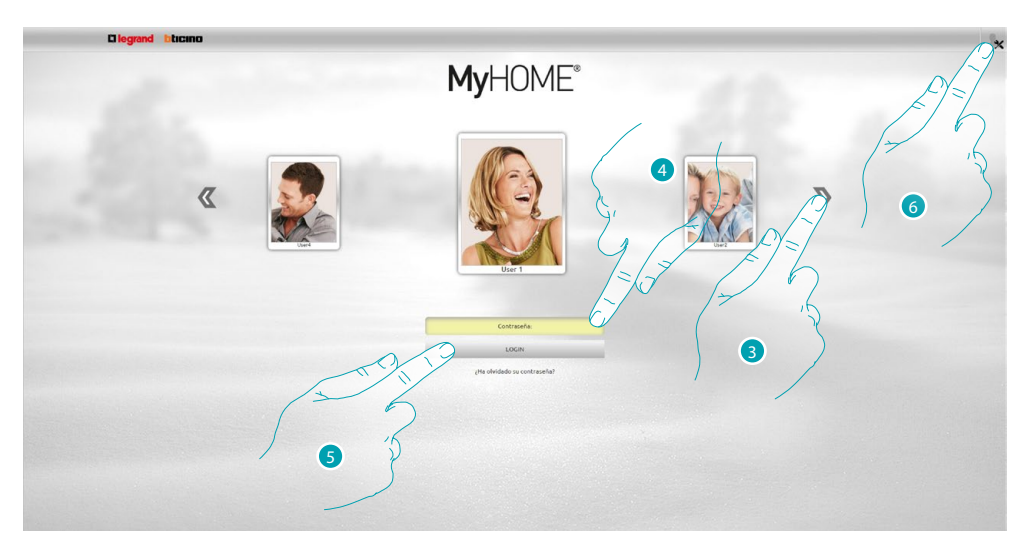

3. Seleccione su perfil de usuario.

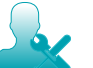

*En este manual las funciones reservadas al administrador* **and aparecen en otro color y con** *el icono relativo.*

- 4. Introduzca la contraseña (pida al administrador las contraseñas de acceso si no se las ha entregado).
- 5. Presione para efectuar el login.
- 6. Presione si es administrador  $\Omega$

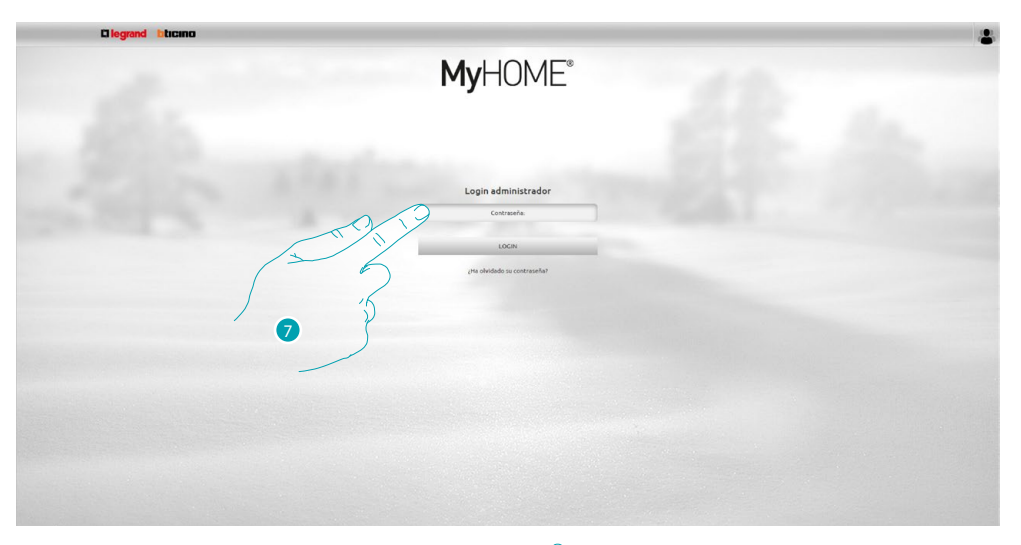

# 7. Introduzca ahora la contraseña de administrador ...

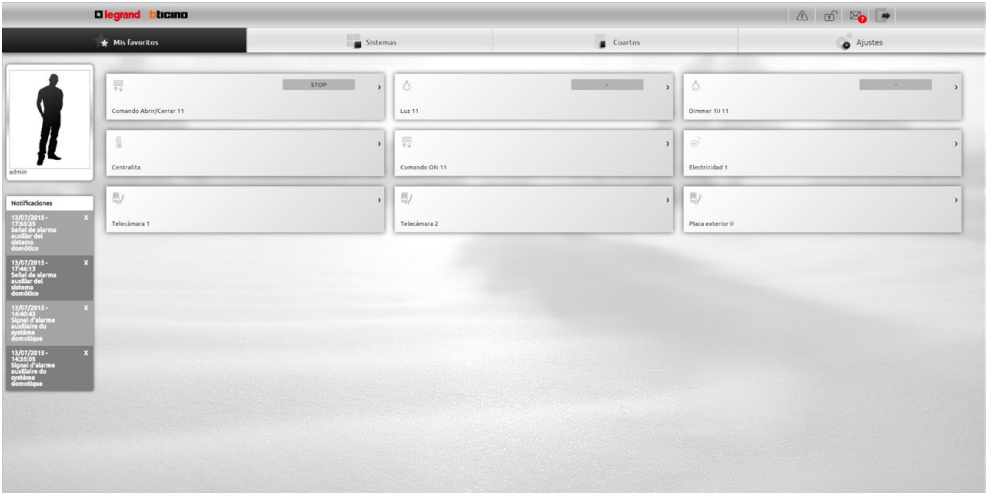

Ahora puede accionar los varios dispositivos (luces, persianas, telecámaras, etc.) mediante una interfaz en la web compuesta por páginas personalizadas (mediante software).

# <span id="page-5-0"></span>**Cambiar la imagen del usuario**

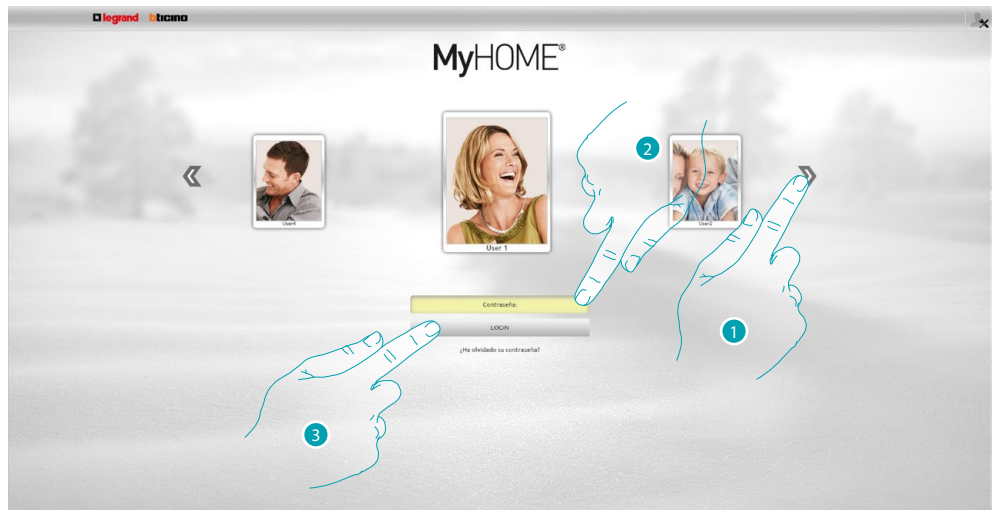

- 1. Seleccione al usuario al que quiere cambiar la imagen.
- 2. Introduzca la contraseña (pida al administrador las contraseñas de acceso si no se las ha entregado).
- 3. Presione para efectuar el login.

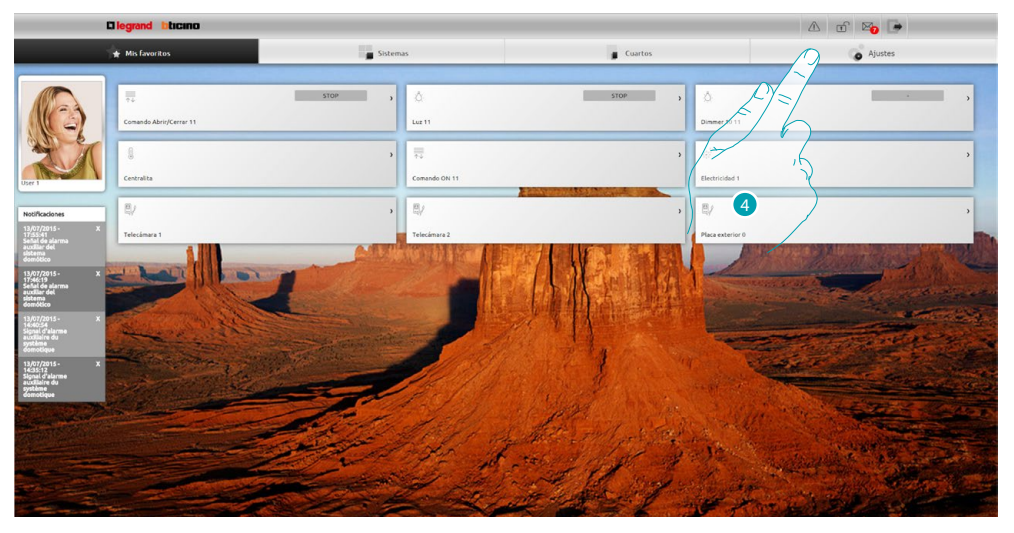

4. Presione Ajustes.

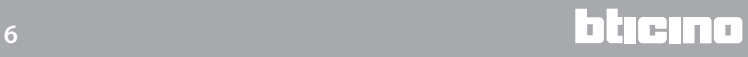

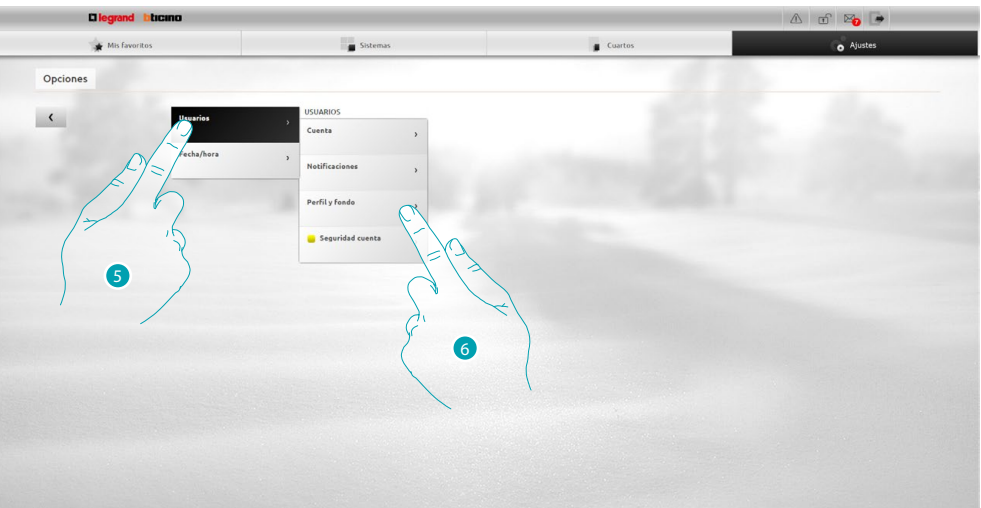

- 5. Seleccione **Usuarios**.
- 6. Seleccione **Perfil y fondo**.

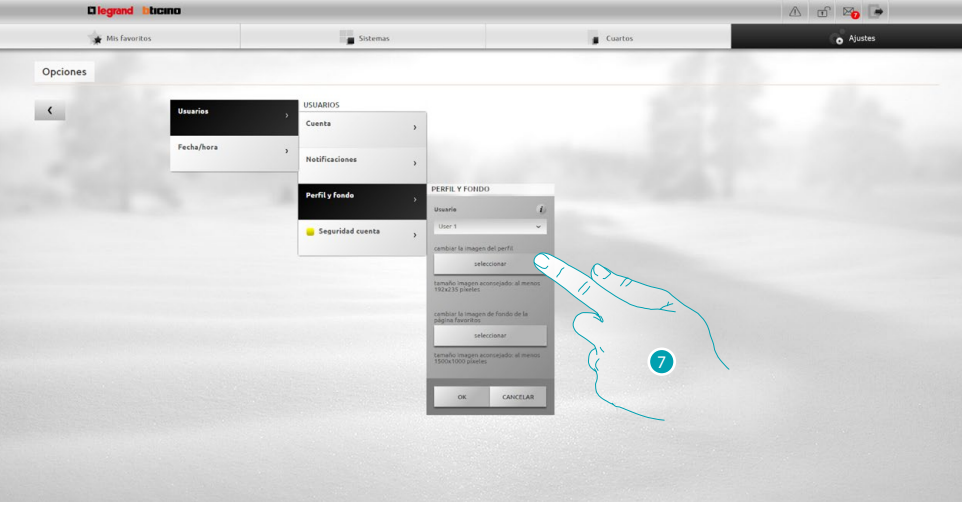

7. Presione para seleccionar en su dispositivo la imagen que quiere insertar como usuario.

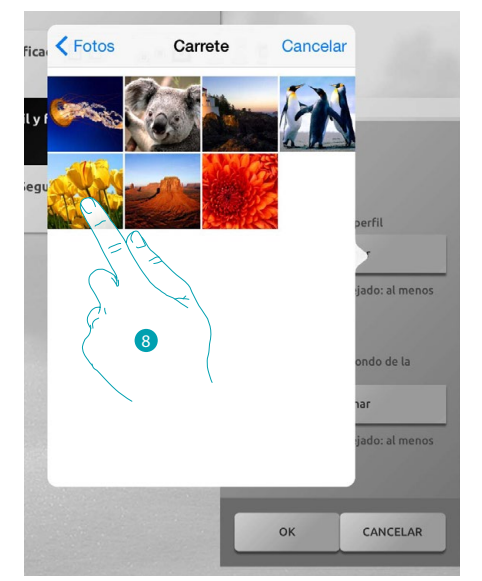

8. Localice su imagen favorita para seleccionarla (es aconsejable 192x235 pixel 72 dpi).

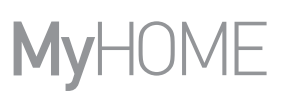

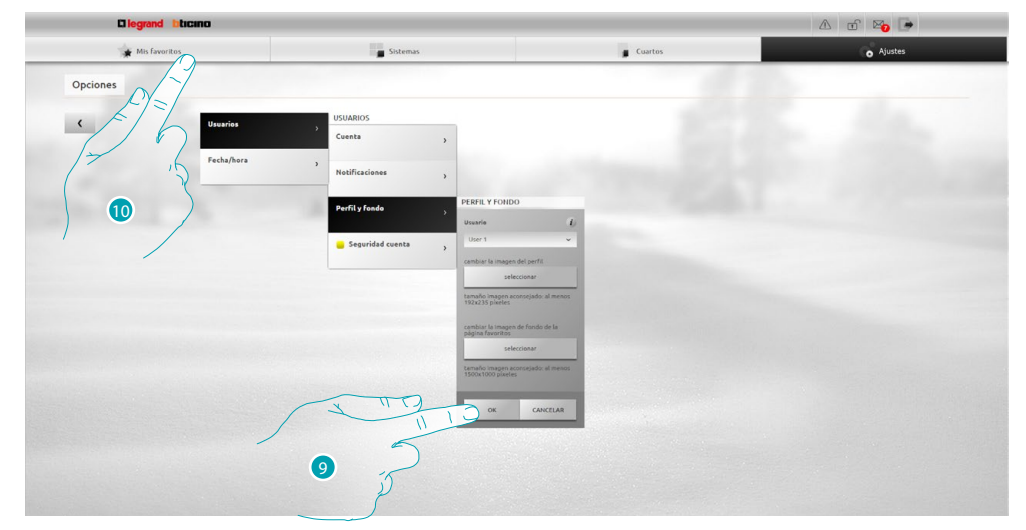

- 9. Presione **OK** para confirmar la elección de la imagen.
- 10. Presione **Mis favoritos** para visualizar la nueva imagen del usuario.

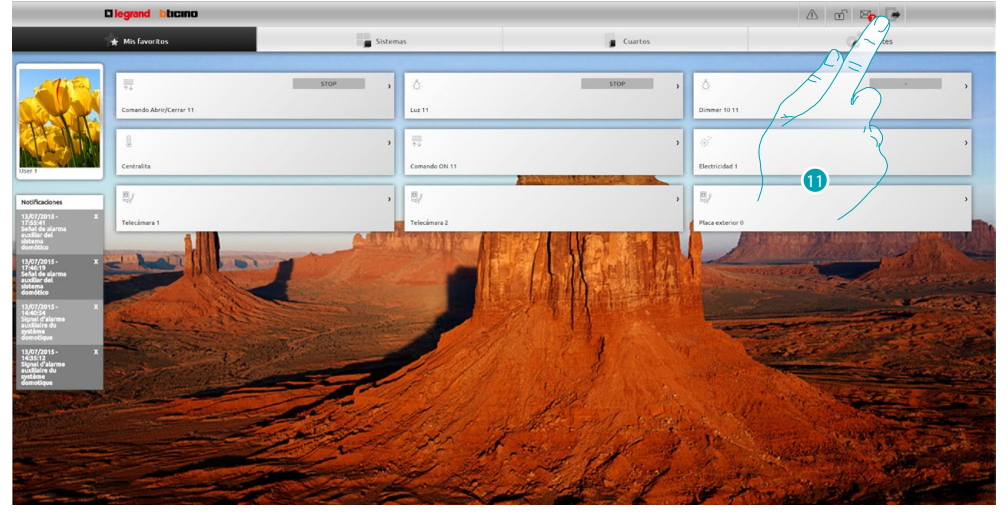

11. Presione para salir.

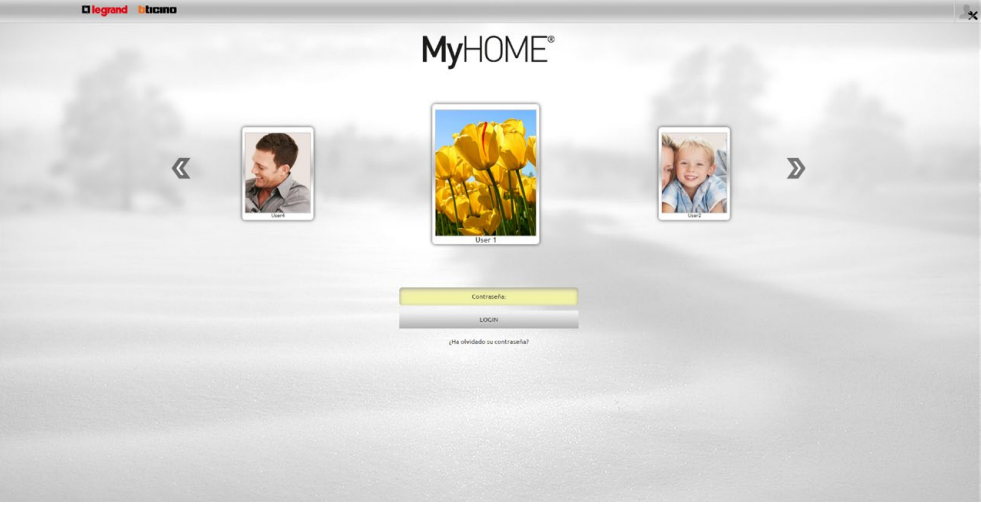

Guía rápida **Guía rápida**

# L'I legrand<sup>®</sup>

# <span id="page-8-0"></span>**Cambiar el fondo de la página de mis favoritos**

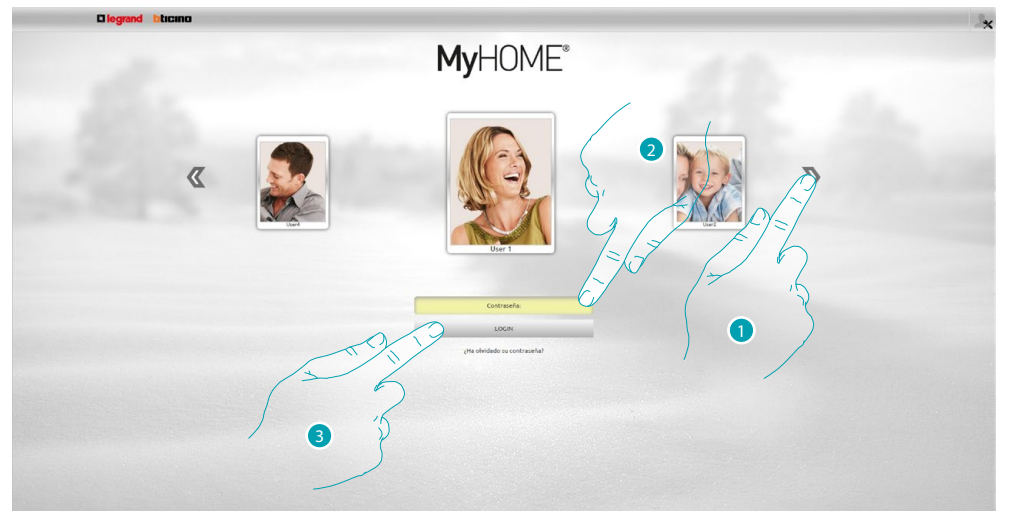

- 1. Seleccione al usuario al que quiere cambiar la imagen de fondo de mis favoritos.
- 2. Introduzca la contraseña (pida al administrador **al contraseñas de acceso si no se las ha** entregado).
- 3. Presione para efectuar el login.

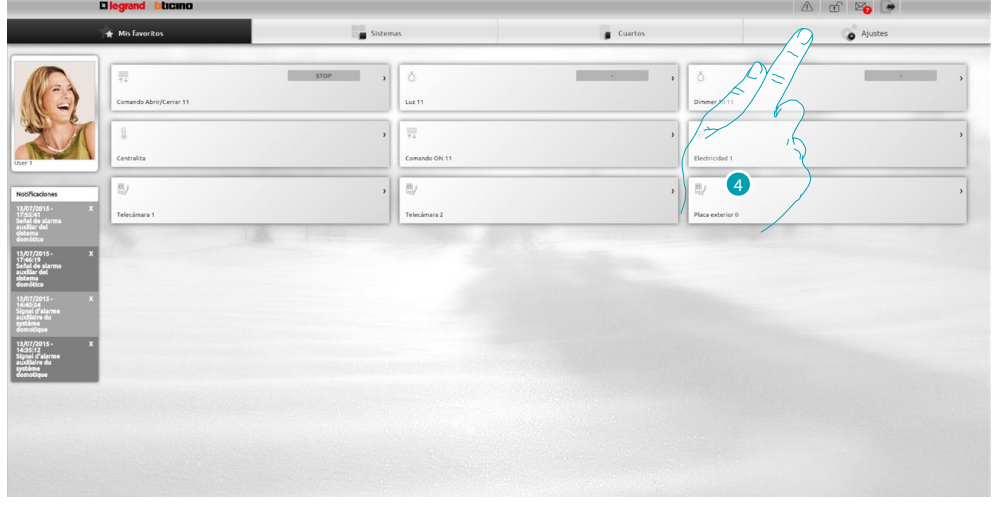

4. Presione **Ajustes.**

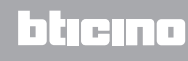

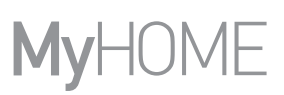

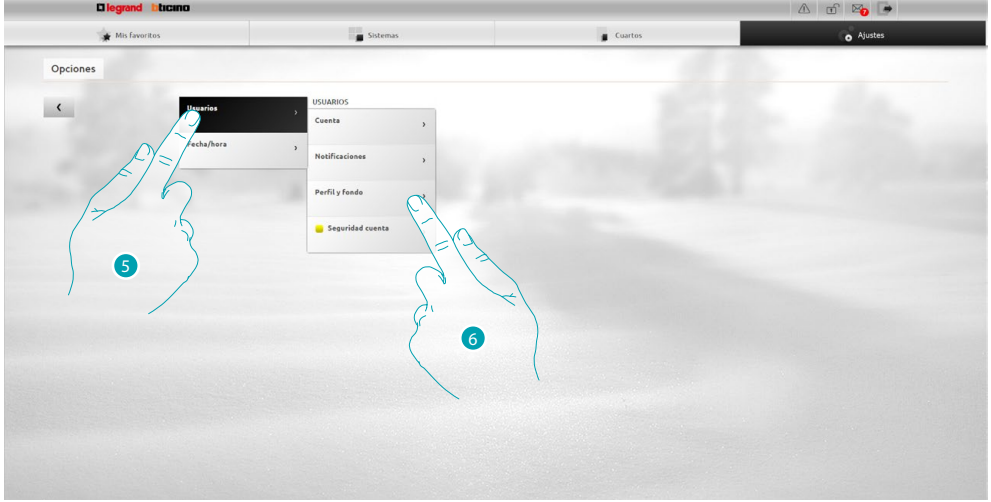

- 5. Seleccione **Usuarios**.
- 6. Seleccione **Perfil y fondo**.

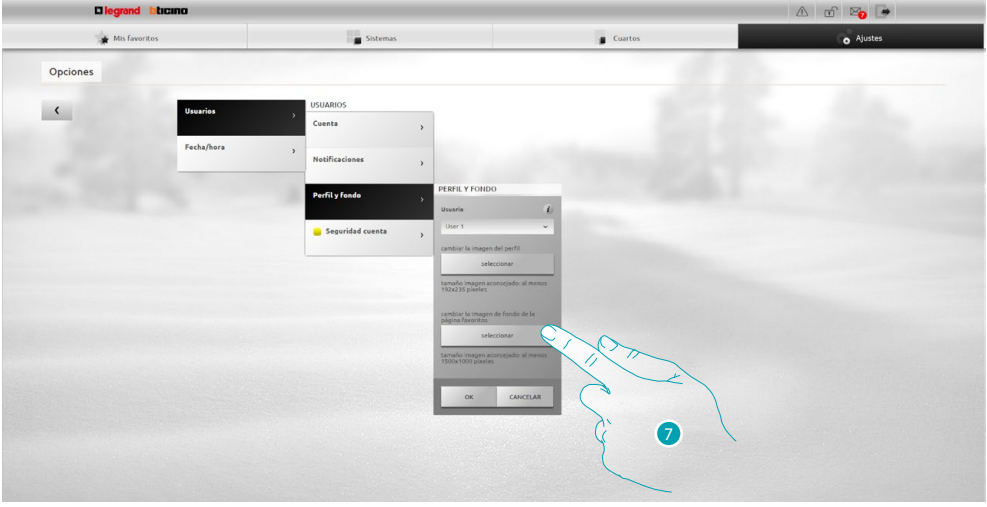

7. Presione para seleccionar en su dispositivo la imagen que quiere insertar como fondo.

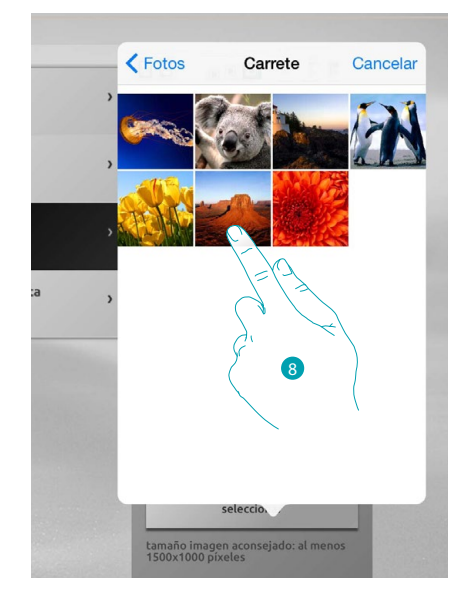

8. Localice su imagen favorita para seleccionarla (es aconsejable 1500x1000 pixel 72 dpi).

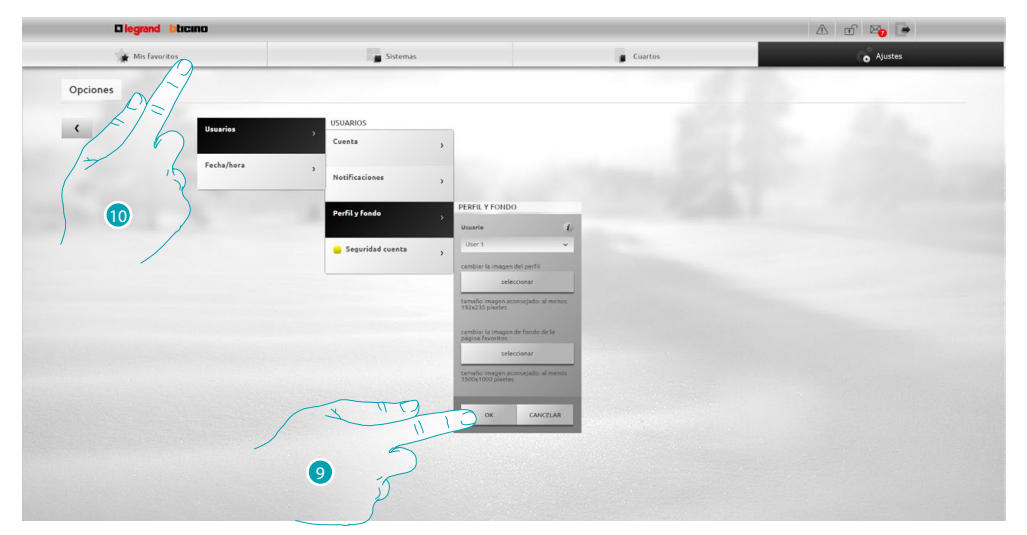

- 9. Presione **OK** para confirmar la elección de la imagen.
- 10. Presione **Mis favoritos** para visualizar la imagen de fondo insertada.

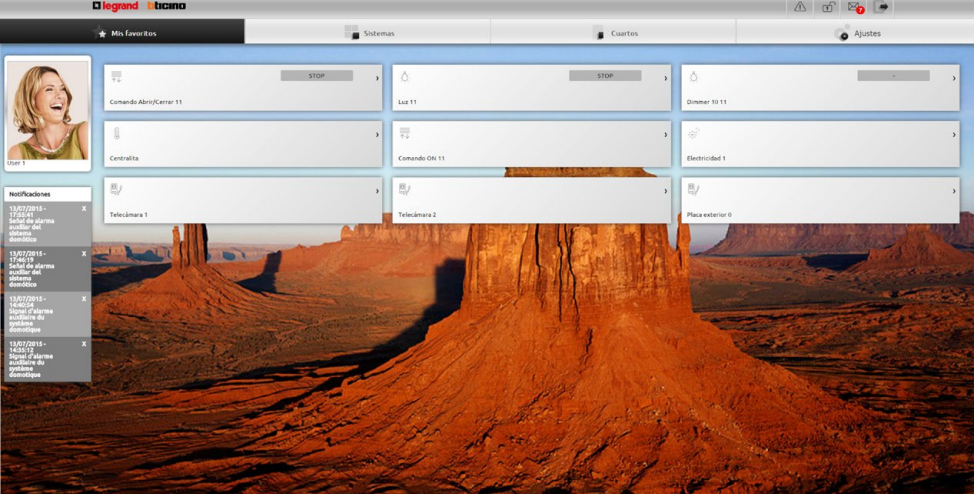

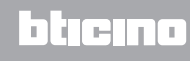

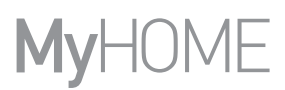

# <span id="page-11-0"></span>**Cambiar el correo electrónico al que llegan las notificaciones**

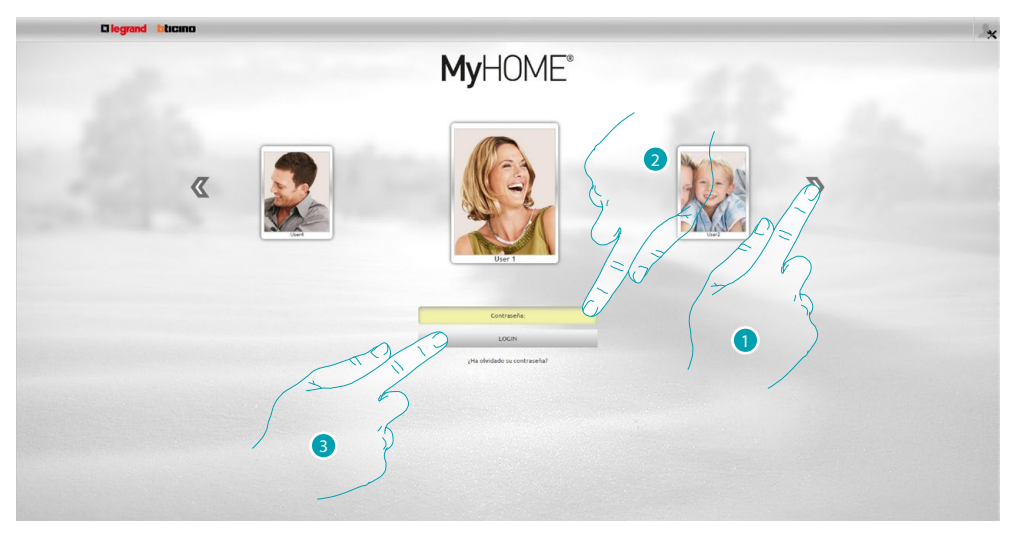

- 1. Seleccione su perfil de usuario.
- 2. Introduzca la contraseña (pida al administrador **algebra**s contraseñas de acceso si no se las ha entregado).
- 3. Presione para efectuar el login.

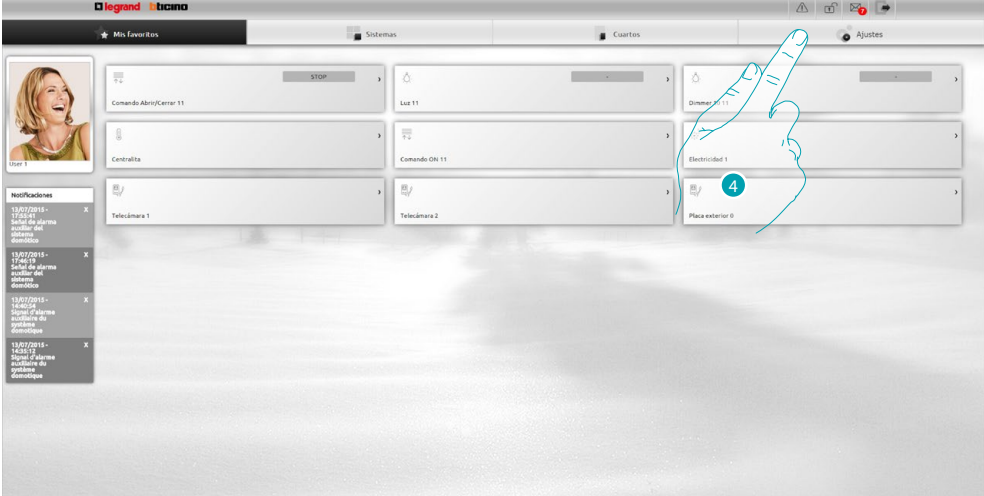

4. Presione **Ajustes**.

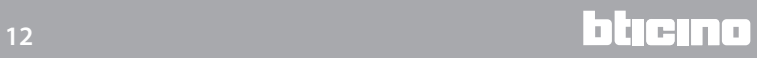

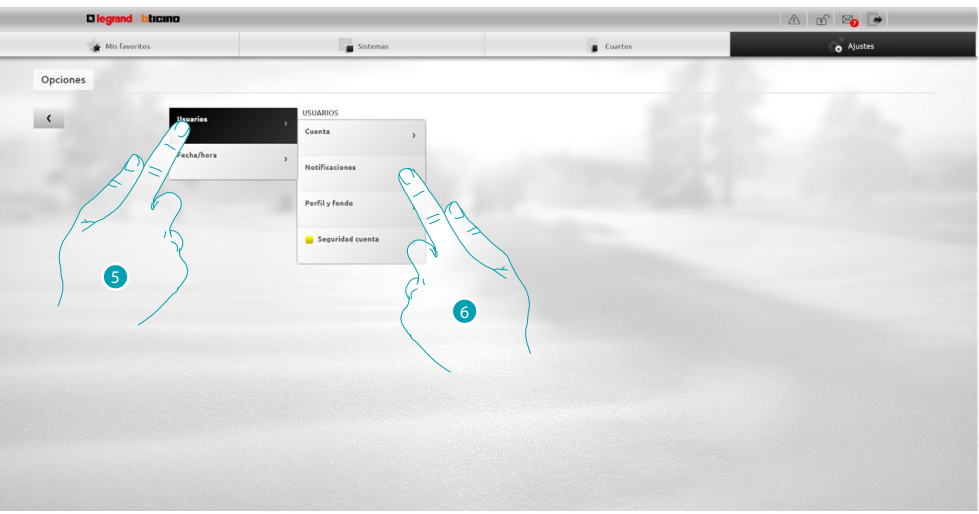

- 5. Seleccione **Usuarios**.
- 6. Seleccione **Notificaciones**.

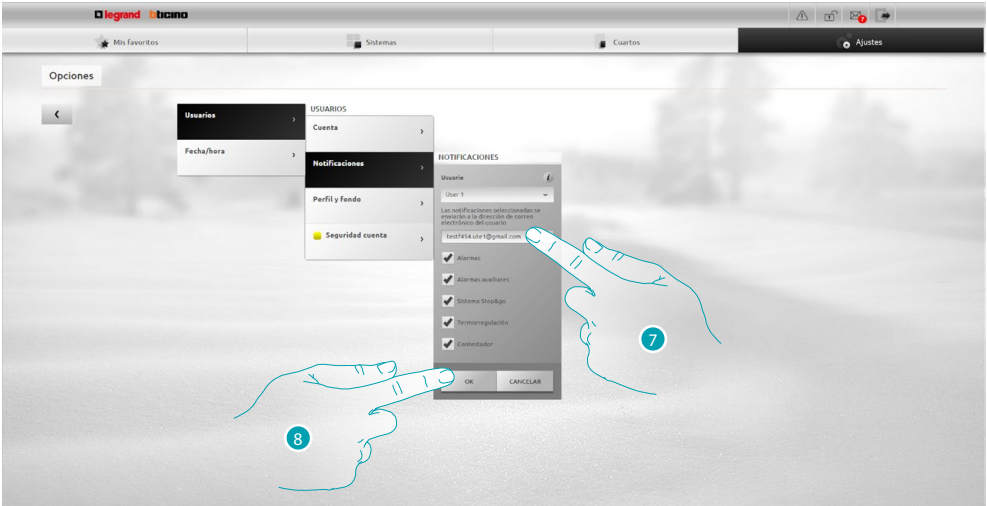

- 7. Introduzca la dirección en la que quiere recibir las notificaciones.
- 8. Presione **OK** para confirmar.

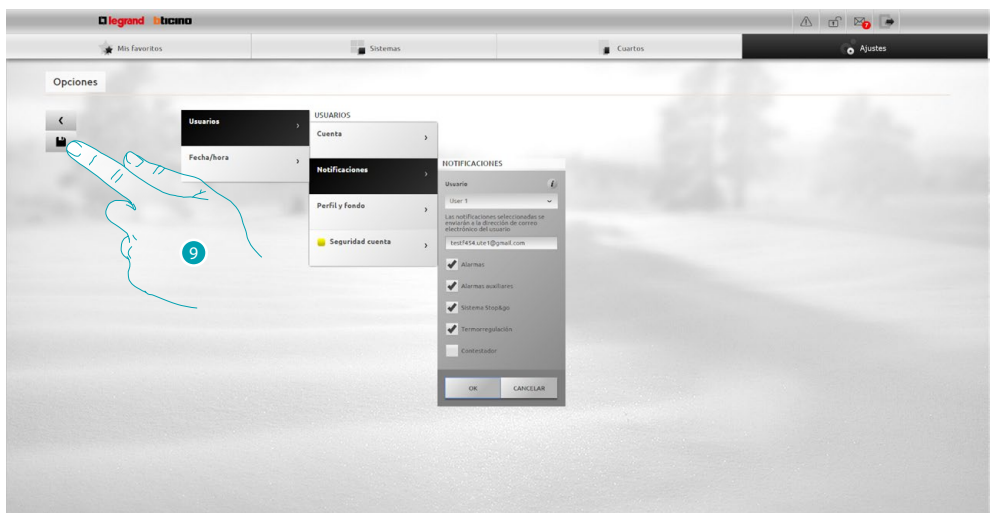

9. Premi per salvare le impostazioni che hai modifcato.

# **MyHOME**

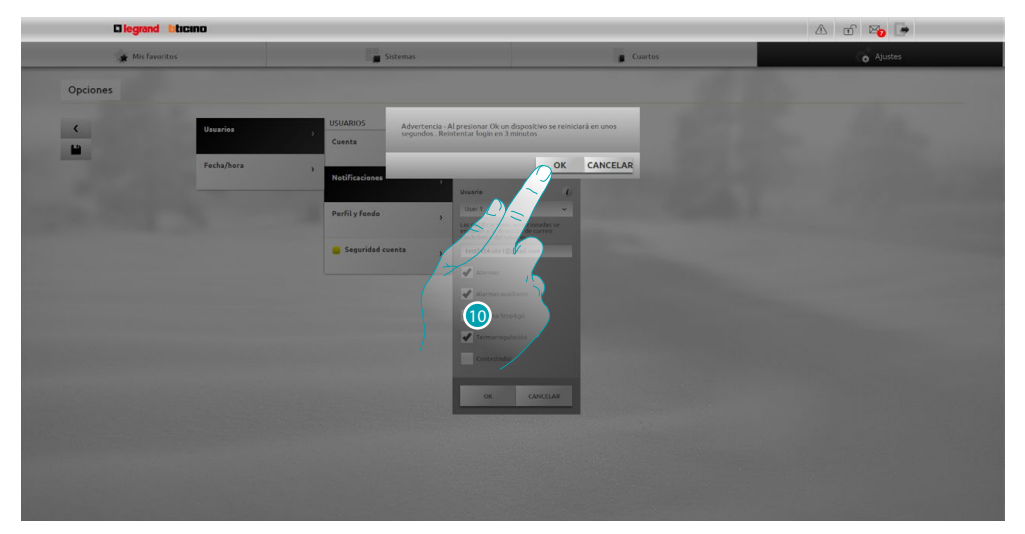

10. Presione para activar las modificaciones, tras unos segundos el dispositivo se apaga y se reinicia en 3 minutos.

Tras haber presionado **OK** aparece un mensaje de carga, cuando el dispositivo está de nuevo disponible, aparece la página de [identificación](#page-29-1) donde podrá identificarse de nuevo.

# <span id="page-14-0"></span>**Cambiar la contraseña de acceso**

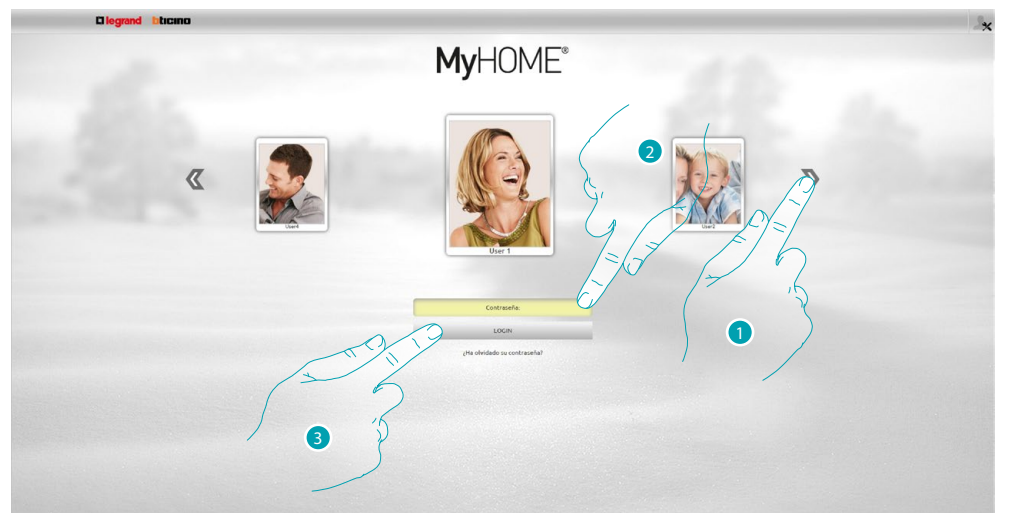

- 1. Seleccione su perfil de usuario.
- 2. Introduzca la contraseña (pida al administrador las contraseñas de acceso si no se las ha entregado).
- 3. Presione para efectuar el login.

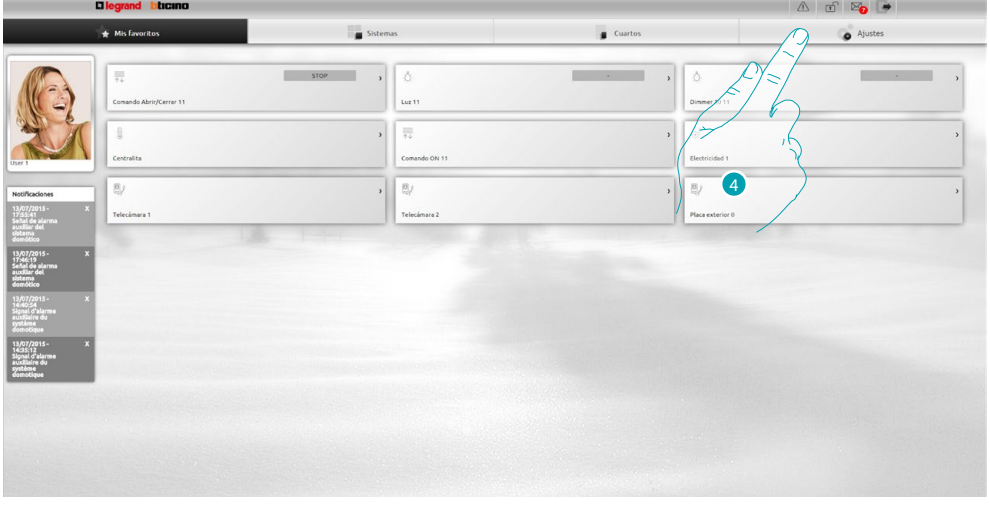

4. Presione **s**

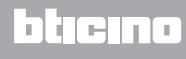

# **MyH**

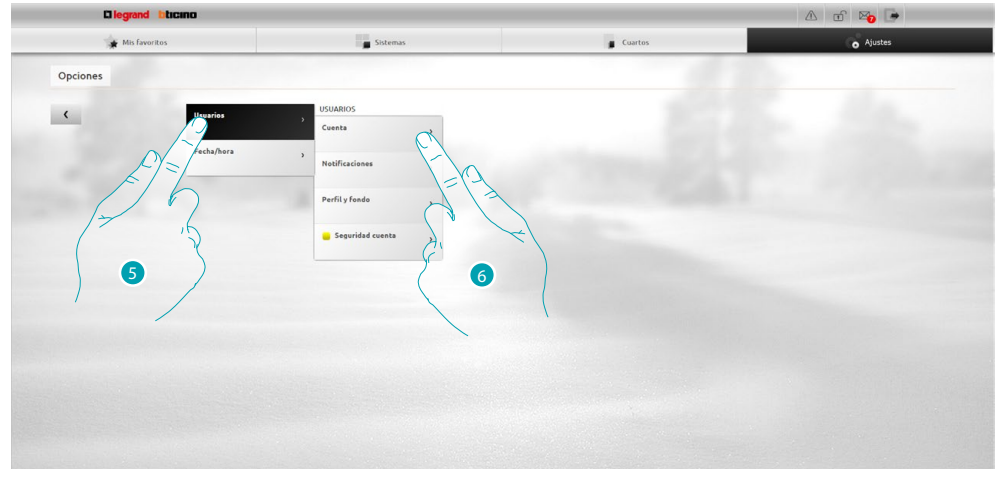

- 5. Seleccione **Usuarios**.
- 6. Seleccione **Cuenta**.

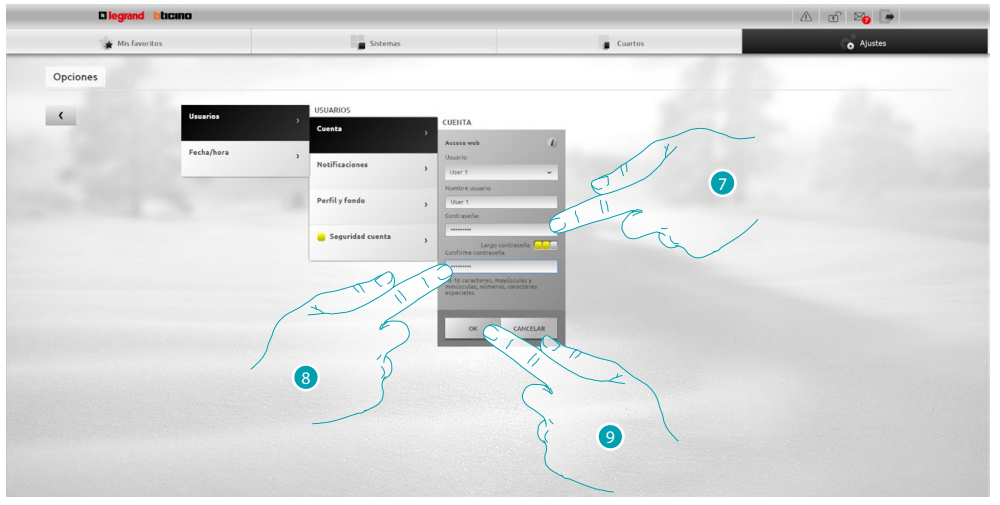

7. Introduzca la nueva **contraseña de acceso**.

 un identificador visual le muestra el nivel de seguridad de la contraseña mediante el número de cuadrados (de 1 a 3) y los colores rojo (seguridad baja), amarillo (seguridad media) y verde (seguridad alta).

- 8. Repita la nueva contraseña de acceso.
- 9. Presione OK para confirmar.

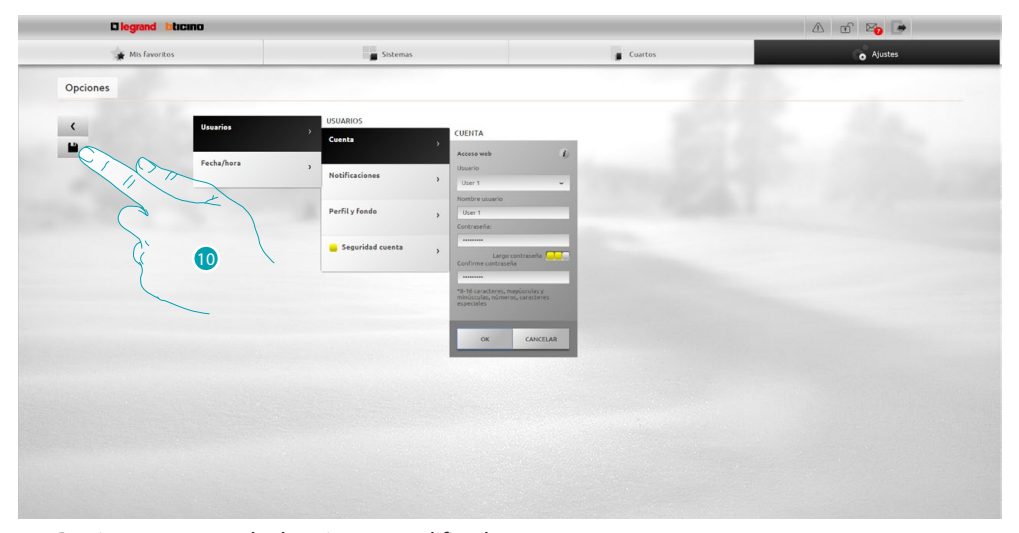

10 Presione para guardar los ajustes modificados.

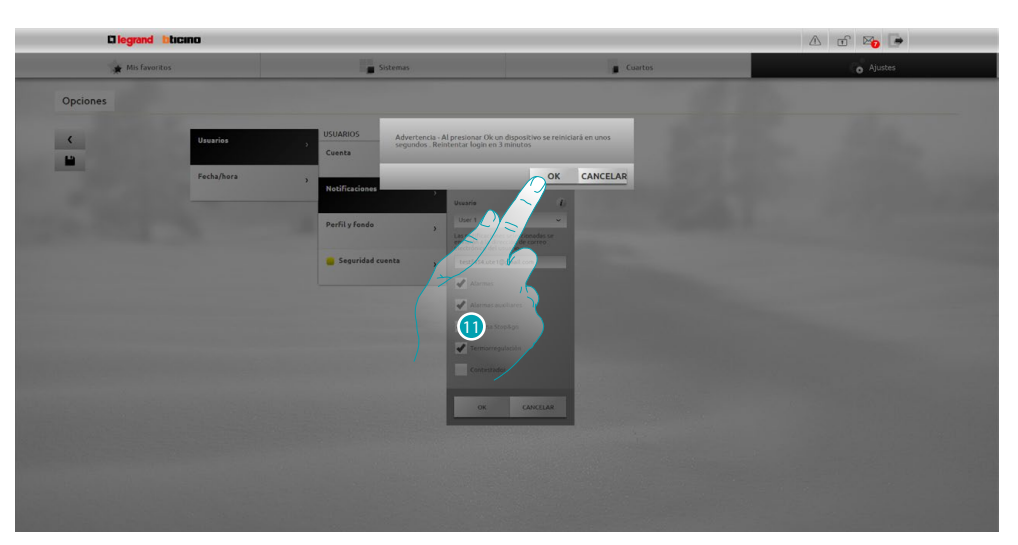

11. Presione para activar las modificaciones, tras unos segundos el dispositivo se apaga y se reinicia en 3 minutos.

Tras haber presionado **OK** aparece un mensaje de carga, cuando el dispositivo está de nuevo disponible, aparece la página de *identificación* donde podrá identificarse de nuevo.

# <span id="page-17-0"></span>**Cambiar la contraseña OPEN**

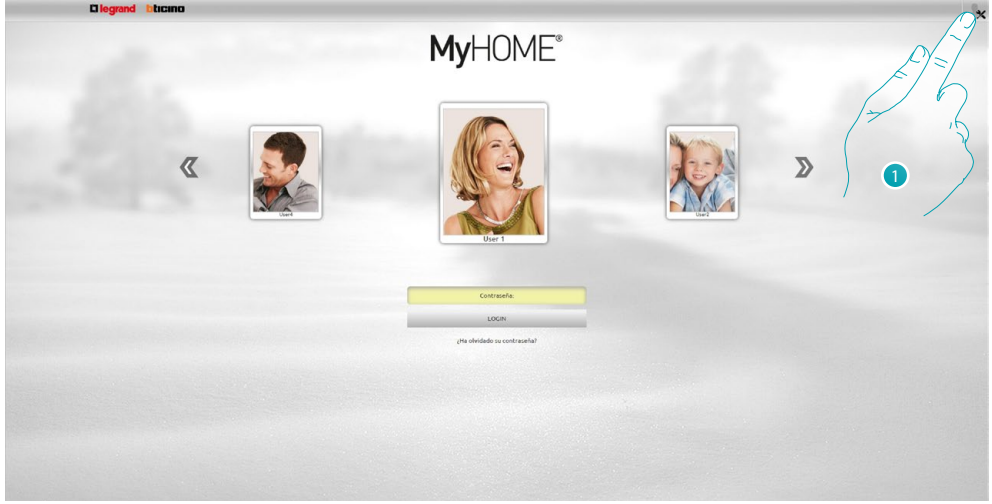

1. Presione para acceder como administrador

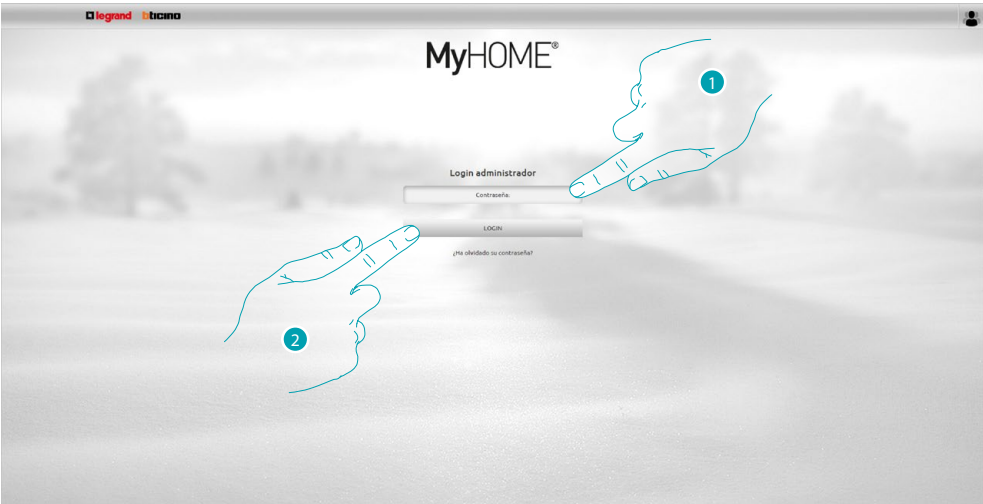

- 1. Introduzca la contraseña.
- 2. Presione para efectuar el login.

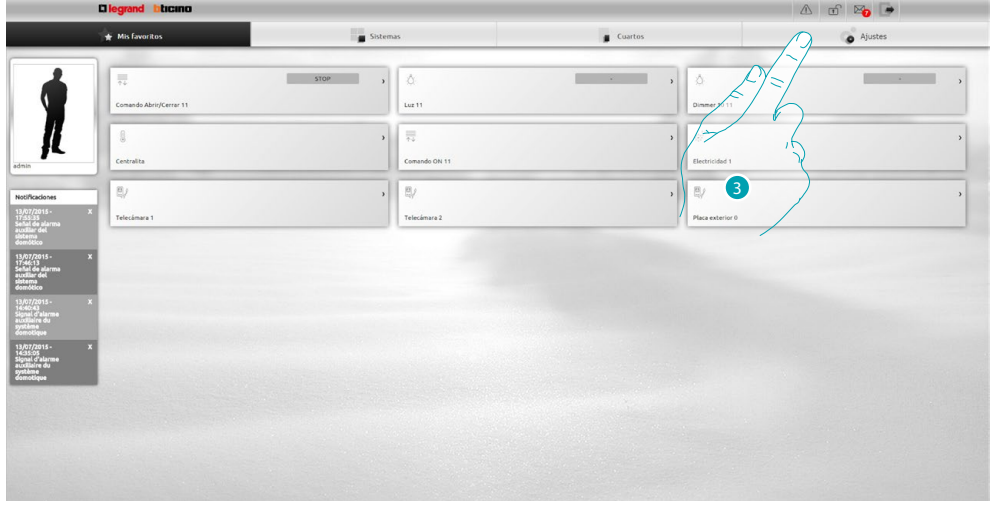

3. Presione **Ajustes**.

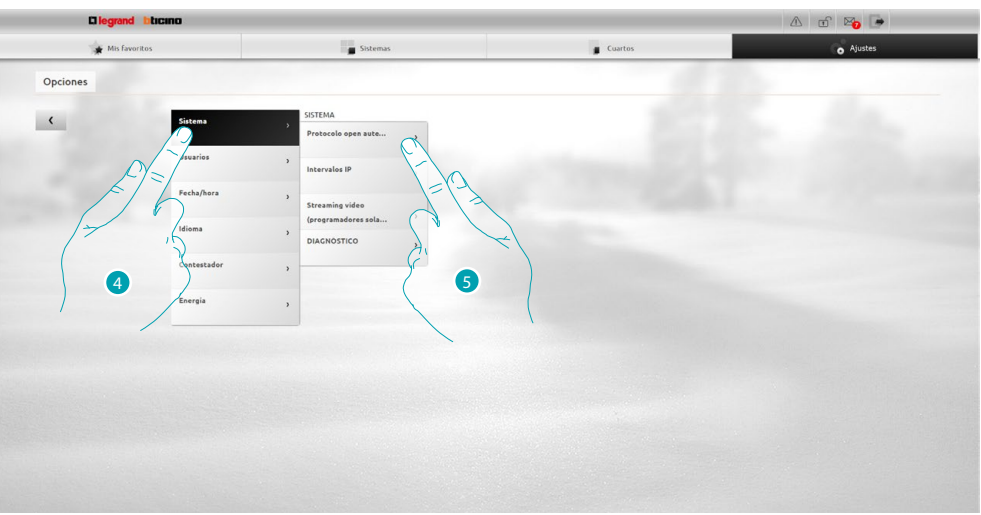

- 4. Seleccione **Sistema**.
- 5. Seleccione **Protocolo Open Autenticación**.

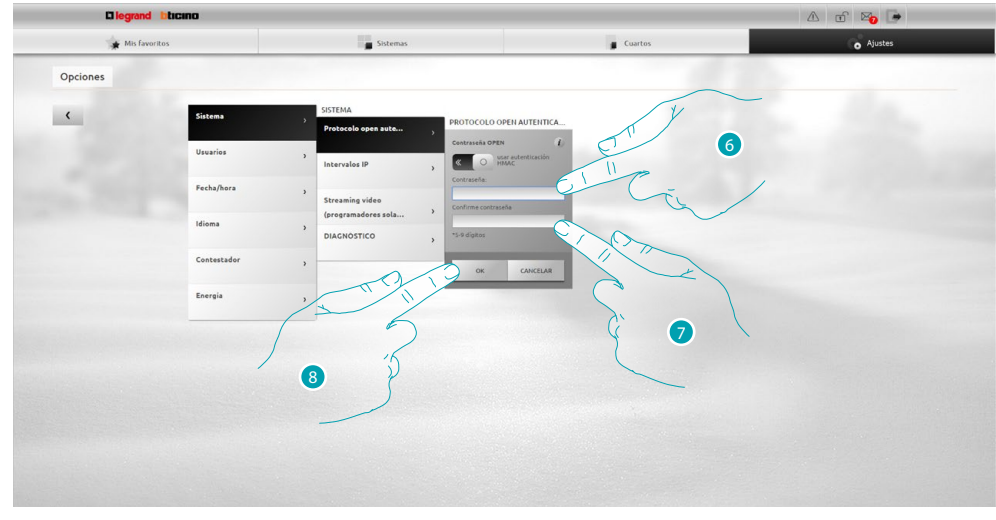

- 6. Introduzca la nueva [contraseña OPEN.](#page-68-1) **UCC** un identificador visual le muestra el nivel de seguridad de la contraseña mediante el número de cuadrados (de 1 a 3) y los colores rojo (seguridad baja), amarillo (seguridad media) y verde (seguridad alta).
- 7. Repita la nueva contraseña OPEN.
- 8. Presione OK para confirmar.

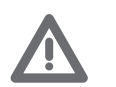

*Presione para habilitar la autenticación HMAC; si habilitada, se visualiza el icono . Este ajuste asegura una seguridad elevada.*

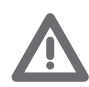

*En caso de una conexión al portal MyHOME\_Web con el modo IP dinámica, se puede usar solamente la autenticación con la contraseña OPEN.*

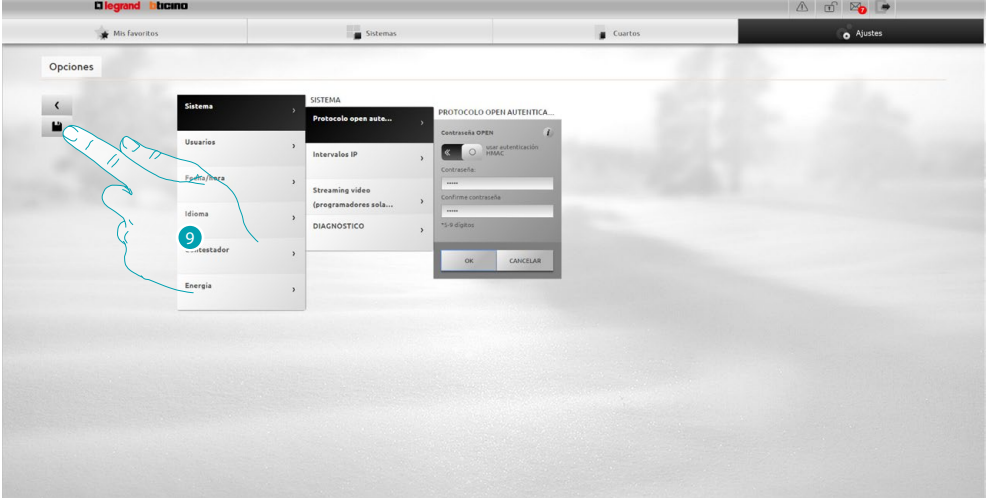

9 Presione para guardar los ajustes modificados.

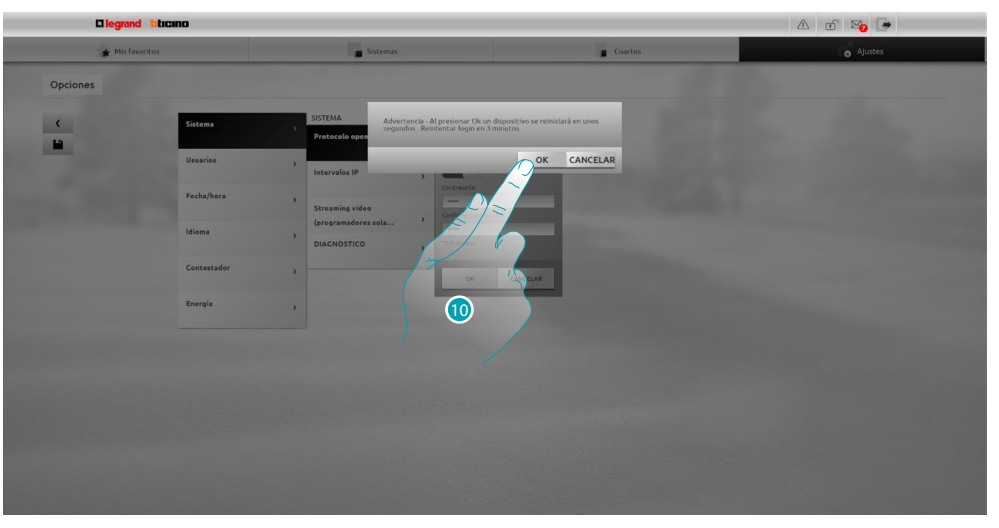

10. Presione para activar las modificaciones, tras unos segundos el dispositivo se apaga y se reinicia en 3 minutos.

Tras haber presionado **OK** aparece un mensaje de carga, cuando el dispositivo está de nuevo disponible, aparece la página de *identificación* donde podrá identificarse de nuevo.

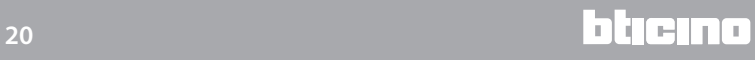

# <span id="page-20-0"></span>**Recuperar la contraseña del perfil**

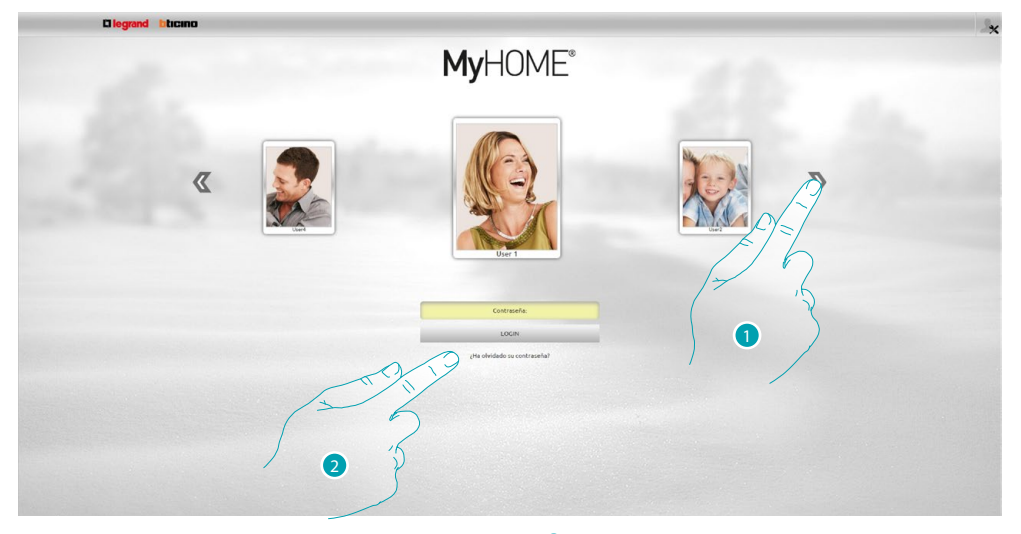

- 1. Seleccione su perfil usuario/perfil administrador
- 2. Presione para restablecer la contraseña si no se acuerda de ella.

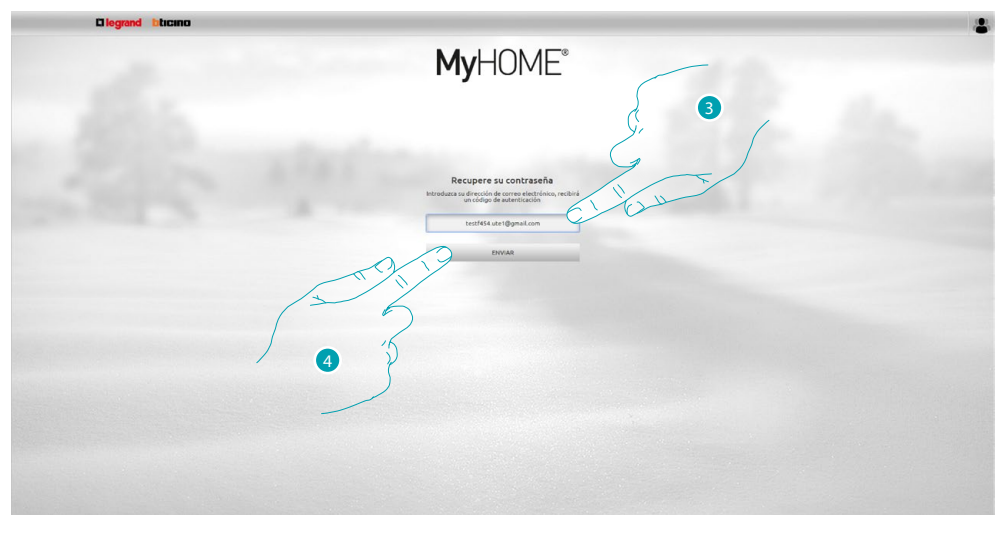

- 3. Introduzca la dirección en la que recibir el mensaje con el código de autenticación para recuperar la contraseña.
- 4. Presione para enviar.

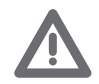

*La dirección de correo electrónico en la que recibir el código de autenticación ha de ser la misma configurada en el [perfil usuario.](#page-71-2)*

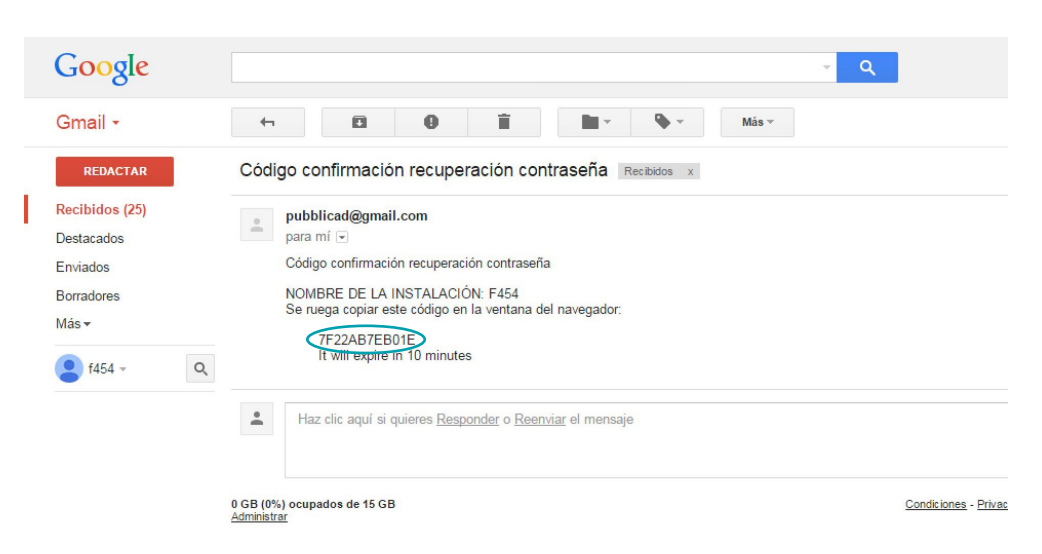

En su buzón de correo electrónico, abra el mensaje con el código enviado por el sistema.

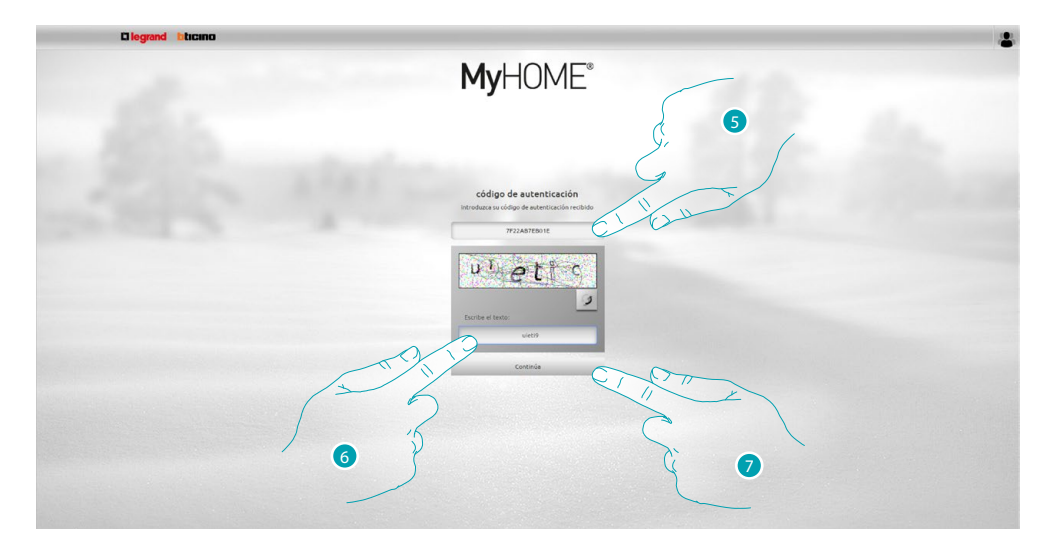

- 5. Introduzca el código de autenticación recibido por correo electrónico.
- 6. Introduzca el texto que aparece para demostrar que no es un robot.
- 7. Presione para continuar.

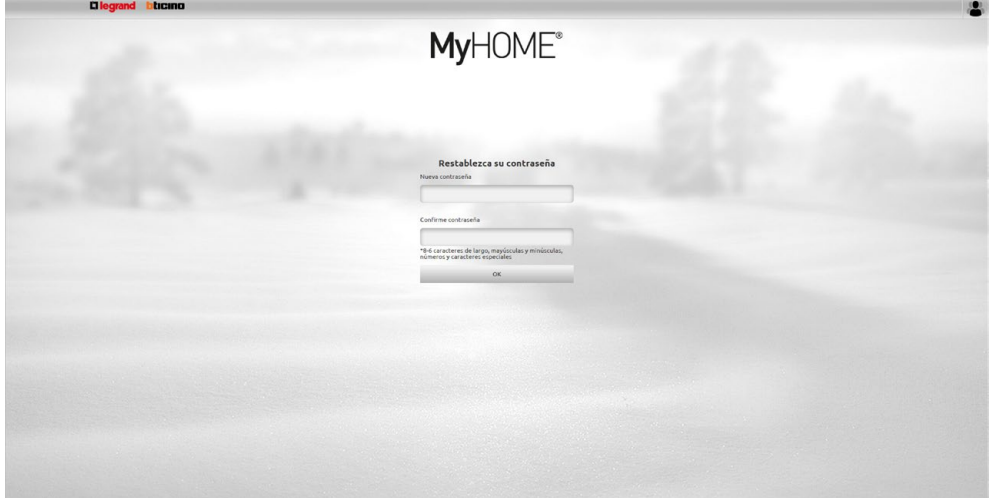

Ahora puede crear una [nueva contraseña](#page-71-1).

# <span id="page-22-0"></span>**Encender una luz y regular un dimmer**

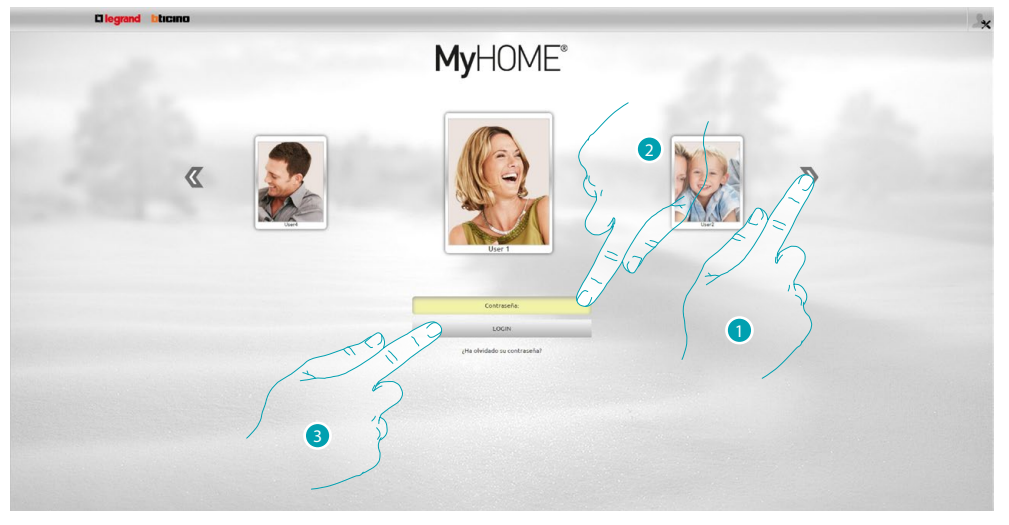

- 1. Seleccione su perfil de usuario.
- 2. Introduzca la contraseña (pida al administrador las contraseñas de acceso si no se las ha entregado).
- 3. Presione para efectuar el login.

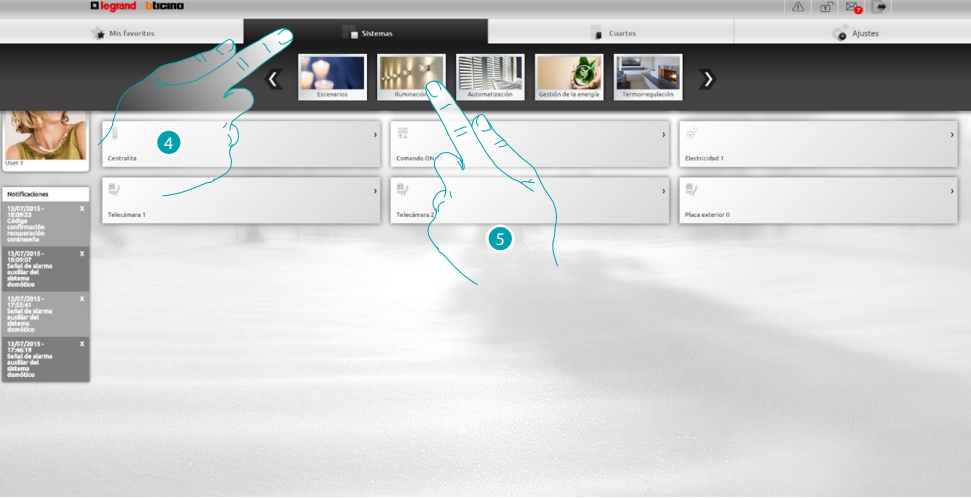

- 4. Presione **Sistemas**.
- 5. PPresione **Iluminación**.

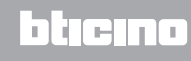

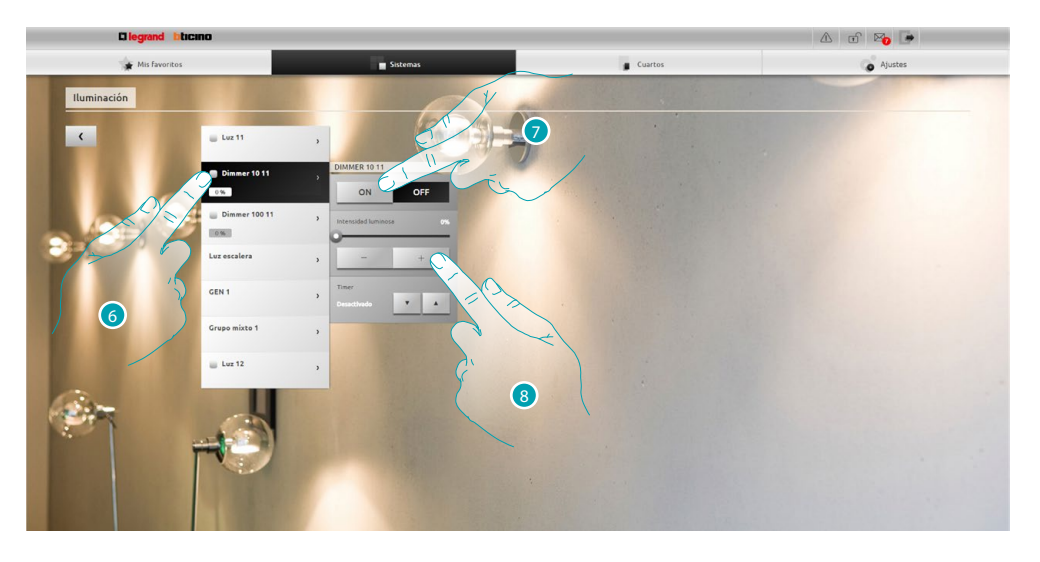

- 6. Presione para seleccionar la luz/dimmer que accionar.
- 7. Con los iconos  $\sqrt{y}$  or enciende y apaga la luz/dimmer.
- 8. Presione  $\overline{\phantom{a}}$  y  $\overline{\phantom{a}}$  para regular la intensidad del dimmer.

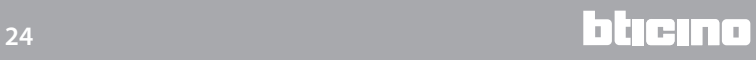

# <span id="page-24-0"></span>**Subir/bajar una persiana**

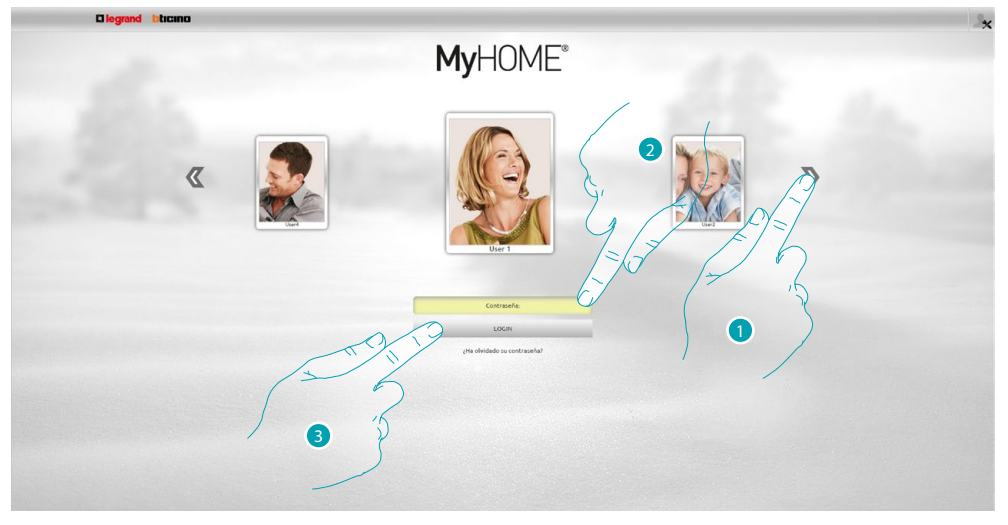

- 1. Seleccione su perfil de usuario.
- 2. Introduzca la contraseña (pida al administrador las contraseñas de acceso si no se las ha entregado).
- 3. Presione para efectuar el login.

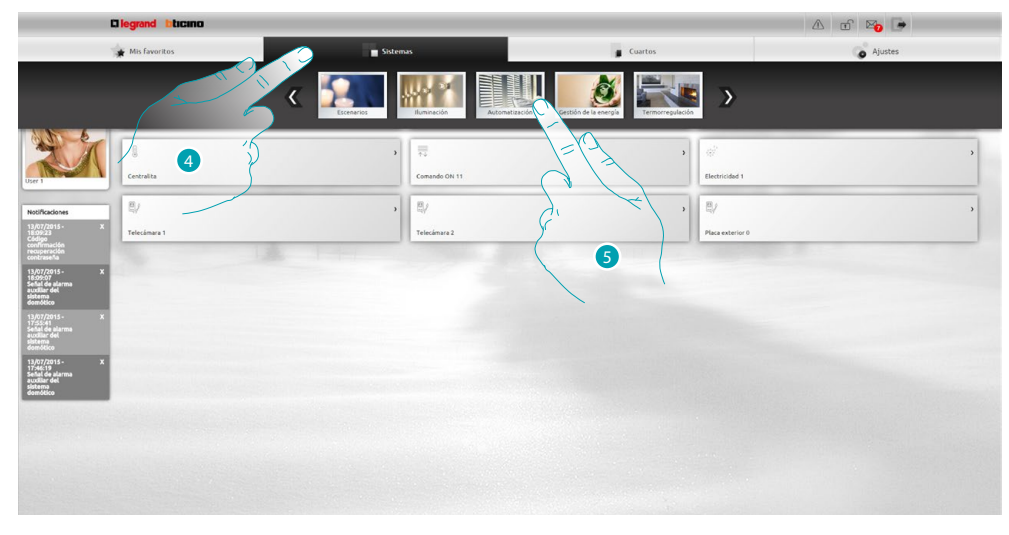

- 4. Presione **Sistemas**.
- 5. Presione **Automatización**.

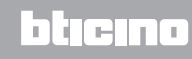

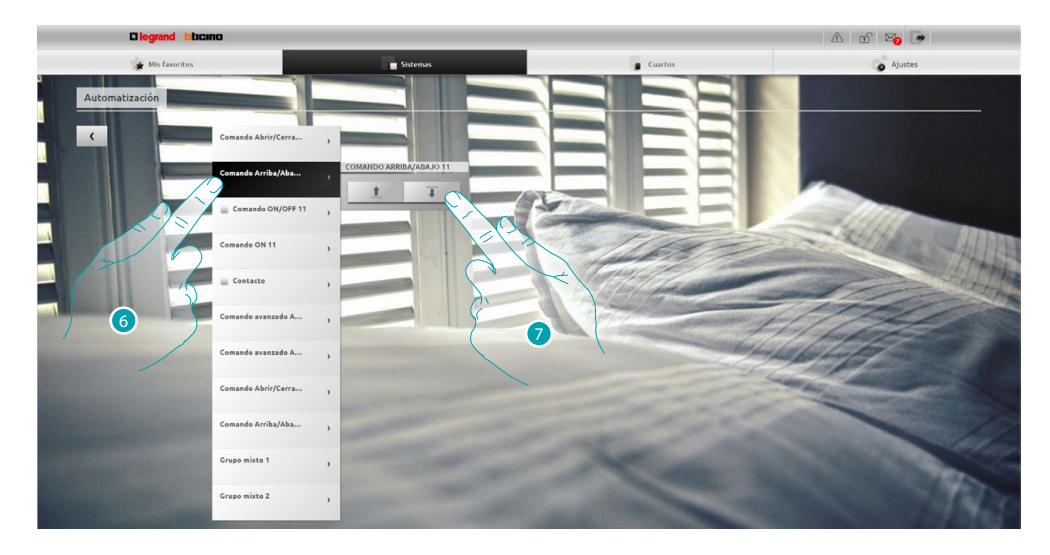

- 6. Presione para seleccionar la persiana que accionar.
- 7. Con los iconos  $\begin{array}{c|c}\n\text{ } & \text{ } \\
\text{ } & \text{ } \\
\hline\n\end{array}$  sube/baja la persiana.

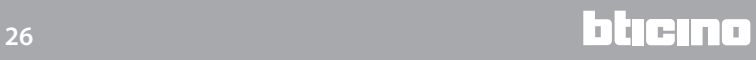

# <span id="page-26-0"></span>**Visualizar un mensaje en el contestador**

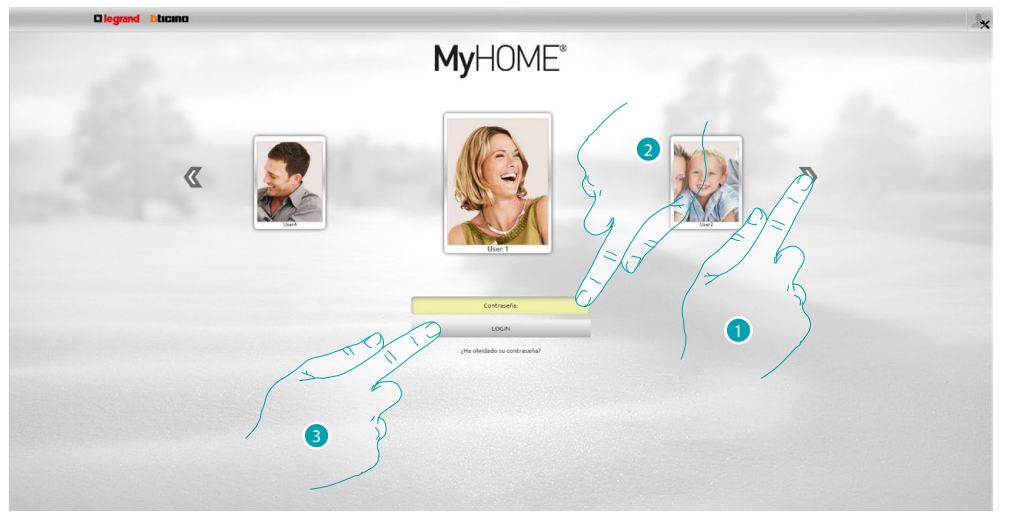

- 1. Seleccione su perfil de usuario.
- 2. Introduzca la contraseña (pida al administrador las contraseñas de acceso si no se las ha entregado).
- 3. Presione para efectuar el login.

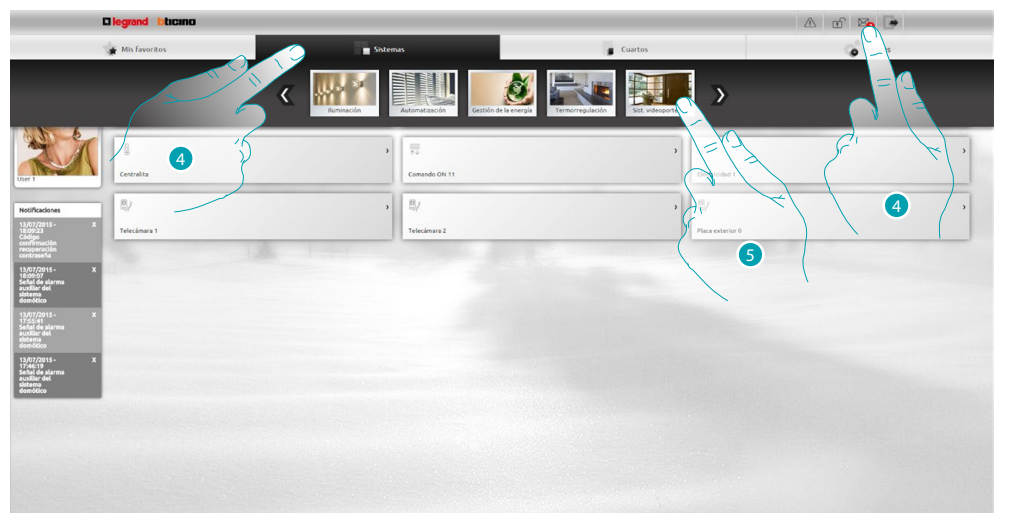

- 4. Presione Sistemas, o bien cuando hay un mensaje nuevo en el contestador, aparece una indicación visual ( $\geq$ ), en este caso ha de presionarla para pasar directamente al punto  $\bullet$ .
- 5. Presione **Sist. Videoporteros**.

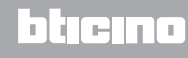

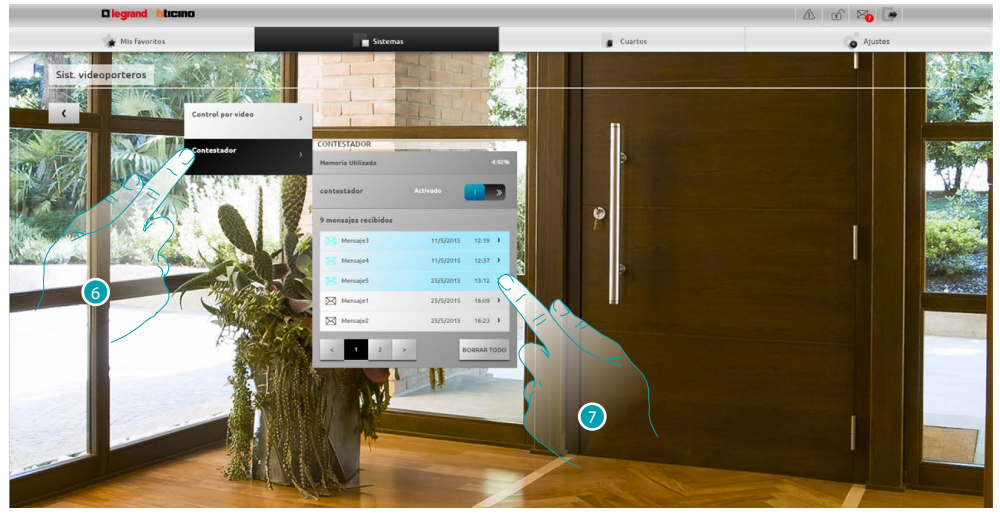

- 6. Presione **Contestador**.
- 7. Presione para visualizar el mensaje **mensaje no leído**  $\boxtimes$ 25/5/2015 16:23 > mensaje leído.

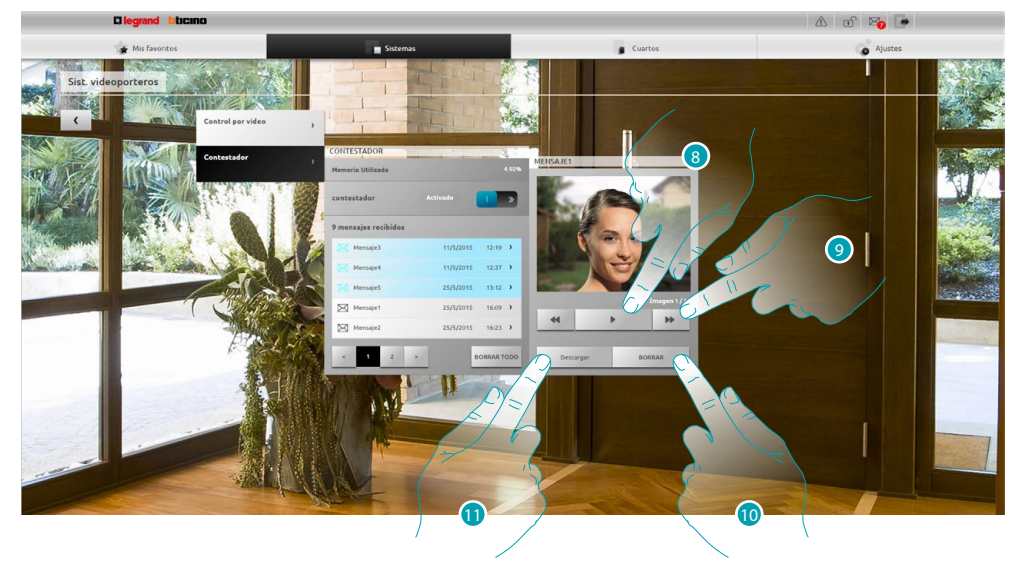

- 8. Presione para reproducir el audio del mensaje y la secuencia de imágenes.
- 9. Presione para recorrer la secuencia de imágenes.
- 10. Presione para eliminar el mensaje.
- 11. Presione para descargar en un único archivo comprimido las imágenes de la secuencia y el audio grabado en el formato .wav.

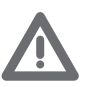

*Puede configurar algunos parámetros del contestador (mensaje de bienvenida, número de secuencia imágenes etc...) en la sección Ajustes/Contestador(solo administrador ).*

# <span id="page-28-0"></span>**Información general**

# **Funcionalidad**

El Web Server F454 le permite conectarse a su equipo domótico simplemente con una tableta o un PC y una conexión local (red datos) o remota (red internet).

Así puede accionar los varios dispositivos (luces, persianas, telecámaras, etc.) mediante una interfaz en la web compuesta por páginas personalizadas (mediante software).

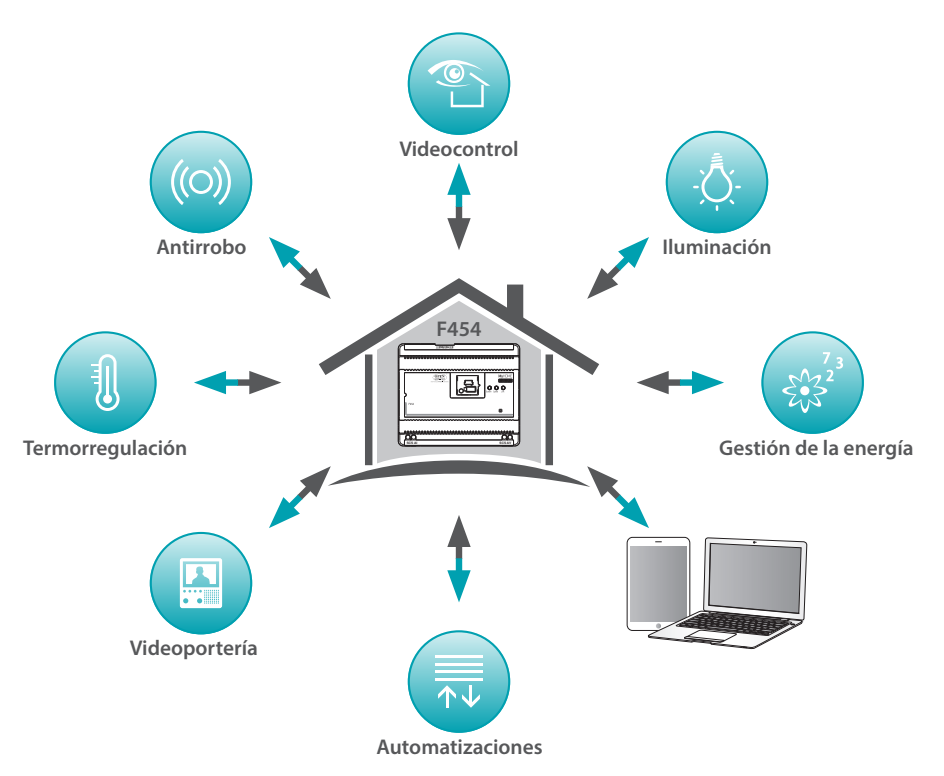

Mediantes las aplicaciones **Escenarios**, **Iluminación** y **Automatización** puede accionar las luces y las persianas de su casa u oficina y ejecutar escenarios memorizados en un módulo de escenarios. Mediante la aplicación **Antiintrusión**, puede gestionar la centralita y las zonas de su sistema antirrobo y ver los eventos detectados, puede, también, mediante la aplicación Videoportería conectarse con las telecámaras y las placas exteriores de su equipo videoportero para recibir imágenes (puede intervenir en la calidad, zoom y enfoque) y ver y/o recibir por correo electrónico los mensajes (audio e imágenes) registrados en la placa exterior asociada (contestador). Mediante la aplicación **Termorregulación**, puede controlar la temperatura de su casa y mediante la aplicación **Gestión de la energía**, supervisar las cargas (lavadora, horno, etc.) y visualizar los consumos de su casa.

#### **Modos de conexión**

#### <span id="page-28-1"></span>**Conexión local**

Si la tableta o el PC están conectados a la red, la conexión se ejecuta al insertar en la barra de navegación del navegador, la dirección IP del Web Server (predefinida 192.168.1.35). Entonces puede acceder a la [página de identificación](#page-29-1) e insertar el Login y la contraseña usuario o [administrador](#page-29-2)

## <span id="page-28-2"></span>**Conexión remota**

Con una tableta o un PC conectados a Internet, la conexión se ejecuta al insertar en la barra de navegación del navegador, la dirección IP de la propia línea ADSL (asegúrese de la configuración correcta del Módem Router).

Entonces puede acceder a la [página de identificación](#page-29-1) e insertar el Login y la contraseña usuario o [administrador](#page-29-2) **A**.

# <span id="page-29-2"></span><span id="page-29-0"></span>**Diferencias entre usuario y administrador**

Puede acceder a la página de inicio en dos modos, como usuario o como administrador &, en el modo administrador $\Omega$  junto a las funciones usuario puede:

- **•** Reordenar los objetos en los ambientes arrastrándolos con drag and drop.
- Configurar los *[datos de acceso](#page-71-1)*, las [notificaciones](#page-73-1) y las [imágenes de fondo](#page-74-1) del perfil y de la página mis favoritos para todos los usuarios.
- Configurar la *dirección de correo electrónico* para enviar notificaciones a los usuarios.
- *Efectuar ajustes de [sistema](#page-68-2).*
- **•** Configurar el [idioma.](#page-75-1)
- Configurar el **contestador**.
- **•** Configurar los parámetros para el sistema [gestión de la energía.](#page-77-1)

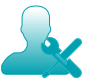

*En este manual las funciones reservadas al administrador aparecen en otro color y con el icono relativo.*

### <span id="page-29-1"></span>**Página de identificación**

Para acceder a la página de identificación y visualizar la página de inicio, ha de conectarse al web server.

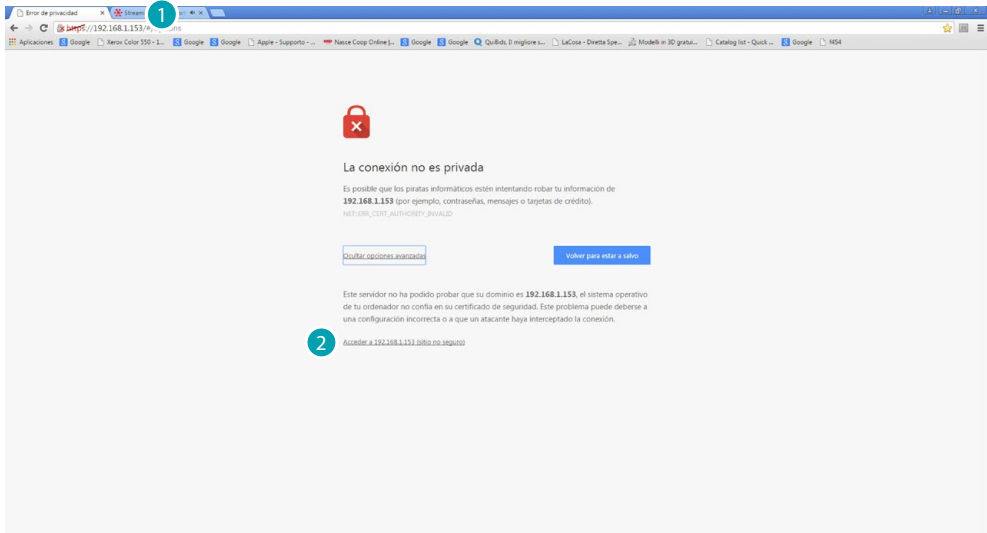

- 1. Escriba la dirección del Web Server.
- 2. Presione para acceder a la página de identificación.

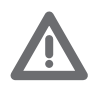

*El error en el certificado de seguridad (certificado expedido por un sitio web distinto) es imputable a que la dirección cambia al ser personalizable por el usuario y, por consiguiente, no se puede obtener una certificación válida para todas las direcciones IP.*

El navegador carga la página de identificación.

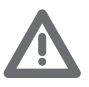

*Requisitos mínimos navegador para una visualización correcta de las páginas web: se requieren Mozilla Firefox ver. 38, Google Chrome ver. 43, Safari ver. 8, Android Browser ver. 4.*

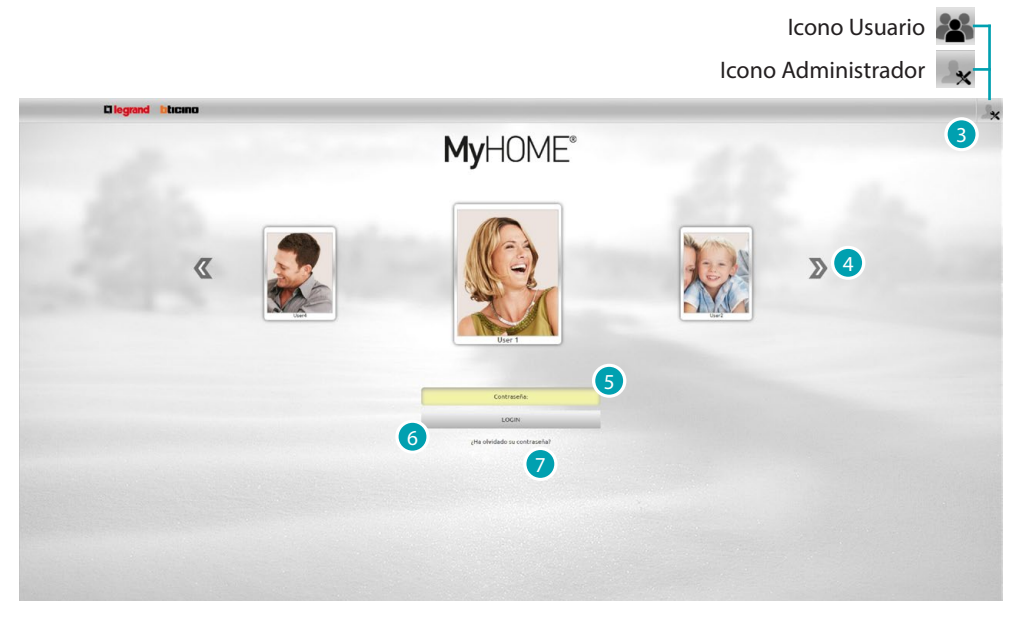

La página de identificación predefinida es la del usuario.

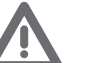

Si la configuración contiene un solo usuario (o sea el *administrador ), la primera página de identificación es directamente la del administrador .*

- 3. Presione  $\mathbf{x}$  spara identificarse como administrador o  $\mathbf{c}$  como usuario.
- 4. Presione para recorrer los usuarios y seleccione uno.
- 5. Introduzca la contraseña (pida al administrador las contraseñas de acceso si no se las ha entregado).
- 6. Presione para efectuar el login.
- 7. Presione para restablecer la contraseña si no se acuerda de ella.

#### **Restablecimiento contraseña**

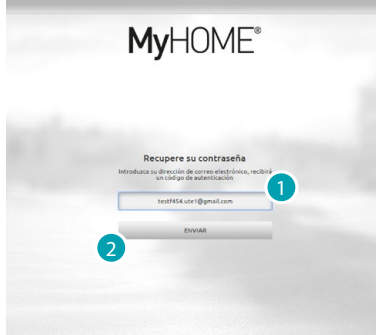

- 1. Introduzca la dirección en la que recibir el mensaje con el código de autenticación para recuperar la contraseña.
- 2. Presione para enviar.

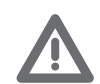

*La dirección de correo electrónico en la que recibir el código de autenticación ha de ser la misma configurada en el perfil usuario.*

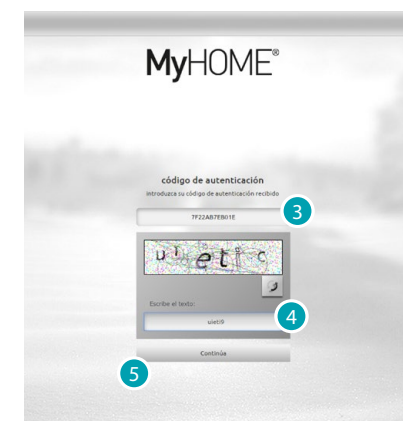

- 3. Introduzca el código de autenticación recibido por correo electrónico.
- 4. Introduzca el texto que aparece para demostrar que no es un robot.
- 5. Presione para continuar.

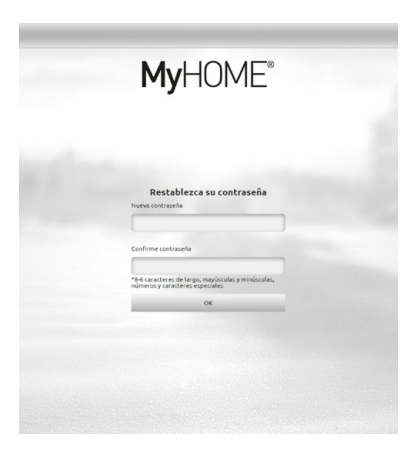

Ahora puede crear una [nueva contraseña](#page-71-1).

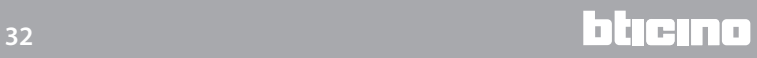

# <span id="page-32-0"></span>**Página de inicio**

Tras identificarse aparece la página de inicio dividida en 4 secciones con todas las herramientas para gestionar su sistema domótico.

Dependiendo de la configuración del proyecto de su instalador, los objetos de uso más común están en la sección [Mis favoritos,](#page-35-1) divididos por sistema de pertenencia en la sección [Sistemas](#page-35-2) y dentro del ambiente donde están instalados en la sección [Ambientes](#page-36-1).

Asimismo puede personalizar algunas funciones (según como se ha identificado) en la sección [Ajustes](#page-36-2).

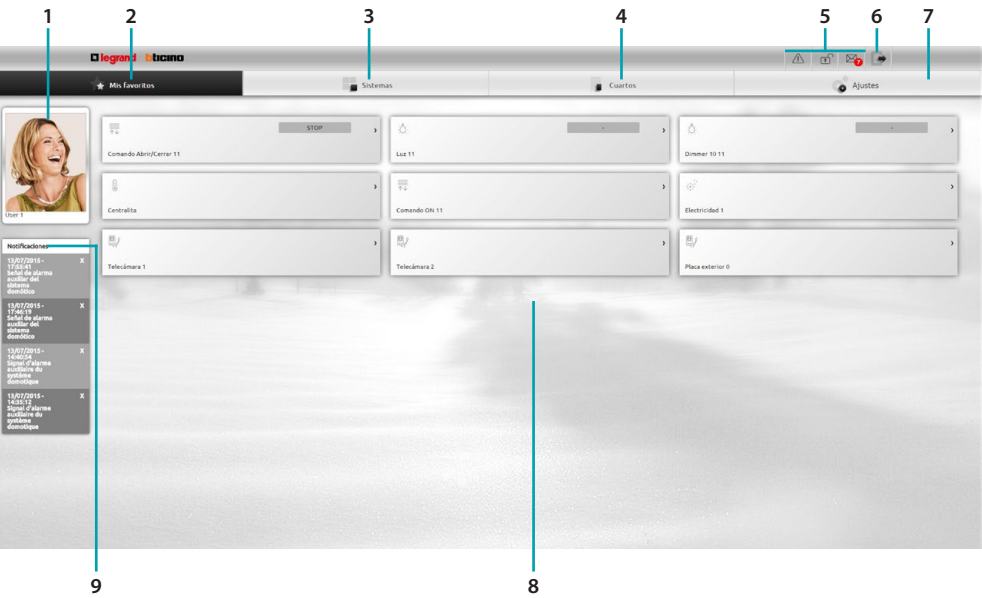

- 1. Tarjeta usuario.
- 2. Mis Favoritos.
- 3. Sistemas.
- 4. Ambientes.
- 5. Barra notificaciones
- 6. Salir de la página de inicio
- 7. Ajustes.
- 8. Área objetos.
- 9. Notificaciones vía correo electrónico.

### **Barra de notificaciones**

In questa zona puoi visualizzare vari tipi di notifiche che ti terranno aggiornato sullo stato del tuo impianto:

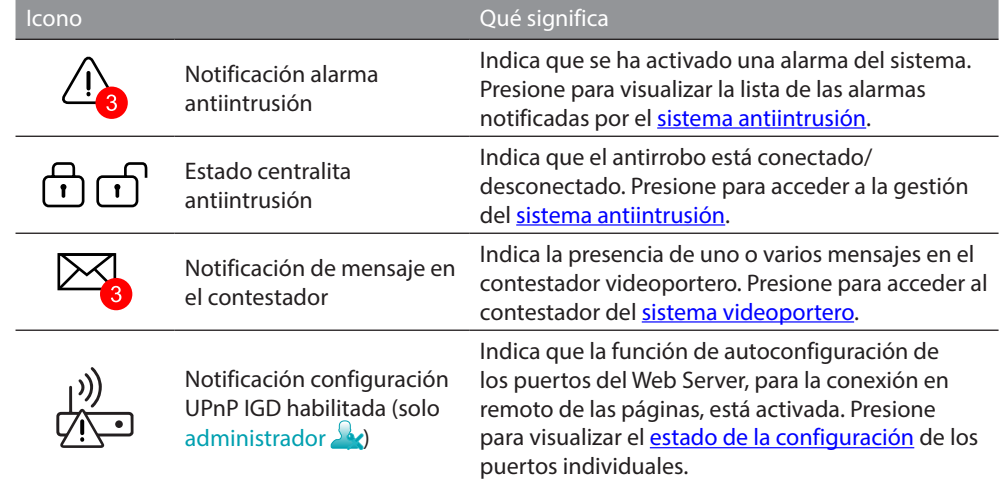

# **UPnP IGD**

Si su instalador ha habilitado mediante software la función UPnP IGD para la configuración automática de los puertos del router para el acceso a las páginas web en remoto, durante el primer acceso aparece un mensaje de aviso:

| Puerto automático en módem/enrutador DSL habilitado. Ello<br>permite la conexión desde una red externa. Se ruega consultar a su<br>administrador para restaurar. Esta configuración puede cambiarse<br>con MyHomeSuite SW. |
|----------------------------------------------------------------------------------------------------|
| No mostrar este mensaje de nuevo                                                                                                    |
|                                                                                                    |

1. Presione para continuar.

A partir de ahora la configuración automática de los puertos del router para el acceso a las páginas web en remoto está activada.

Si la configuración de por lo menos un puerto del router es correcta, aparece un aviso específico (solamente administrador  $\Omega$ .).

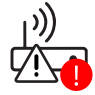

También puede ver el estado de las configuraciones de cada puerto en el menú *Ajustes > Sistema*  > Estado UPNP IGD (solo administrador 2x).

<span id="page-33-0"></span>La configuración correcta del puerto se indica con un punto verde. Si la configuración no es correcta aparece un punto rojo.

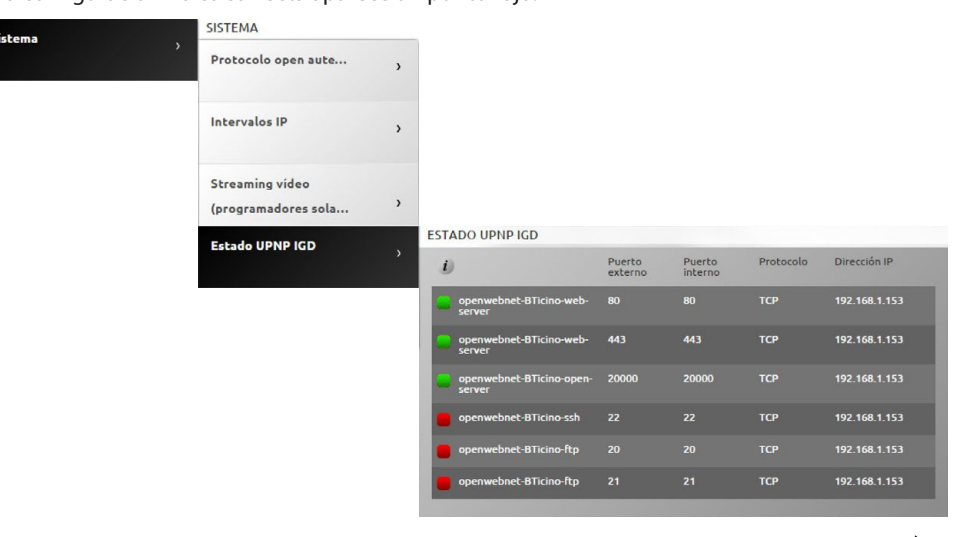

La configuración correcta de por lo menos un puerto del router se indica con un aviso específico.  $\varphi_{\text{N}_n}^{(1)}$ Consulte a su instalador de confianza para aumentar la seguridad y deshabilitar la función.

# **Notificaciones vía correo electrónico**

Si configura en la sección [Ajustes](#page-73-1) puede visualizar las notificaciones enviadas por correo electrónico tras eventos producidos en el sistema.

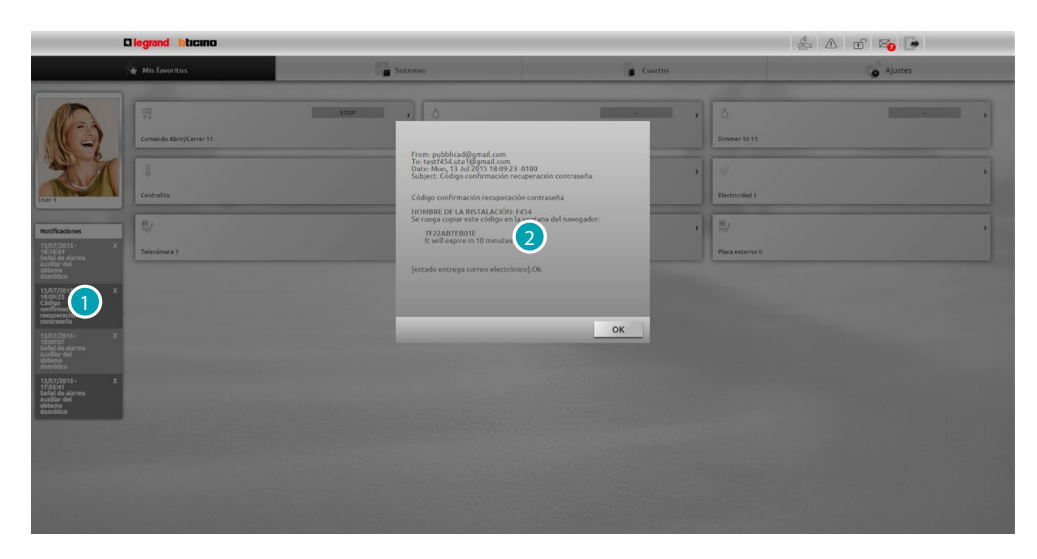

- 1. Presione la notificación recibida.
- 2. Visualice el correo enviado por el sistema.

Presione X para eliminar la notificación

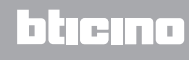

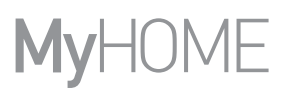

# <span id="page-35-1"></span><span id="page-35-0"></span>**Mis Favoritos**

En esta sección puede accionar su equipo mediante los objetos de uso más común anteriormente configurados mediante software por su instalador.

Puede reordenar los objetos a su gusto con drag and drop.

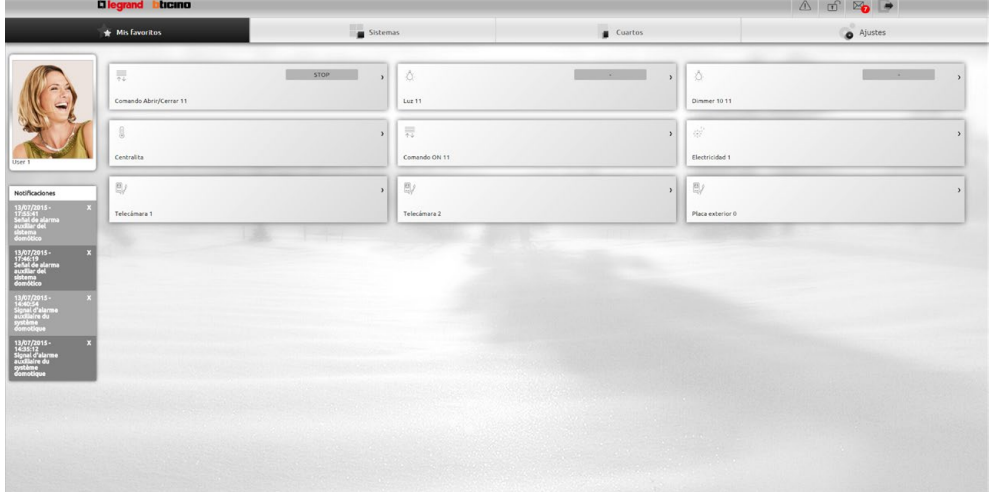

# <span id="page-35-2"></span>**Sistemas**

En esta sección puede accionar su equipo mediante los objetos agrupados en sus sistemas de pertenencia.

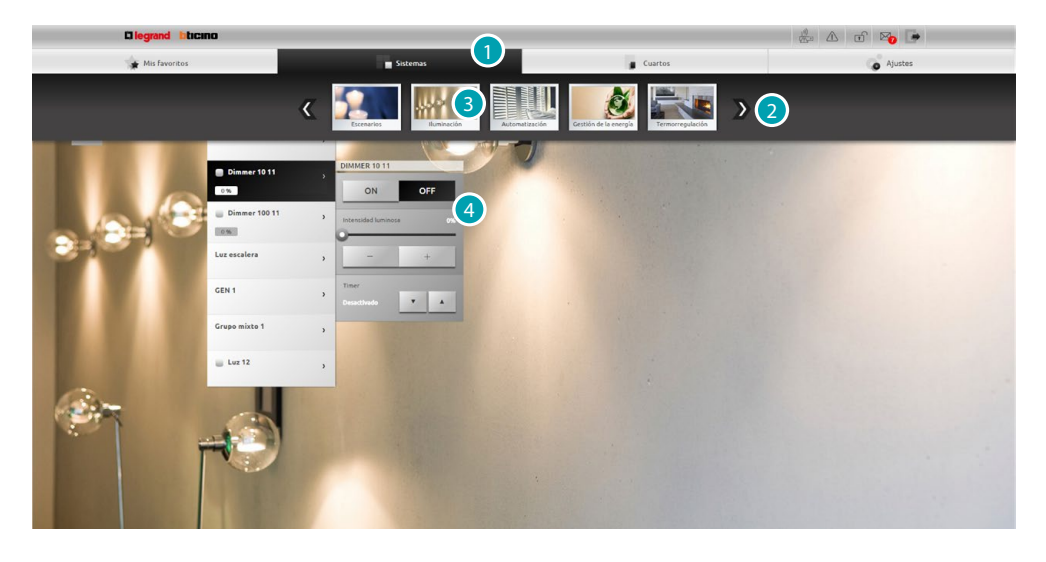

- 1. Presione para abrir la sección sistemas.
- 2. Presione para recorrer los sistemas y seleccione uno.
- 3. Presione el sistema elegido.
- 4. Presione los objetos para [accionar su sistema MyHOME](#page-37-1).
#### **Ambientes**

En esta sección puede accionar su equipo mediante los objetos posicionados por su instalador mediante software en la representación de las habitaciones de su casa. El administrador ex puede reordenarlos en la página a su gusto.

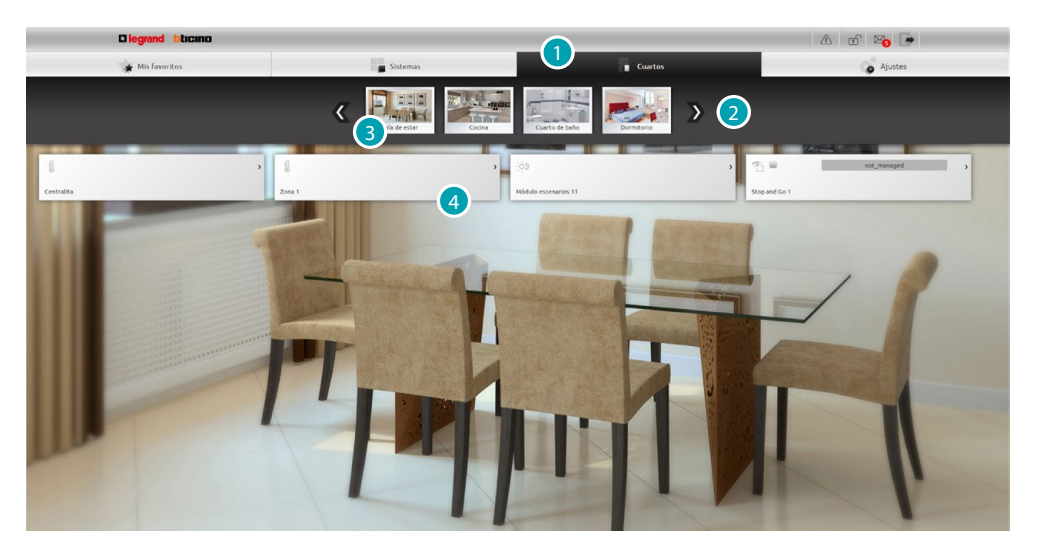

- 1. Presione para abrir la sección ambientes.
- 2. Presione para recorrer los ambientes y seleccione uno.
- 3. Presione el ambiente elegido.
- 4. Presione los objetos para [accionar su sistema MyHOME](#page-37-0).

#### **Ajustes**

En esta sección puede configurar parámetros de su web server. Según los datos insertados en la [página de identificación](#page-29-0) y, por consiguiente, el tipo de acceso ([usuario o administrador](#page-29-1) 4), podrá configurar parámetros diferentes.

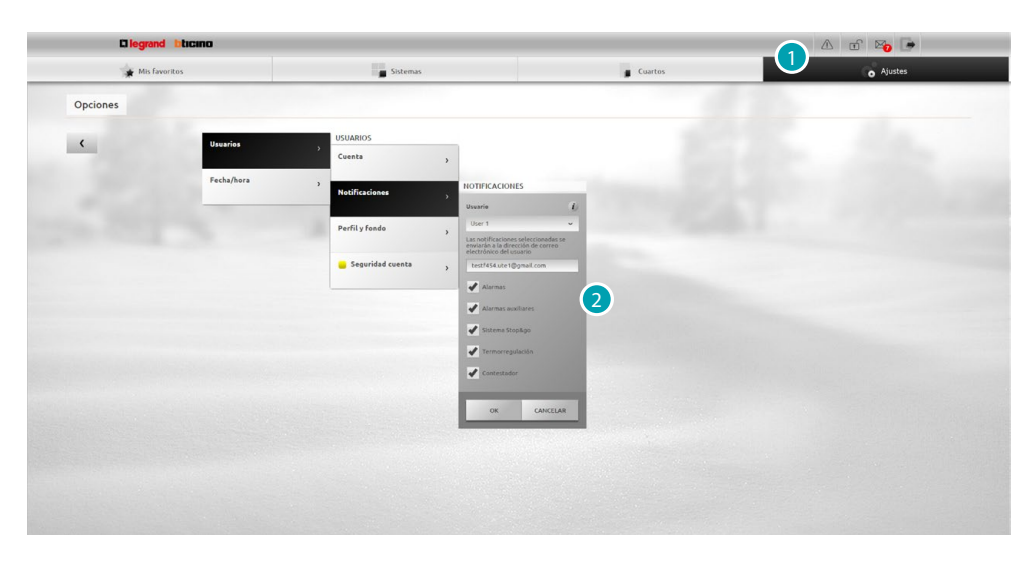

- 1. Presione para abrir la sección ajustes.
- 2. Presione para modificar los [parámetros](#page-67-0).

# <span id="page-37-0"></span>**Accionar su sistema MyHOME**

#### **Iluminación**

Puede encender, apagar y regular la intensidad de una luz o de un grupo de luces y controlar encendidos temporizados.

Presione [Sistemas](#page-35-0) en la página de inicio y, posteriormente, presione Iluminación.

**LUZ INDIVIDUAL/LUZ TEMPORIZADA CON TIEMPOS PREDEFINIDOS**

Este comando le permite encender y apagar una sola luz y programar también el tiempo de encendido.

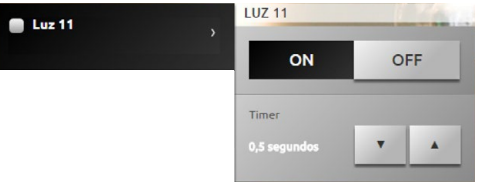

Con los iconos  $\Box$  y  $\Box$  nciende y apaga la luz.

Presione  $\overline{y}$   $\overline{y}$  para configurar un tiempo de encendido (1, 2, 3, 4, 5, 15 min/0,5, 30 s).

#### **GRUPO**

Este comando le permite encender y apagar un conjunto de luces y dimmer al mismo tiempo.

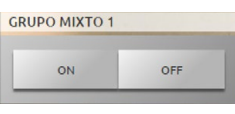

Con los iconos  $\sqrt{y}$  or enciende y apaga las luces al mismo tiempo.

**LUZ TEMPORIZADA PERSONALIZABLE**

Este comando le permite encender una luz durante el tiempo programado.

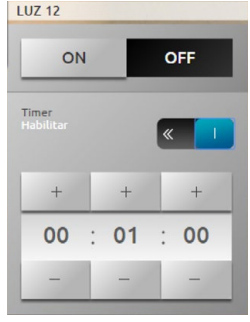

Con los iconos  $\overline{y}$  or enciende y apaga la luz.

Presione **para habilitar el tiempo de encendido**; si habilitado, se visualiza el icono  $\left($ Con los iconos  $\overline{y}$  y programa la hora, los minutos y los segundos.

#### **LUZ ESCALERA**

Este comando le permite accionar la función Luz escaleras del videoportero.

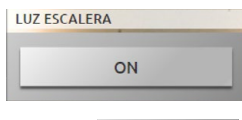

Presione <sup>on</sup> para activar la función

#### **DIMMER 10 NIVELES/DIMMER 100 NIVELES**

Este comando le permite encender, apagar y regular una luz con un variador de intensidad luminosa. Si el dimmer instalado es del tipo 10 niveles, la regulación será hasta un máximo de 10 niveles y si el dimmer instalado es de 100 niveles, la regulación será de 100 niveles.

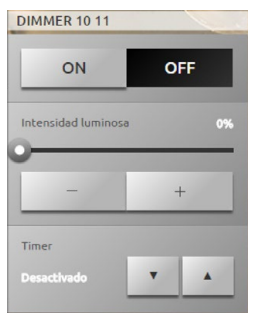

Con los iconos **we get y** enciende y apaga el dimmer.

Presione  $\overline{y}$  + para regular la intensidad del dimmer.

Presione  $\overline{y}$   $\overline{y}$   $\overline{y}$  para configurar un tiempo de encendido (1, 2, 3, 4, 5, 15 min/0,5, 30 s).

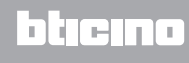

#### **Automatización**

PPuede gestionar de forma fácil todos los automatismos del sistema MyHOME, tales como persianas, cierres, cortinas motorizadas, enchufes accionados, sistemas de riego, etc. Presione [Sistemas](#page-35-0) en la página de inicio y, posteriormente, presione la tarjeta **Automatización**.

**COMANDO ABRIR/CERRAR y ARRIBA/ABAJO**

Estos comandos le permiten abrir y cerrar las cortinas, las persianas, etc. simplemente al presionar el icono. Existen dos modos de funcionamiento según la programación realizada por el instalador:

**•** modo seguro:

el movimiento de apertura o cierre se produce mientras toca el icono correspondient  $($   $\leftrightarrow$   $|$   $\leftrightarrow$   $|$  o  $\pm$  /  $\mp$  ), el icono cambia de estado y presenta indicaciones del movimiento ( $\leftarrow \rightarrow$  /  $\rightarrow$   $\leftarrow$  o  $\leftarrow$  1 /  $\leftarrow$  )

Al soltar el icono se produce automáticamente el Stop.

**•** modo normal:

el movimiento de apertura o cierre inicia al presionar solamente una vez el icono correspondiente ( $\leftarrow \rightarrow$  /  $\rightarrow$   $\rightarrow$  | o t /  $\rightarrow$  ); durante el movimiento el icono cambia de estado y aparece el icono stope; para bloquear el movimiento ha de presionar el icono stope

**Ejemplos en modo seguro**

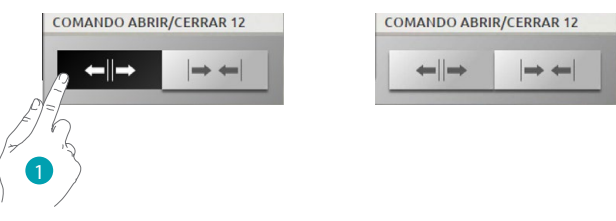

1. Mientras presiona el icono el automatismo se abre y al soltarlo se detiene.

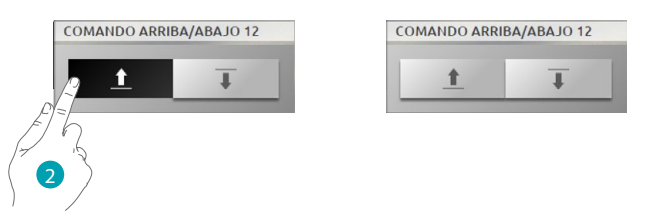

2. Mientras presiona el icono el automatismo baja y al soltarlo se detiene.

**Ejemplos en modo normal**

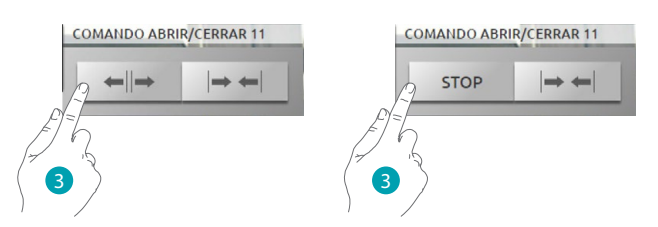

3. Presione el icono para activar la apertura del automatismo y para detenerlo presione el icono stop

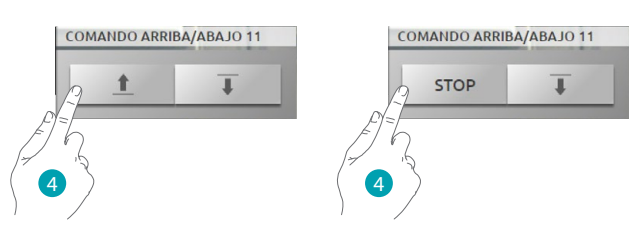

4. Presione el icono para activar la apertura del automatismo y para detenerlo presione el icono stop

#### **COMANDO ON**

Este comando funciona como un pulsador, la cerradura permanece activada hasta que presione el icono y se desactiva al soltarlo. Si controla una cerradura del sistema del videoportero, el tiempo de activación queda determinado mediante la configuración de la cerradura.

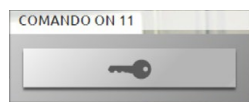

Presione **compara activar una electrocerradura.** 

#### **COMANDO ON/OFF**

Este comando le permite encender y apagar un automatismo (ej.: ventilador, riego, etc.).

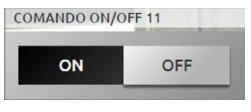

Presione para encender el automatismo, (el icono cambia de estado ON ); para apagar presione <sup>off</sup> (el icono cambia de estado off).

#### **CONTACTO**

Este comando proporciona una vista sincronizada del estado de un contacto conectado al sistema.

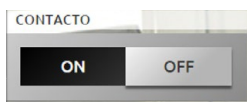

El icono activado indica el estado del contacto:

 $=$  visualización contacto abierto.  $_{\text{ON}}$ 

 $\blacksquare$  = visualización contacto cerrado. OFF

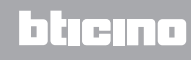

#### **COMANDO AVANZADO ABRIR/CERRAR Y ARRIBA/ABAJO**

Algunos comandos de automatización presentan un modo avanzado que, junto a las funciones normales, le permite ver el nivel de apertura y definirla con valores expresados en tanto por ciento. Contacte a su instalador para verificar si el actuador instalado es el del tipo avanzado.

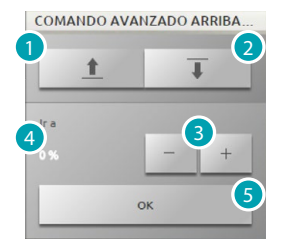

- 1. Abre/sube el/la cierre/persiana en el modo base.
- 2. Cierra/baja el/la cierre/persiana en el modo base.
- 3. Define el valor en tanto por ciento (paso del 10%), de la apertura que debe alcanzar la/el persiana/cierre.
- 4. Visualiza el valor en tanto por ciento de la apertura que debe alcanzar la/el persiana/cierre.
- 5. Confirma el ajuste.

**Ejemplo de comando avanzado**

COMANDO AVANZADO ARRIBA

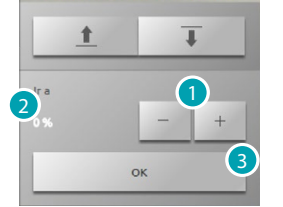

- 1. Presione para situar la persiana en el 20% de apertura.
- 2. Visualice el tanto por ciento.
- 3. Confirme, la persiana se situará en la posición elegida.

#### **GRUPO**

Este comando le permite activar al mismo tiempo varios automatismos, por ejemplo con una sola presión puede encender/apagar todos los ventiladores de casa o levantar/bajar todas las persianas.

Asimismo, puede crear grupos de automatismos avanzados.

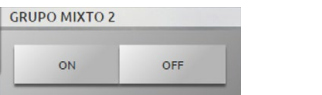

**STOP** 

El movimiento se activa al presionar , para bloquear ha de presionar .

**GRUPO MIXTO 1** 

#### **Termorregulación**

Puede controlar y regular su sistema de calefacción y acondicionamiento al intervenir en la temperatura zona por zona en función de sus exigencias.

Presione [Sistemas](#page-35-0) en la página de inicio y, posteriormente, presione *Termorregulación*. Verá la lista de los sistemas, de las zonas no controladas (si las hay), de las sondas exteriores (si las hay) y del sistema de climatización (si lo hay).

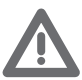

*Atención: Únicamente con la función Control remoto activada en la centralita puede gestionar la termorregulación.*

#### **CENTRALITA DE TERMORREGULACIÓN**

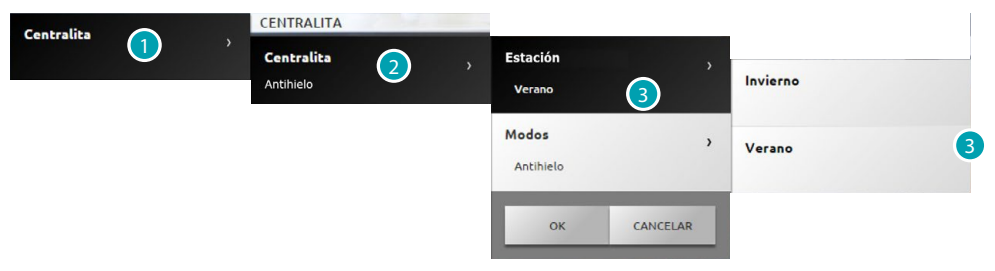

- 1. Presione para visualizar su sistema de termorregulación.
- 2. Presione para visualizar el estado de la centralita.
- 3. Presione para seleccionar el modo de funcionamiento de la centralita. Con esta operación configura el modo de funcionamiento del sistema: Estivo = refrigeración; Invernal = calefacción.

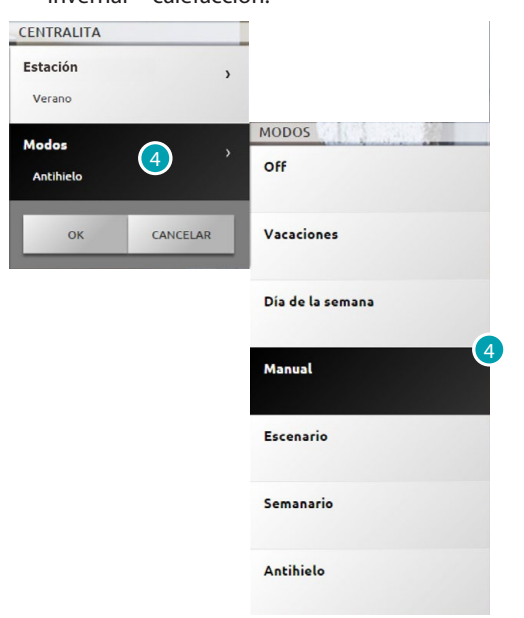

4. Presione para seleccionar el modo de funcionamiento de la centralita. Puede elegir el funcionamiento de su sistema, por ejemplo seleccionar uno de los programas semanales o programar una temperatura constante en todas las zonas.

#### **Modo Off**

Este modo le permite apagar las zonas de su sistema.

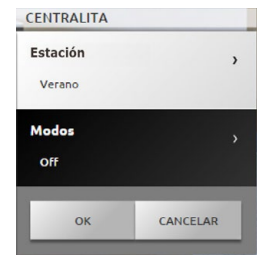

#### **Modo Vacaciones**

Este modo le permite mantener (durante ausencias prolongadas, por ejemplo en vacaciones) el sistema antihielo o la protección térmica hasta la fecha y la hora programadas y, al final de dicho periodo, se activa el programa semanal elegido.

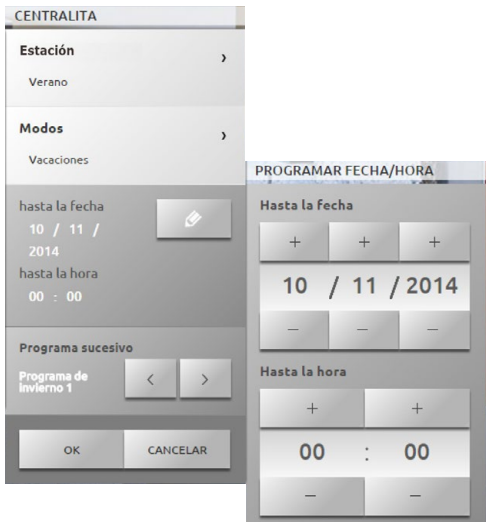

#### **Modo Laborables**

Este modo le permite seleccionar un perfil diario especial para un periodo determinado. El programa se ejecuta hasta la fecha y la hora programadas y después de dicho plazo se restablece el programa semanal elegido.

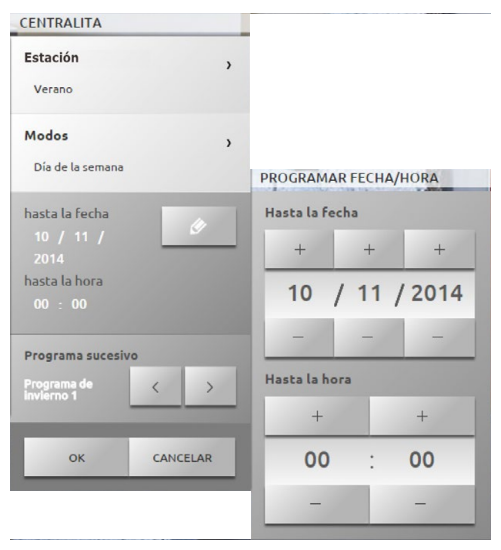

L'I legrand<sup>®</sup>

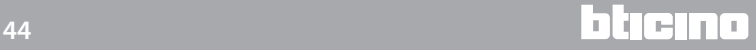

#### **Modo Manual**

Este modo le permite programar una temperatura constante en todas las zonas de su sistema. CENTRALITA

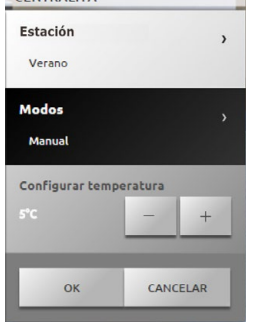

**Modo Semanal**

En este modo, su sistema funciona automáticamente según la programación de la centralita; en función de sus exigencias, los programas de la centralita diferencian las temperaturas en una franja de 24 horas y por día de la semana.

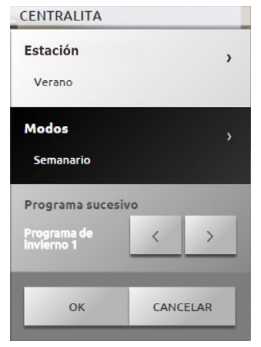

**Modo Antihielo o Protección térmica**

Decida si poner una o varias zonas o incluso todo el sistema en el modo antihielo (o protección térmica para verano).

En el modo antihielo se mantiene una temperatura mínima de 7º (temperatura predefinida). En el modo protección térmica la temperatura máxima es 35 ºC (temperatura predefinida).

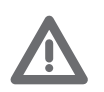

*Atención: los valores de temperatura pueden configurarse directamente en la centralita de termorregulación (ej.: 10° para el Antihielo y 30° para la Protección térmica).*

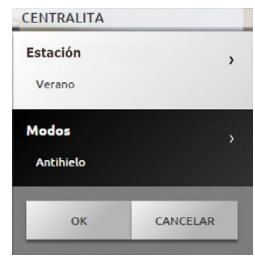

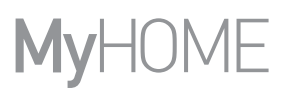

#### **Modo Escenarios**

Este modo lo permite seleccionar un escenario entre los 16 estivos o los 16 invernales; su sistema funcionará en el modo automático según el escenario programado.

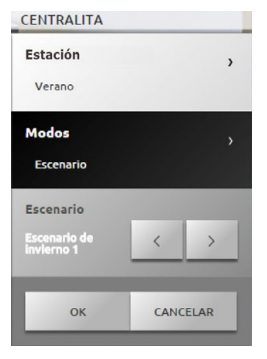

**Modo temporizado (centralita 4 zonas)**

Este modo le permite ejecutar el modo manual en todas las zonas durante un tiempo determinado.

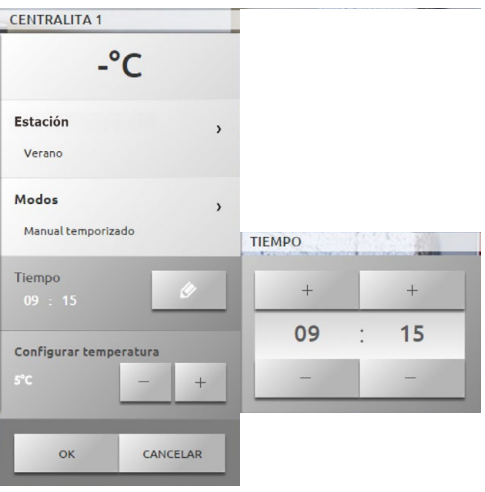

#### **ZONAS (CENTRALITA 99 ZONAS)**

La zona contempla la visualización del nombre de la zona, de la temperatura medida, del modo de funcionamiento y del estado de la sonda  $(-3, -2, -1, 0, +1, +2, +3)$ .

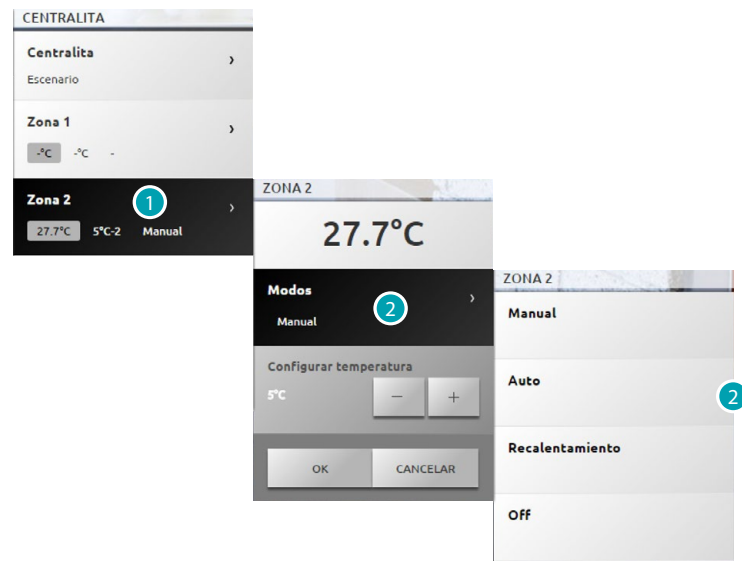

- 1. Presione para visualizar los detalles de la zona.
- 2. Presione para seleccionar el modo de funcionamiento de la zona.

**ZONAS CON FUNCIÓN FAN-COIL (CENTRALITA 99 ZONAS)**

La zona contempla la visualización del nombre de la zona, de la temperatura medida, del modo de funcionamiento, del estado de la sonda (-3, -2, -1, 0, +1, +2, +3) y de la velocidad del ventilador fan-coil.

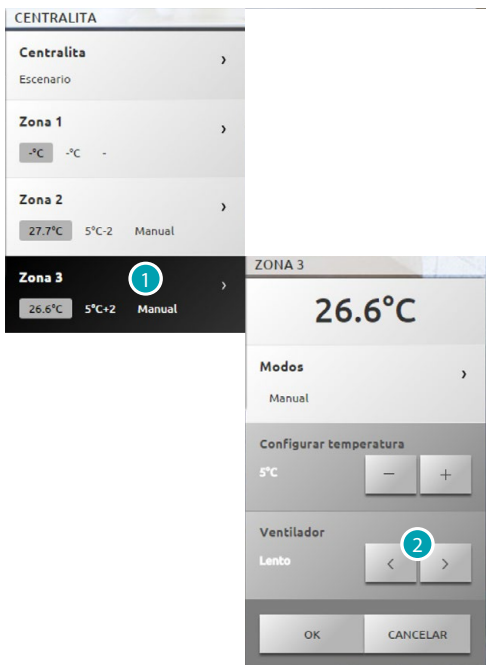

- 1. Presione para visualizar los detalles de la zona.
- 2. Presione para configurar la velocidad del ventilador fan-coil.

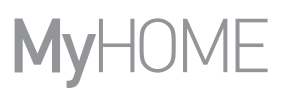

#### **LA SONDA TÉRMICA**

El offset local de la sonda es la regulación del mando situado en la sonda presente en todas las zonas de su sistema de termorregulación.

Con la sonda situada en \* (antihielo/protección térmica) o en OFF, desde el Web Server no se podrá realizar ninguna regulación y para cambiar el ajuste habrá que accionar directamente el mando de la sonda.

#### **ZONAS (CENTRALITA 4 ZONAS)**

La zona contempla la visualización del nombre de la zona, de la temperatura medida y del estado de la sonda (-3, -2, -1, 0, +1, +2, +3).

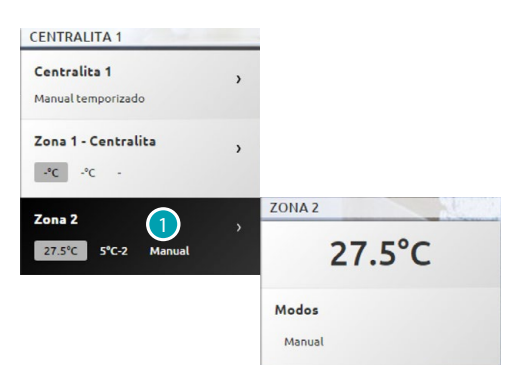

1. Presione para visualizar la temperatura medida.

#### **ZONAS CON FUNCIÓN FAN-COIL (CENTRALITA 4 ZONAS)**

La zona contempla la visualización del nombre de la zona, de la temperatura medida, del estado de la sonda  $(-3, -2, -1, 0, +1, +2, +3)$  y de la velocidad del ventilador fan-coil.

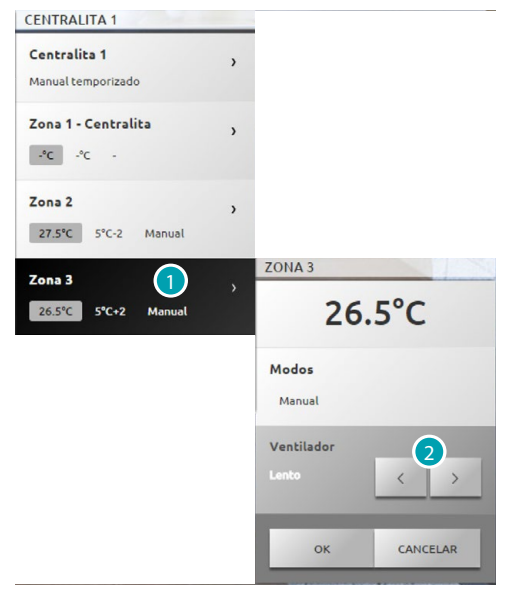

- 1. Presione para visualizar los detalles de la zona.
- 2. Presione para configurar la velocidad del ventilador fan-coil.

#### **SONDAS EXTERIORES**

Si hay sondas radio exteriores en el sistema, podrá ver la temperatura medida por éstas.

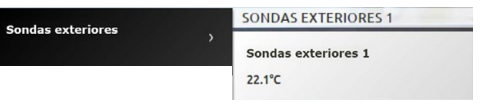

**ZONAS NO CONTROLADAS (4 Y 99 ZONAS)**

Si hay sondas aptas únicamente para medir la temperatura (zonas no controladas) en el sistema, podrá ver la temperatura medida por éstas.

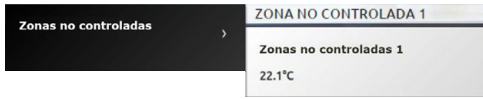

#### **CLIMATIZACIÓN DE BASE**

La climatización en el modo base le permite gestionar los splitter de su sistema mediante los comandos activados precedentemente con el software. Si se ha asociado una sonda de temperatura al splitter, el Web Server mostrará la temperatura medida en el ambiente relativo.

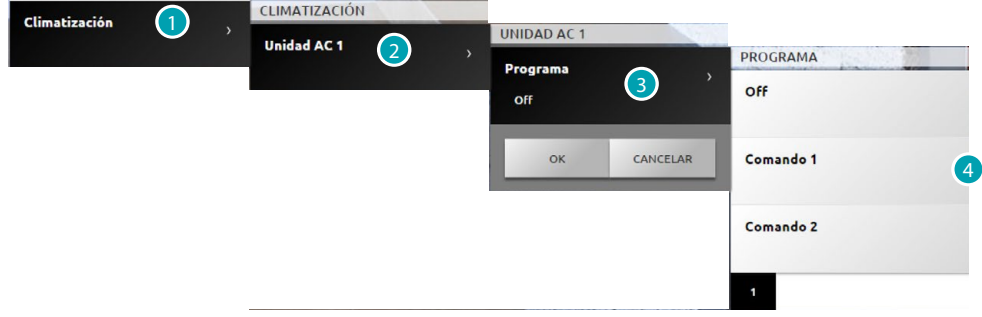

- 1. Presione para visualizar su sistema de climatización.
- 2. Presione el splitter que quiere accionar.
- 3. Presione para seleccionar el programa.
- 4. Seleccione el programa que ejecutar en el splitter.

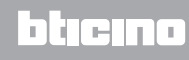

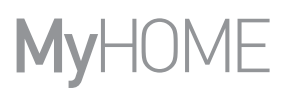

#### **CLIMATIZACIÓN AVANZADA**

Mediante el modo avanzado podrá gestionar el splitter como si lo hiciese directamente con su mando a distancia.

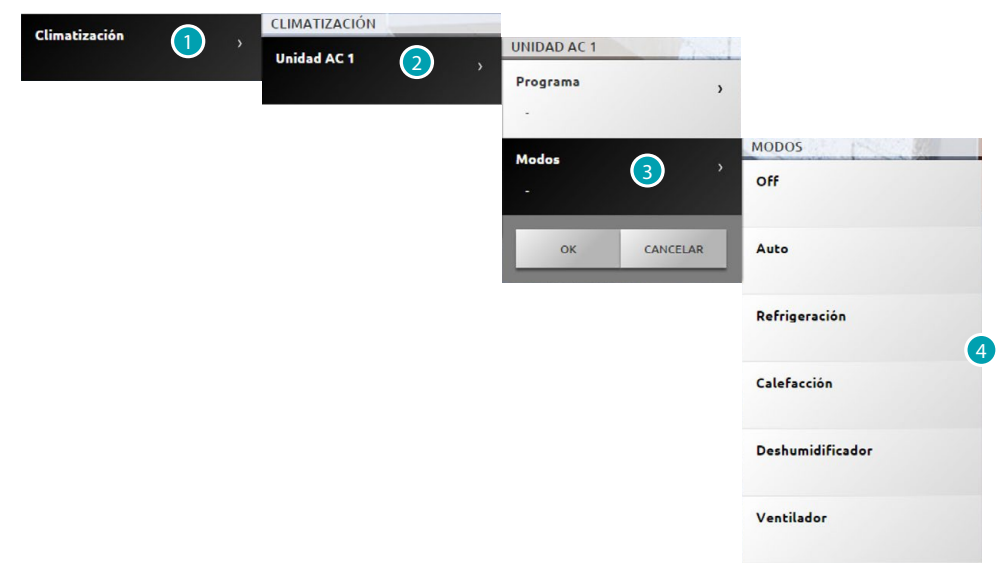

- 1. Presione para visualizar su sistema de climatización.
- 2. Presione el splitter que quiere accionar.
- 3. Presione para seleccionar el modo del splitter.
- 4. Seleccione el modo que ejecutar en el splitter.

#### **Modo Off**

Este modo le permite apagar el splitter.

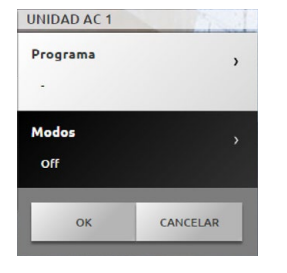

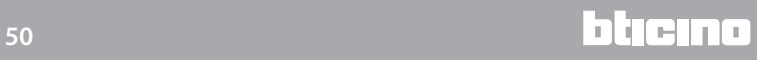

#### **Modo calefacción**

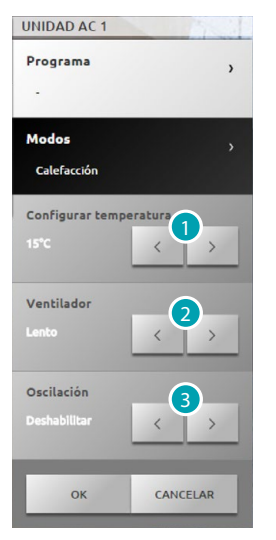

- 1. Presione para seleccionar la temperatura comprendida en el rango configurado mediante software.
- 2. Presione para seleccionar la velocidad entre las configuradas en el software.
- 3. Presione para seleccionar la activación/desactivación del swing.

**Modo Refrigeración**

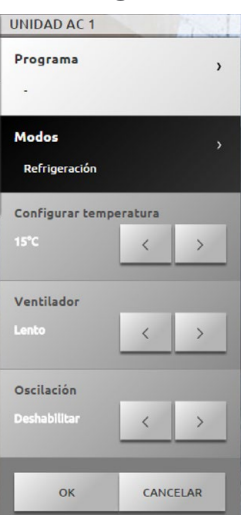

#### **Modo Ventilador**

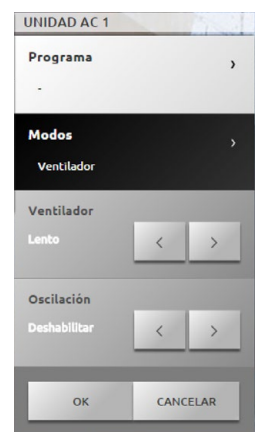

**17 legrand**<sup>®</sup> **51 51** 

# bticino

#### **Modo Deshumidificador**

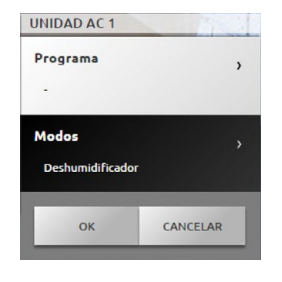

#### **Modo Automático**

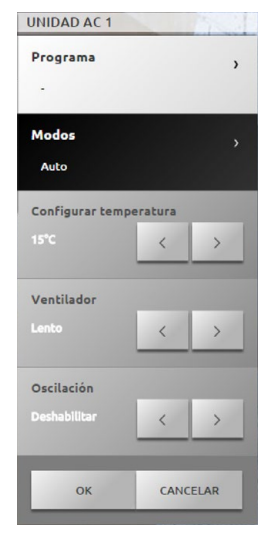

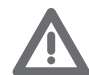

*Atención: Las funciones del comando dependen del tipo de splitter instalado en el sistema y de la configuración realizada mediante el software.*

#### **Comandos grupo**

Este modo le permite, con una sola acción, accionar al mismo tiempo varias unidades AC.

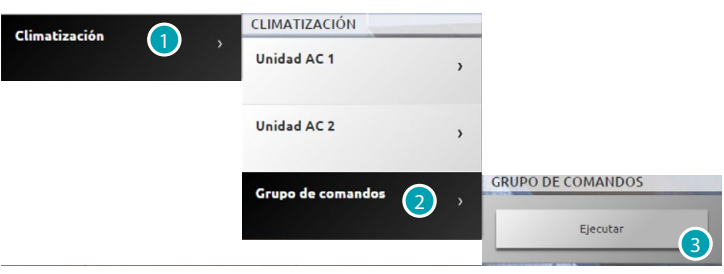

- 1. Presione para visualizar su sistema de climatización.
- 2. Presione el grupo de comandos que ejecutar.
- 3. Presione para ejecutar los comandos.

#### **Videoportería**

En esta sección puede gestionar las funciones de videocontrol y contestador videoportero. Presione [Sistemas](#page-35-0) en la página de inicio y, posteriormente, presione *Videoportero*.

#### **Videocontrol**

Le permite visualizar las imágenes procedentes de las placas exteriores y de las telecámaras del sistema.

Para las placas exteriores puede accionar también la apertura de la cerradura y/o el encendido luces escaleras.

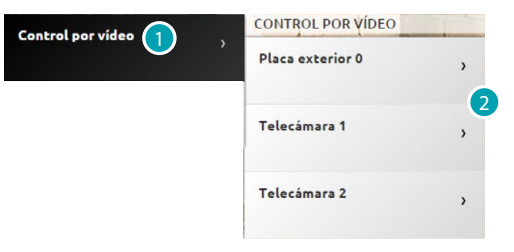

- 1. Presione Videocontrol.
- 2. Presione placa exterior o telecámara.

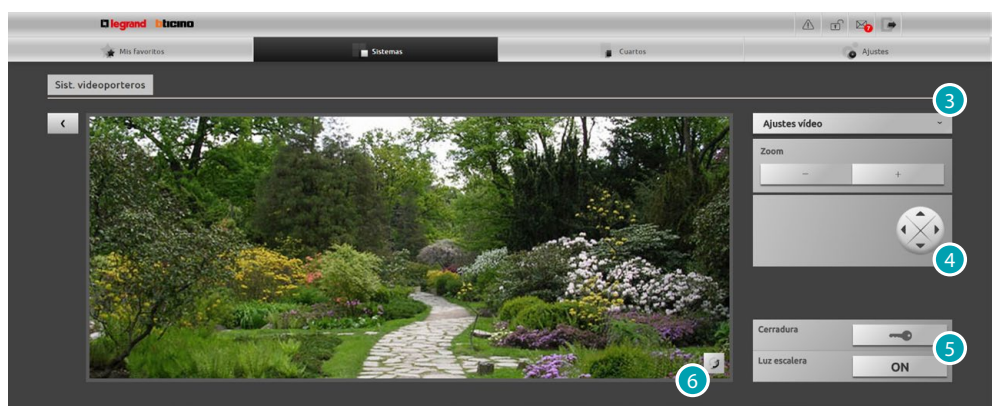

3. Presione para modificar los ajustes de vídeo de luminosidad, contraste y color, o ejecutar un zoom de la imagen.

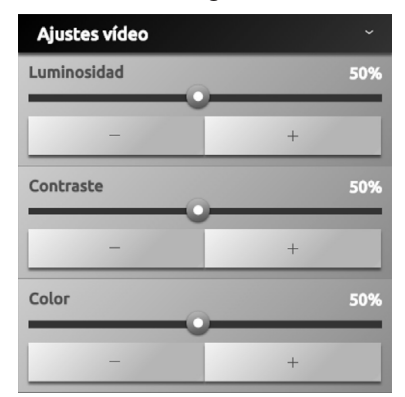

- 4. Presione para desplazar el enfoque de la telecámara (verifique con su instalador de confianza si el sistema es compatible con la función).
- 5. Presione para abrir la cerradura de la placa exterior o encender las luces escaleras.
- 6. Presione para pasar a la telecámara siguiente.

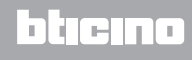

Si el canal audio/vídeo está ocupado por otro usuario, aparece una pantalla negra con el mensaje "Servicio no disponible" y el comando no se ejecuta. Espere que el canal se libere e inténtelo de nuevo.

Con una llamada desde la placa exterior, la conexión se interrumpe.

La función Videocontrol no se encuentra disponible durante la grabación de un mensaje en el contestador del videoportero.

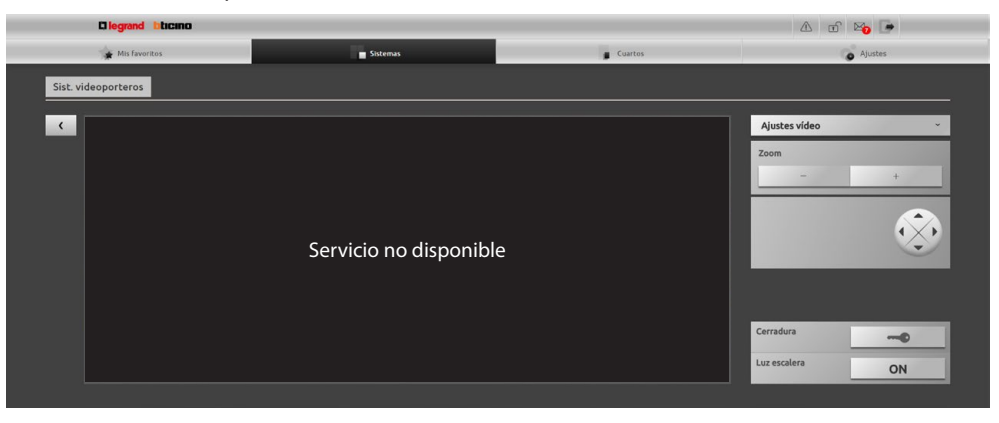

#### **Contestador**

Le permite visualizar imágenes y mensajes vocales procedentes de la placa exterior, memorizados por el Web Server.

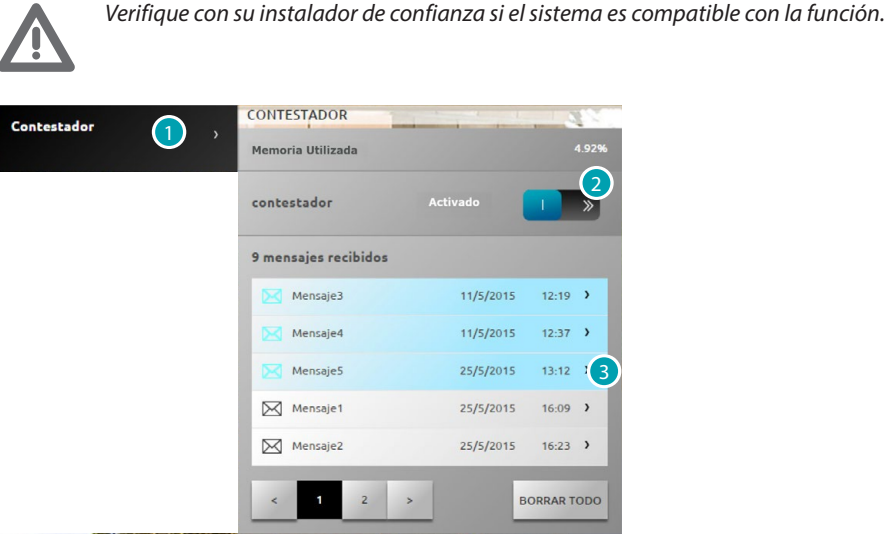

- 1. Presione Contestador.
- 2. Presione para activar o desactivar el contestador **contestador desactivado; contestador activado.**
- 3. Presione para visualizar el mensaje
	- $\boxtimes$  Me as/s/2015 19:12. > mensaje no leído;  $\boxtimes$  Mensaje2 25/5/2015 1623 > mensaje leído.

MENSAJE1

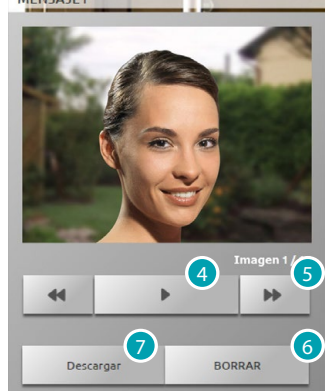

- 4. Presione para reproducir el audio del mensaje y la secuencia de imágenes.
- 5. Presione para recorrer la secuencia de imágenes.
- 6. Presione para eliminar el mensaje.
- 7. Presione para descargar en un único archivo comprimido las imágenes de la secuencia y el audio grabado en el formato .wav.

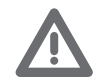

*Puede configurar algunos parámetros del contestador (mensaje de bienvenida, número de secuencia imágenes etc...) en la sección Ajustes/Contestador (solo administrador ).*

#### **Antiintrusión**

Le permite controlar y gestionar el estado del sistema antirrobo. Presione [Sistemas](#page-35-0) en la página de inicio y, posteriormente, presione *Antiintrusión*.

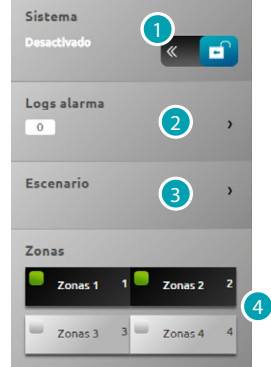

- 1. Conecta/desconecta el antirrobo, se necesita el código de usuario de la centralita antirrobo y tras unos segundos un mensaje sonoro confirma la conexión y el icono cambia de estado **. 1999**.
- 2. Visualiza información sobre la alarma producida.
- 3. Abre la sección escenario.
- 4. Activa/desactiva y visualiza el estado de las zonas.

#### **LOGS ALARMA**

Visualizar el tipo de alarmas y otra información.

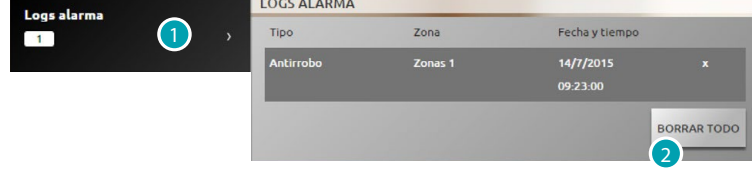

1. Presione para visualizar las alarmas.

Se visualiza el tipo de alarma que se ha producido con la siguiente información: tipo de alarma, zona donde se ha producido e indicación de fecha y hora.

Existen cuatro tipos de alarmas: intrusión, sabotaje, antipánico y técnico.

2. Presione para eliminar la lista de todas las alarmas.

#### **ESCENARIO**

Activar los escenarios (activación simultánea de varias zonas) configurados con el software.

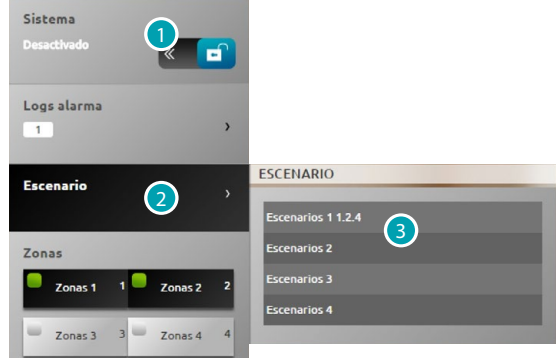

- 1. Presione para desconectar el antirrobo (la operación de activación/desactivación de las zonas se ha de ejecutar exclusivamente con el antirrobo desconectado).
- 2. Presione para visualizar los escenarios preconfigurados, en la descripción aparece el nombre del escenario e inmediatamente también sus zonas.
- 3. Presione el escenario en cuestión.

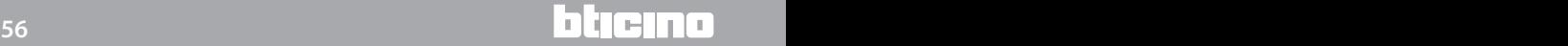

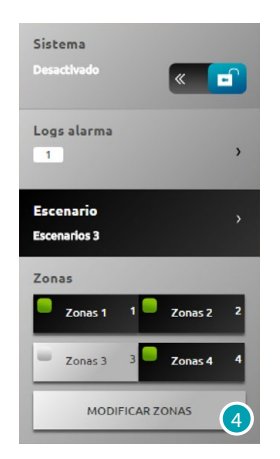

4. Presione para confirmar la modificación.

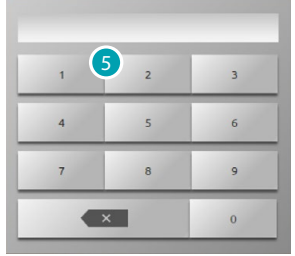

5. Introduzca el código de usuario de la centralita antirrobo, esta operación es necesaria cada vez que se activan/desactivan las zonas.

Después de unos segundos, si el código es correcto un mensaje sonoro lo confirma.

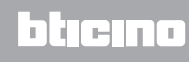

#### **Gestión de la energía**

Le permite controlar el estado de las cargas energéticas, visualizar los consumos/producciones de energía y realizar una supervisión de la instalación eléctrica al intervenir en los dispositivos de rearme de los interruptores diferenciales.

Presione [Sistemas](#page-35-0) en la página de inicio y, posteriormente, presione *Gestión de la energía*.

#### **SISTEMA DE SUPERVISIÓN**

Le permite visualizar y accionar los dispositivos STOP&GO y controlar el funcionamiento correcto de las cargas de su sistema MyHOME.

#### **Stop and Go**

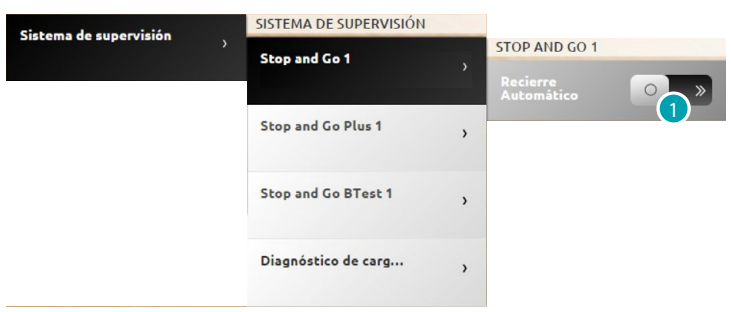

1. Presione para deshabilitar el cierre automático en caso de producirse una desconexión del diferencial.

#### **Stop and Go Plus**

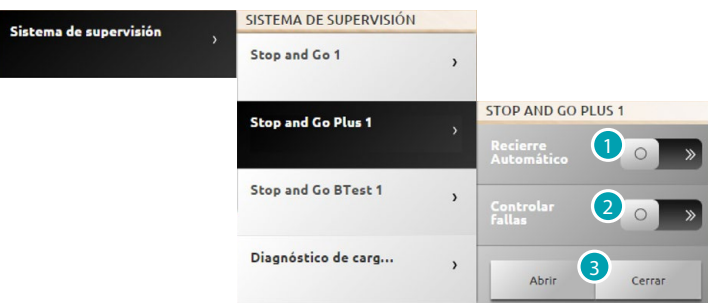

- 1. Presione para deshabilitar el recierre automático en caso de producirse una desconexión del diferencial.
- 2. Presione para deshabilitar la verificación del sistema; podrá forzar el recierre del diferencial sin realizar la verificación al presionar .
- 3. Presione  $\Box$  para forzar la apertura del diferencial, presione  $\Box$  para forzar el cierre.

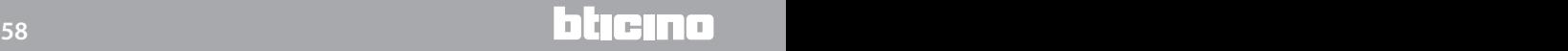

**Stop and Go BTest**

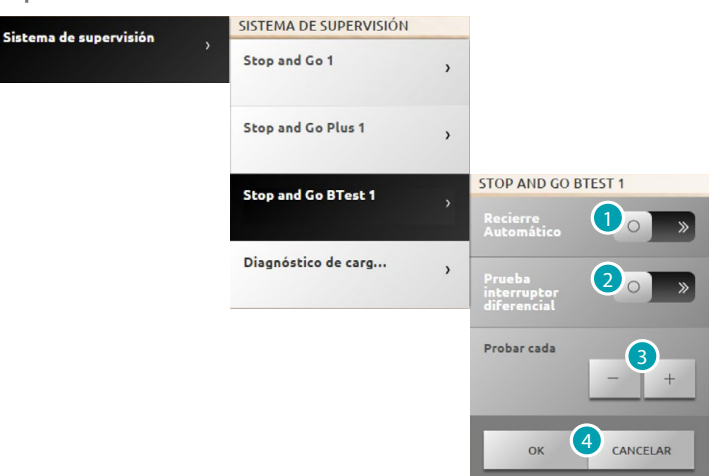

- 1. Presione para deshabilitar el recierre automático en caso de producirse una desconexión del diferencial.
- 2. Presione para habilitar la prueba automática del interruptor diferencial.
- 3. Con los iconos  $-\mathbf{y}$  + podrá configurar la frecuencia (número de días entre dos pruebas) de autoprueba.
- 4. Presione <sup>ok</sup> para confirmar o **para cancelar**.

#### **Diagnóstico de cargas**

La función "Diagnóstico de cargas" le permite verificar el funcionamiento correcto de las cargas mediante la medida de la corriente diferencial consumida por las mismas.

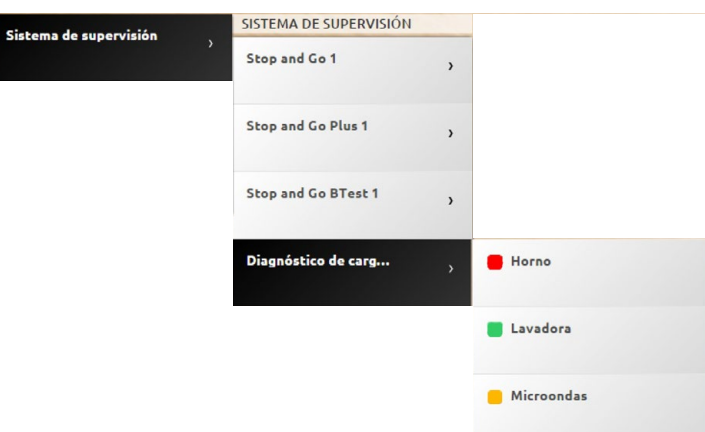

El icono indica que la carga funciona correctamente; el icono indica que la carga funciona correctamente aunque la corriente diferencial se aproxima a los límites permitidos; el icono o indica que la corriente diferencial supera los límites permitidos y provoca la apertura del interruptor diferencial.

#### **VISUALIZACIÓN CONSUMOS/PRODUCCIÓN**

Permite monitorizar los consumos y la producción de energía para los suministros: electricidad, gas, agua, calefacción/refrigeración y agua caliente sanitaria.

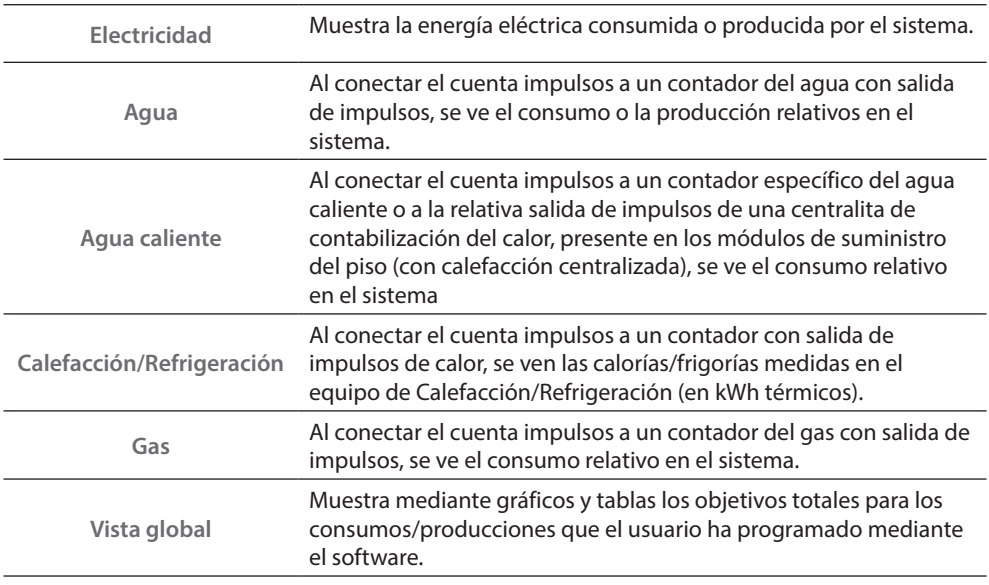

#### **Electricidad**

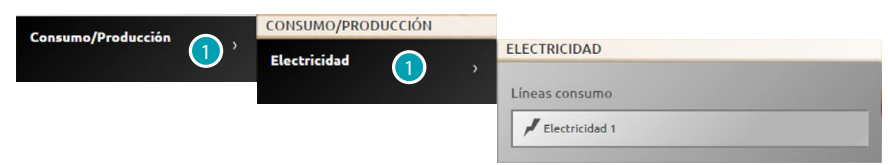

1. Presione para visualizar los datos de consumo/producción de la electricidad.

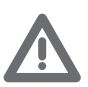

*Atención: En este manual se describe solamente el control Electricidad porque el Web Server gestiona todos los controles energéticos del mismo modo.*

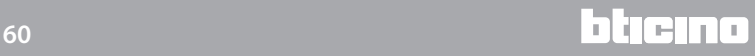

#### **Vista global**

Mediante esta vista puede visualizar los consumos de todas las líneas conectadas a los contadores presentes en el sistema, divididos por acumulativo mensual e instantáneo.

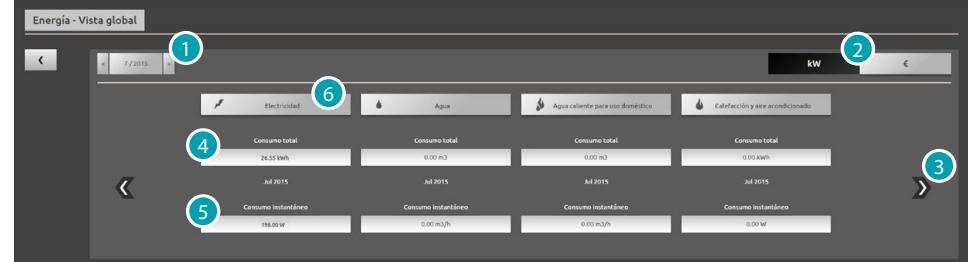

- 1. Seleccione mes y año.
- 2. Seleccione si visualizar los datos en valores energéticos o económicos.
- 3. Recorra para visualizar otros contadores.
- 4. Indicación del consumo total mensual.
- 5. Indicación del consumo instantáneo.
- 6. Presione para visualizar los datos de consumo, el objetivo y la diferencia entre el valor medido y el **objetivo** preestablecido de la línea específica.

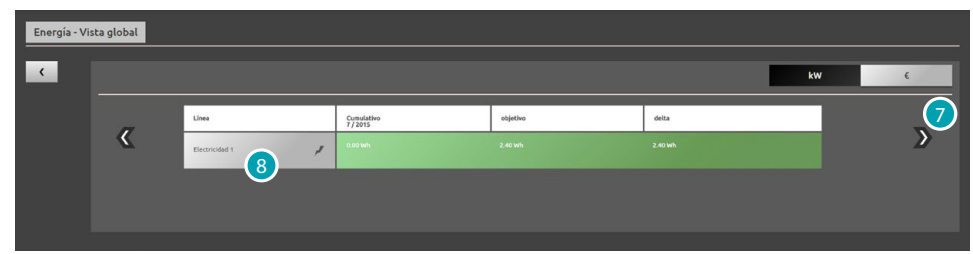

7. Recorra para visualizar los consumo del mes en cuestión.

En esta vista puede ver el consumo mensual, el **objetivo** de consumo programado mediante el software y la diferencia entre los dos. Cuando el valor es inferior al objetivo se resalta en color verde sino en color rojo.

8. Presione para visualizar los datos detallados de consumo/producción.

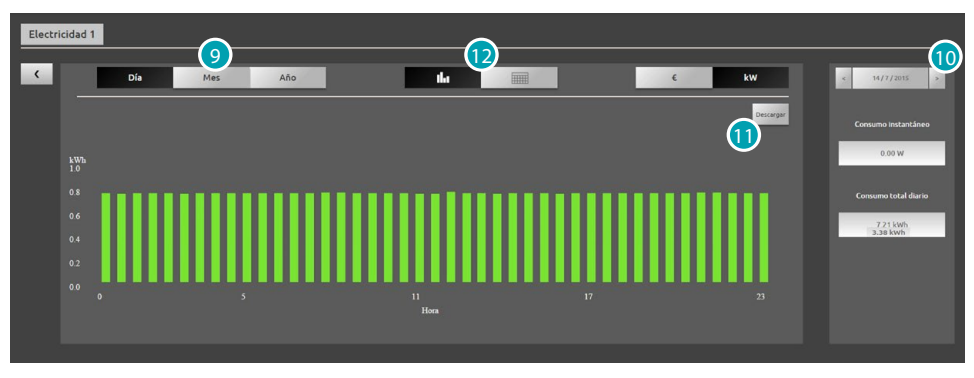

9. Presione para visualizar los datos del día, mes y año.

10. Recorra día / mes / año.

11. Presione para descargar los datos visualizados en el formato .csv.

12. Presione para visualizar los datos en la tabla.

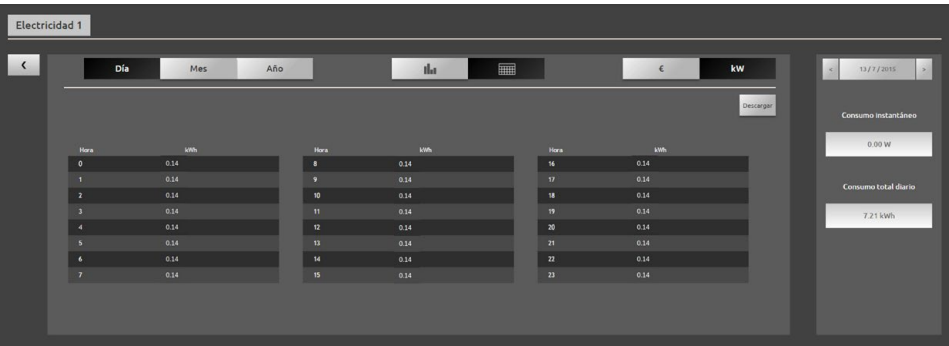

#### **GESTIÓN DE CARGAS (CON CENTRALITA DE GESTIÓN DE CARGAS)**

La centralita de control de las cargas le permite controlar la potencia usada para impedir cortes de energía por parte del contador, excluyendo las cargas (por ejemplo horno, lavadora, microondas, etc.) según la prioridad configurada por su instalador.

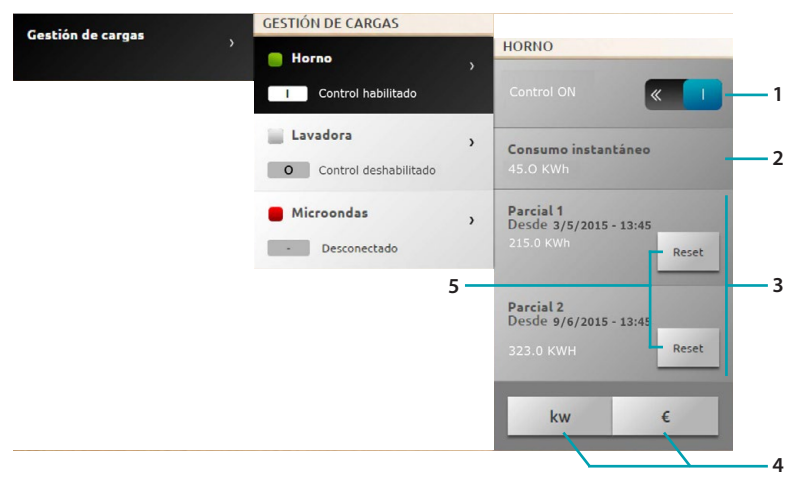

- 1. Presione para deshabilitar el control de la carga de la centralita (\*Nota).
- 2. Visualice el consumo instantáneo.
- 3. Visualice el consumo parcial.
- 4. Presione para pasar de la visualización energética a la económica.
- 5. Ponga a cero los contadores.

#### \*Nota:

El sistema de control de las cargas desconecta las cargas según las prioridades de la configuración. Habilitar el control de la carga significa configurar las prioridades de base definidas por la configuración. Deshabilitar el control significa configurar en el actuador la prioridad máxima, o sea definir que el actuador será el último en desconectarse en caso de sobrecarga independientemente de la configuración de base.

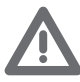

*Notas: Las funciones descritas a continuación requieren el uso de actuadores avanzados.*

La carga 1 está conectada y las prioridades de las desconexiones están gestionadas por la centralita según la configuración de los objetos  $\begin{bmatrix} 1 \end{bmatrix}$ .

La carga 2 está conectada y se ha forzado 0.

Las prioridades de las desconexiones están gestionadas por la centralita según la configuración de los objetos salvo esta carga específica que se convierte en la de máxima prioridad (forzada), o sea la último en desconectarse en caso de sobrecarga.

La carga 3 se ha desconectado **D** por una sobrecarga de potencia **de la carga 3** se ha desconectado e

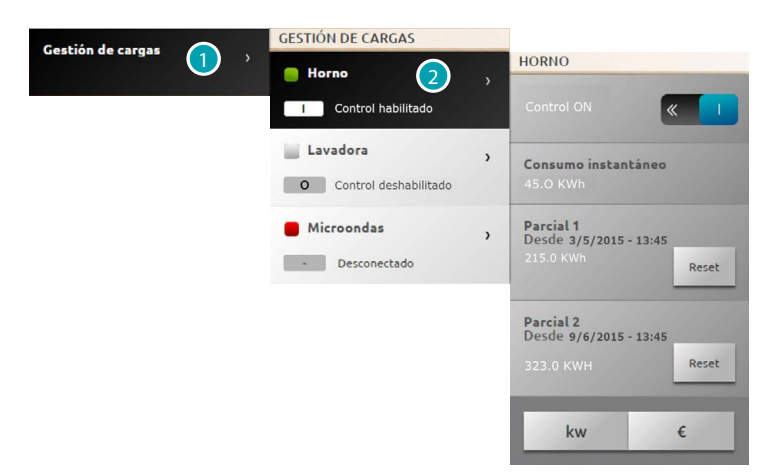

- 1. Presione para entrar en la gestión de las cargas.
- 2. Presione la carga que gestionar.

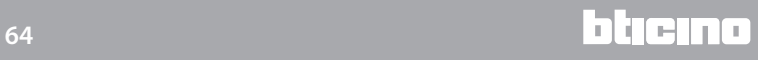

#### **EJEMPLO DE FORZADO TEMPORAL DE LA CARGA 1**

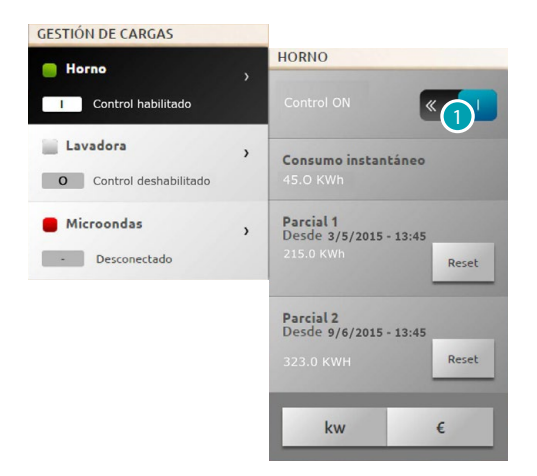

1. Presione para deshabilitar el control de la carga de la centralita.

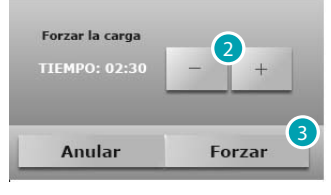

- 2. Programe el tiempo de forzado durante el que la carga permanece temporalmente fuera del control de la centralita.
- 3. Presione para confirmar.

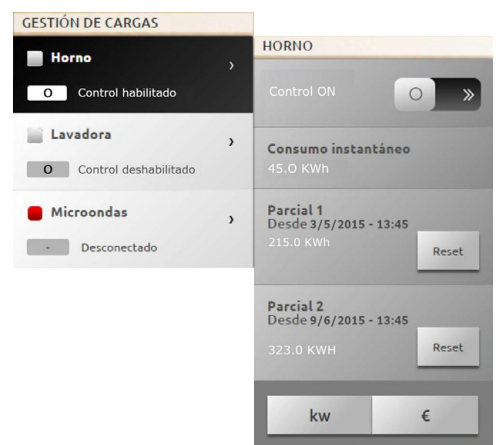

Ahora la carga se encuentra fuera del control de la centralita durante el tiempo preestablecido.

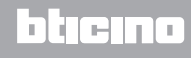

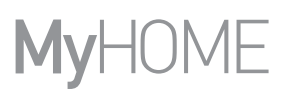

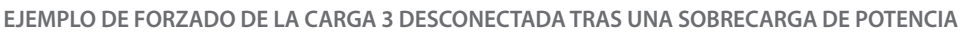

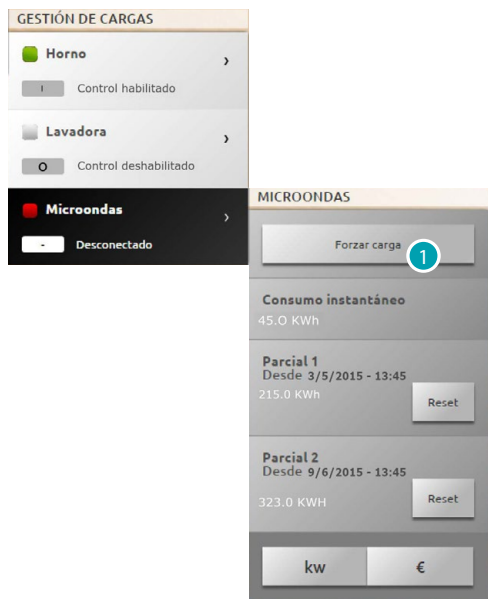

1. Presione para forzar la reactivación de la carga.

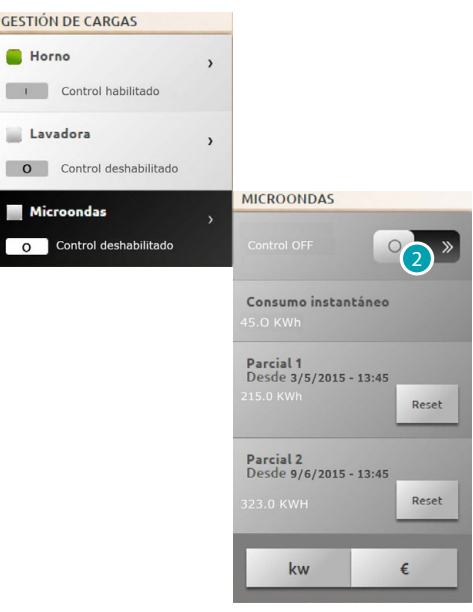

Ahora la carga se ha activado pero está forzada.

2. Presione para situarla de nuevo bajo la gestión normal de la centralita.

#### **GESTIÓN DE CARGAS (SIN CENTRALITA DE GESTIÓN DE CARGAS)**

Si el sistema no cuenta con la centralita de gestión de cargas y se utilizan actuadores avanzados, esta aplicación le permite verificar los consumos de las cargas (por ejemplo horno, lavadora, microondas, etc.).

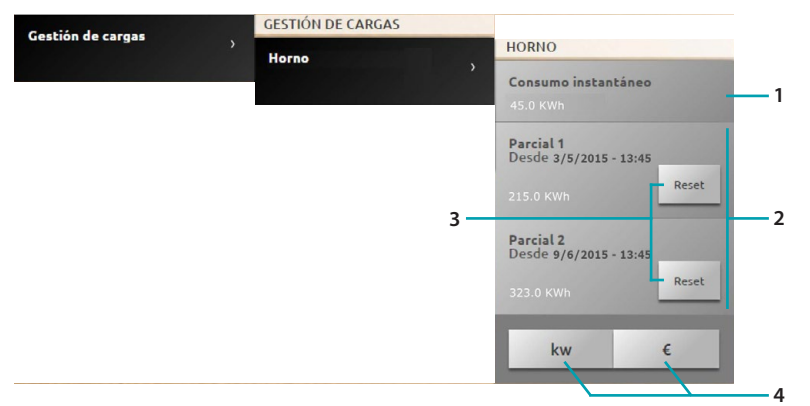

- 1. Visualice el consumo instantáneo.
- 2. Visualice el consumo parcial.
- 3. Ponga a cero los contadores.
- 4. Presione para pasar de la visualización energética a la económica.

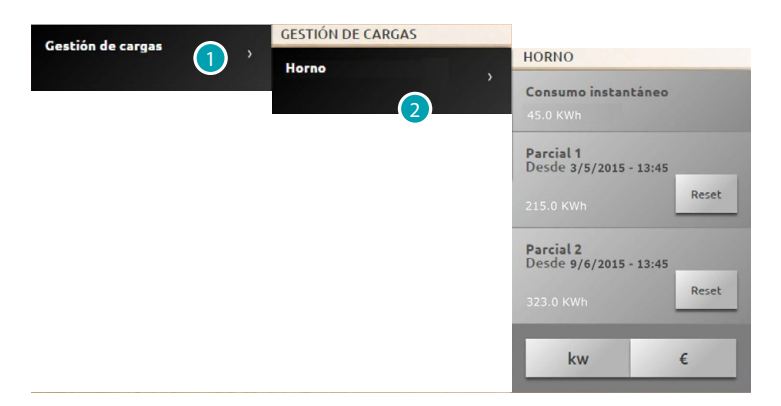

- 1. Presione para entrar en la gestión de las cargas.
- 2. Presione la carga que gestionar.

#### **Escenarios**

Puede activar los escenarios de su sistema MyHOME. Presione [Sistemas](#page-35-0) en la página de inicio y, posteriormente, presione *Escenarios*.

**ESCENARIO DEL MÓDULO DE ESCENARIOS**

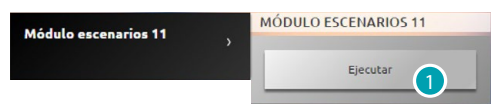

1. Presione para activar un escenario memorizado en el módulo de escenarios.

# <span id="page-67-0"></span>**Ajustes**

Mediante el menú Ajustes, y según su perfil ([usuario o administrador](#page-29-1) <sup>1</sup>.), puede acceder a una serie de parámetros y ajustes avanzados más o menos avanzados.

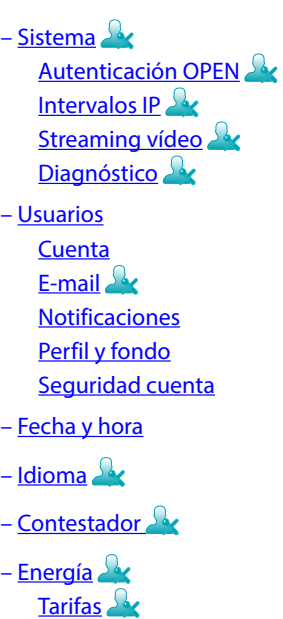

[Consumos objetivo](#page-77-0)

#### **Guardar los ajustes**

Algunos ajustes requieren guardar los datos y reiniciar el dispositivo:

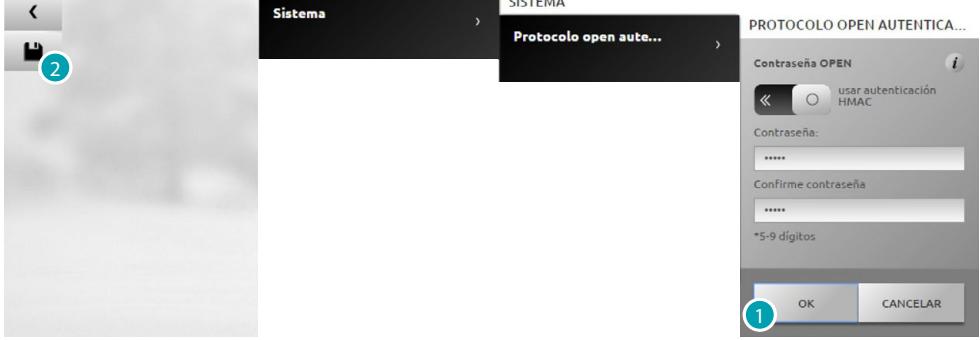

1. Presione para guardar los ajustes tras haber insertado los datos.

Ahora puede efectuar otras personalizaciones.

2. Presione para concluir.

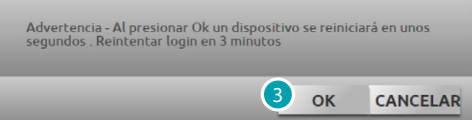

3. Presione para activar las modificaciones, tras unos segundos el dispositivo se apaga y se reinicia en 3 minutos.

Tras haber presionado **OK** aparece un mensaje de carga, cuando el dispositivo está de nuevo disponible, aparece la página de [identificación](#page-29-0) donde podrá identificarse de nuevo.

# <span id="page-68-1"></span><span id="page-68-0"></span>**Sistema Autenticación Open**

En esta página puede configurar el login y la contraseña para acceder a las páginas web y a otros servicios.

Seleccione *Ajustes > Sistema > Protocolo open Autenticación*

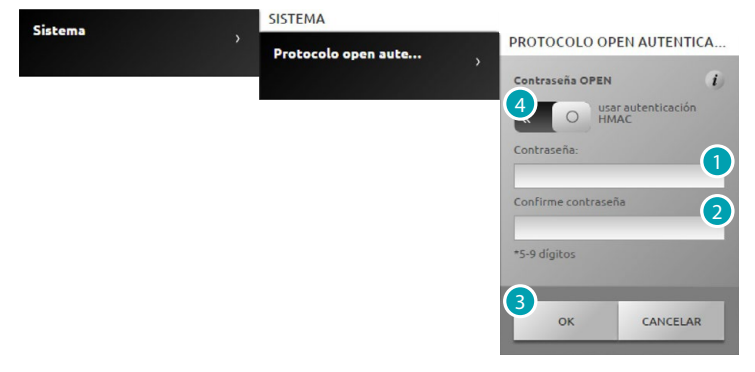

**Seguridad baja (contraseña OPEN)**

- 1. Introduzca la contraseña que ha de tener de 5 a 9 números, este tipo de configuración no asegura niveles altos de protección.
- 2. Escriba de nuevo la contraseña para confirmarla.
- 3. Presione para confirmar.
- 4. Como alternativa, presione para garantizar una seguridad más elevada.

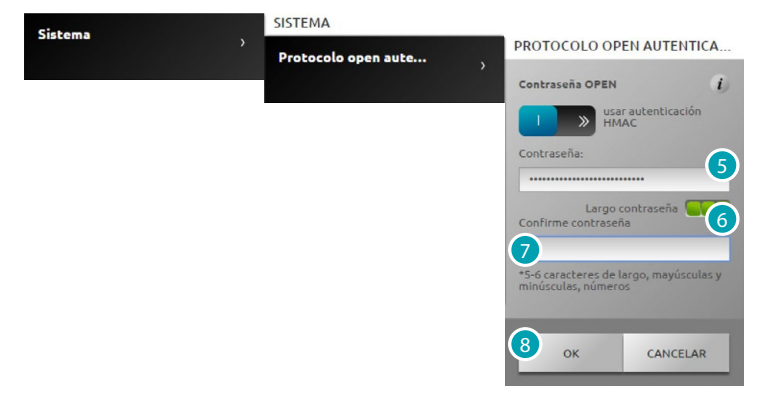

**Seguridad alta (contraseña HMAC)**

funcionar incorrectamente.

5. La contraseña ha de estar compuesta por números y letras y ha de tener un mínimo de 5 caracteres y un máximo de 16. Con este tipo de contraseña, algunos dispositivos que no pueden gestionarla podrían

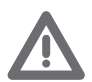

*En caso de una conexión al portal MyHOME\_Web con el modo IP dinámica, se puede usar solamente la autenticación con la contraseña OPEN.*

- 6. Un indicador le indica el grado de seguridad.
- 7. Repita la contraseña para confirmar.
- 8. Presione para confirmar.

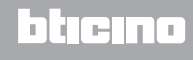

## <span id="page-69-0"></span>**Intervalos IP**

En esta página puede introducir hasta 10 rangos de direcciones IP, habilitados para la conexión al dispositivo sin requerir la identificación mediante la contraseña OPEN o HMAC.

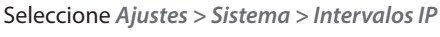

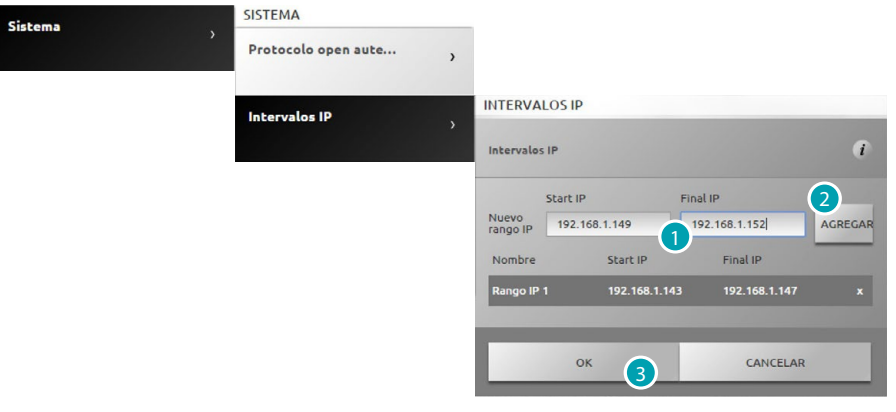

- 1. Introduzca el primer rango de direcciones.
- 2. Presione para confirmar y añada otro rango si quiere.
- 3. Presione para confirmar.

#### <span id="page-69-1"></span>**Streaming vídeo**

En esta página puede configurar parámetros de seguridad para los contenidos de vídeo transmitidos por el web server.

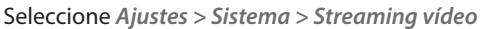

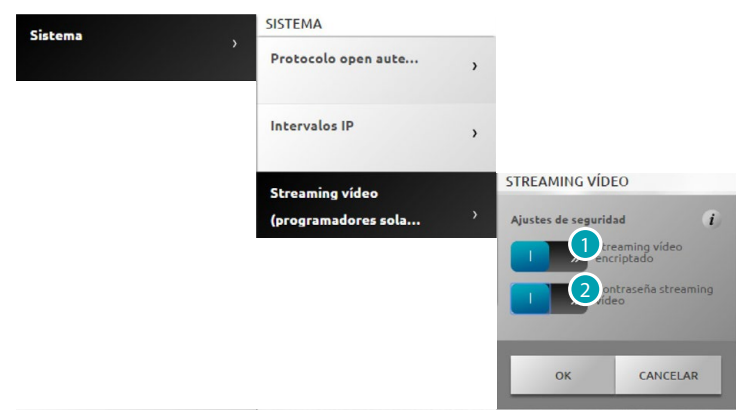

- 1. Presione para habilitar el encriptado de los contenidos vídeo; en este caso la transmisión resulta más lenta en ventaja de una mayor seguridad.
- 2. Presione para habilitar la protección de los contenidos vídeo transmitidos por el web server mediante contraseña. Dicha contraseña se ha de configurar también en la aplicación que requiere la visión de las imágenes y debe ser la misma contraseña OPEN o HMAC configurada antes.

## <span id="page-70-0"></span>**Diagnóstico**

En esta página puede visualizar algunos parámetros del dispositivo, tales como versión firmware, hardware, etc. y posibles anomalías.

Seleccione *Ajustes > Sistema > Diagnóstico* 

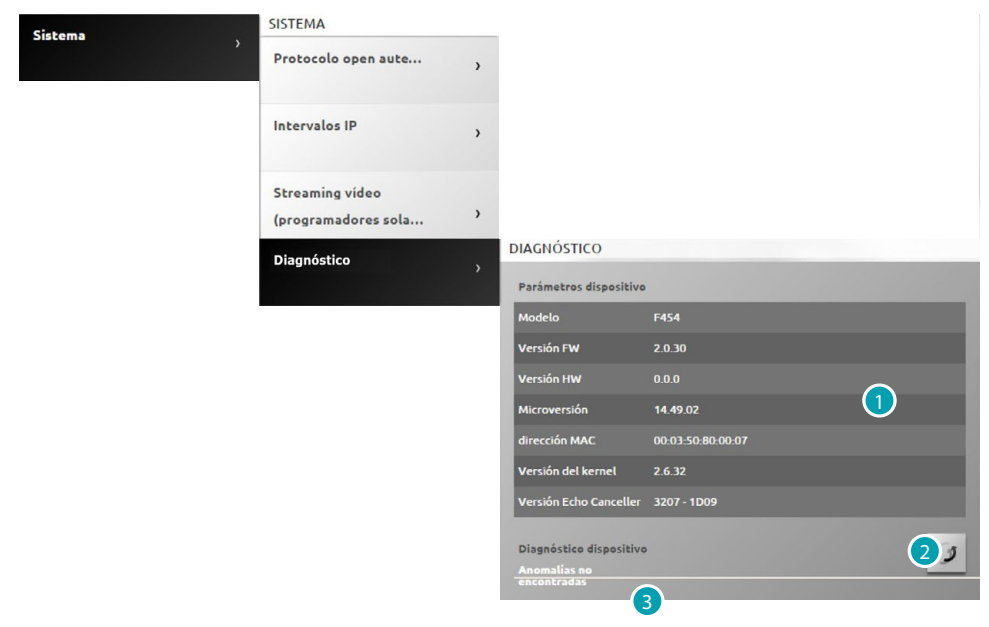

- 1. Visualice los parámetros.
- 2. Presione para actualizar los datos.
- 3. Visualice las posibles anomalías.

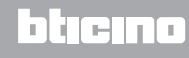

#### <span id="page-71-0"></span>**Usuarios**

#### <span id="page-71-1"></span>**Cuenta**

En esta página puede configurar su nombre de usuario y la contraseña de acceso requerida en la página de identificación.

Si es administrador expuede configurar estos datos para todos los usuarios.

Seleccione *Ajustes > Usuarios > Cuenta*

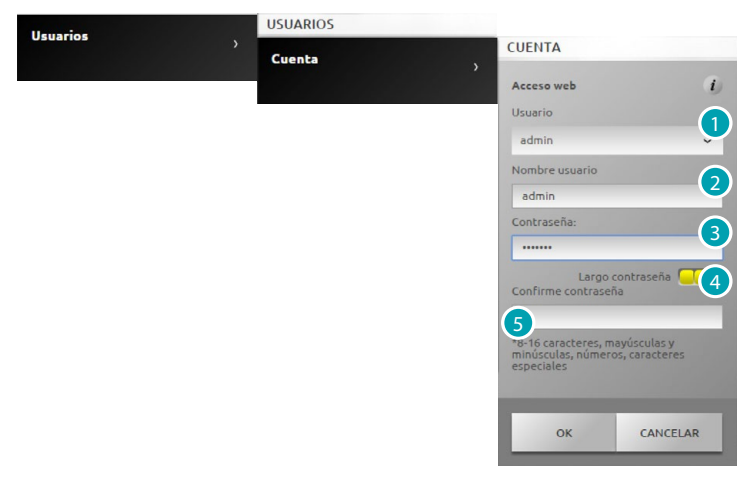

- 1. Seleccione Usuario.
- 2. Escriba el nombre.
- 3. Introduzca la contraseña (para administrador expredefinida "admin123"), que ha de estar compuesta por un mínimo de 8 caracteres y un máximo de 16 y ha de tener por lo menos una letra y un número.

El sistema distingue entre MAYÚSCULAS y minúsculas.

**Lot**un identificador visual le muestra el nivel de seguridad de la contraseña mediante el número de cuadrados (de 1 a 3) y los colores rojo (seguridad baja), amarillo (seguridad media) y verde (seguridad alta)

- 4. Repita la contraseña para confirmar.
- 5. Presione para confirmar.

### <span id="page-71-2"></span>**E-mail**

En esta página puede programar la configuración de la cuenta de correo electrónico que usar para enviar notificaciones de los eventos relativos al sistema.

Seleccione *Ajustes > Usuarios > E-mail*

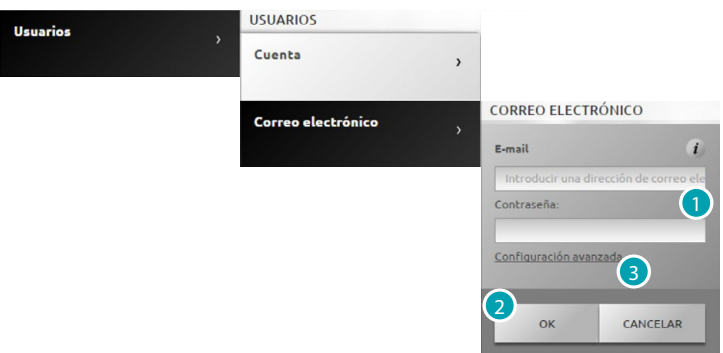

- 1. Si el correo electrónico es de un proveedor muy común (ej. gmail), introduzca directamente el correo electrónico y la contraseña, la cuenta se configura automáticamente.
- 2. Presione para confirmar.
- 3. Presione para configurar la cuenta manualmente si la configuración automática no funciona.
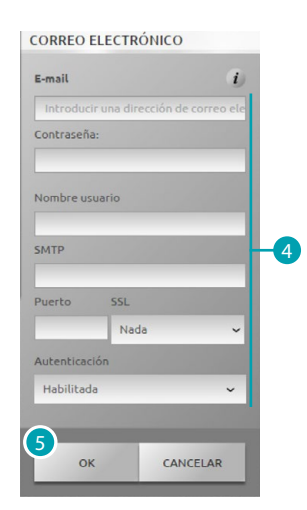

- 4. En este caso se han de introducir manualmente todos los parámetros necesarios; para conocerlos, consulte a su ISP Internet Service Provider.
- 5. Presione para confirmar.

Para modificar o cancelar datos existentes:

**CORREO ELECTRÓNICO** 

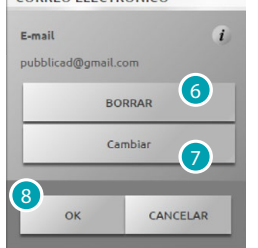

- 6. Presione para cancelar el correo electrónico existente.
- 7. Presione para modificar el correo electrónico existente.
- 8. Presione **OK** para confirmar.

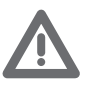

*Si usa la cuenta de correo Gmail para el envío automático de los correos de notificación, tal vez Gmail lo considere como un acceso no autorizado por parte del webserver. En este caso recibirá un correo para indicarle el bloqueo del acceso. Para desbloquear este límite ha de modificar los ajustes predefinidos de la cuenta gmail; debe bajar el nivel de seguridad y habilitar el acceso por parte de aplicaciones remotas:*

*1) presione el enlace o escriba la dirección en la barra de navegación de su navegador <https://www.google.com/settings/security/lesssecureapps>*

*2) en la pantalla que aparece active el acceso para app menos seguras*

*Por consiguiente, se aconseja crear una cuenta de correo específicamente para esta función.*

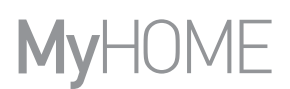

#### **Notificaciones**

En esta página puede seleccionar los eventos que generan las notificaciones y la dirección de correo a la que enviarlas.

Si es administrador expuede configurar estos datos para todos los usuarios.

Seleccione *Ajustes > Usuarios > Notificaciones*

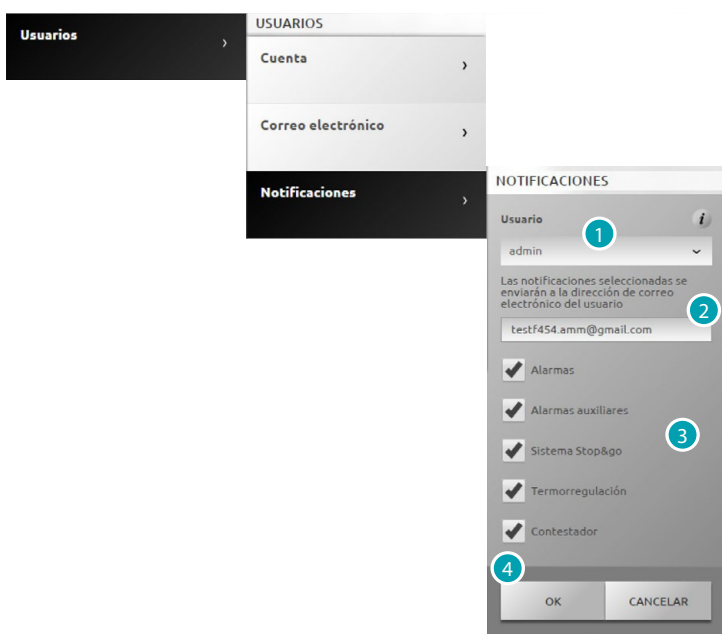

- 1. Seleccione Usuario.
- 2. Puede modificar la dirección de correo electrónico a la que llegan las notificaciones.
- 3. Seleccione los eventos que generan las notificaciones
- 4. Presione para confirmar.

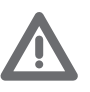

*Si se dispone del servicio MyHOME\_Web, las notificaciones del Web Server se envían también al mismo portal.*

*Para recibir indicaciones correctas por parte del portal, el Internet Service Provider (ISP) ha de soportar la comunicación en el protocolo SMTP (hacia servidores de terceros) sin autenticar ni codificar en el puerto 25.*

*Pregunte a su IPS si soporta este tipo de comunicación porque de no ser así no se garantizan las siguientes indicaciones del sistema:*

- *alarmas antirrobo (intrusión/sabotaje/técnicas);*
- *nuevos mensajes del contestador del videoportero;*
- *indicaciones de funcionamiento incorrecto de termorregulación;*
- *indicaciones Stop and Go.*

#### **Perfil y fondo**

En esta página puede seleccionar la imagen que representa al usuario y la imagen de fondo de la página mis favoritos.

Si es administrador  $\mathcal{P}_s$  puede configurar estos datos para todos los usuarios.

Seleccione *Ajustes > Usuarios > Perfil y fondo*

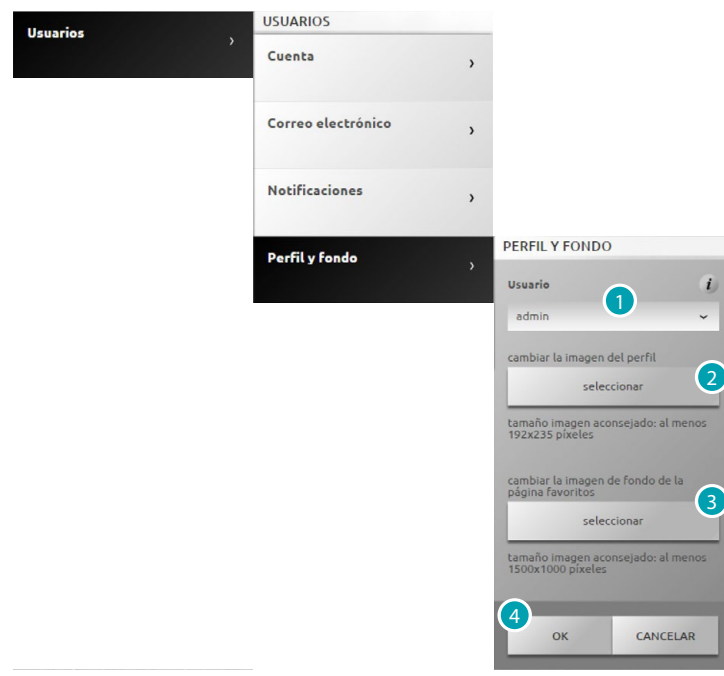

- 1. Seleccione Usuario.
- 2. Seleccione la imagen que representa mejor al usuario (es aconsejable 192x235 pixel 72 dpi).
- 3. Seleccione la imagen para el fondo de la página mis favoritos (es aconsejable 1500x1000 pixel 72 dpi).
- 4. Presione para confirmar.

#### **Seguridad cuenta**

En esta página puede visualizar el nivel de seguridad de la cuenta.

Seleccione *Ajustes > Usuarios > Seguridad cuenta*

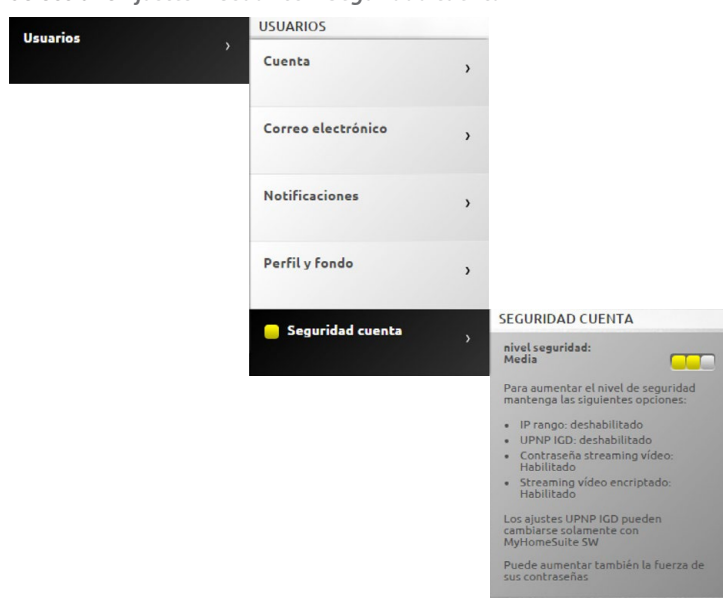

**COO** un identificador visual le muestra el nivel de seguridad de la contraseña mediante el número de cuadrados (de 1 a 3) y los colores rojo (seguridad baja), amarillo (seguridad media) y verde (seguridad alta). Se muestran también una serie de consejos para mejorar la seguridad de la cuenta.

**17 legrand® 75 75** 

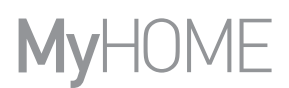

## **Fecha y hora**

En esta página puede configurar la fecha, la hora y el huso horario local. Seleccione *Ajustes > Fecha/hora*

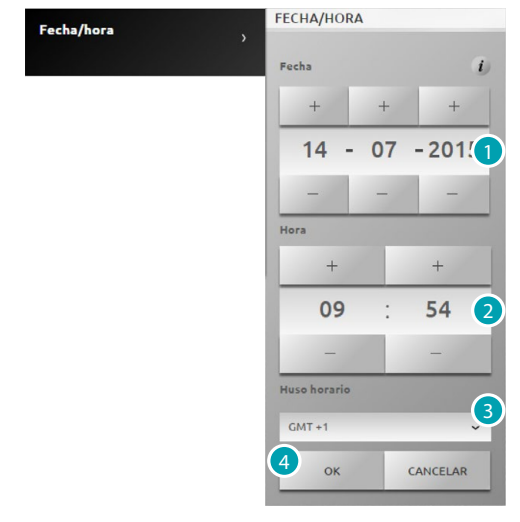

- 1. Presione  $+$  y  $-$  para programar la fecha.
- 2. Presione  $+$  y  $-$  para programar la hora.
- 3. Presione seleccionar para el huso horario local
- 4. Presione para confirmar.

# **Idioma**

En esta página puede seleccionar el idioma para las páginas web de control y gestión remota del sistema.

Seleccione *Ajustes > Idioma*

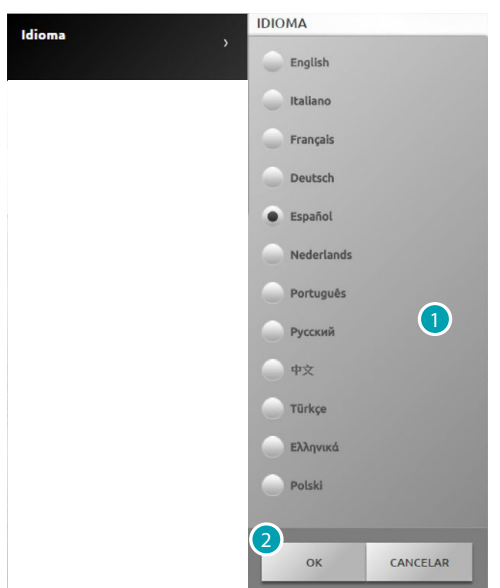

- 1. Seleccione el idioma en el que se visualizarán las páginas web.
- 2. Presione para confirmar.

# **Contestador**

En esta página puede activar y configurar la función de contestador videoportero. Seleccione *Ajustes > Contestador*

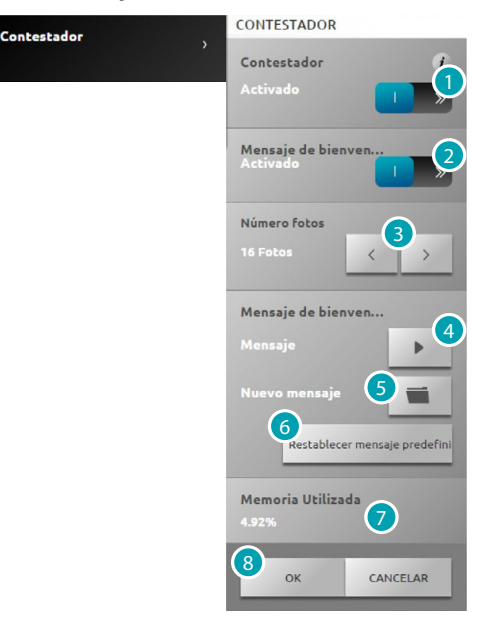

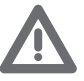

*Verifique con su instalador de confianza si el sistema es compatible con la función.*

- 1. Presione para activar el contestador.
- 2. Presione para activar el mensaje de bienvenida reproducido por la placa exterior.
- 3. Seleccione el número de fotos que hará la telecámara de la placa exterior del videoportero. Puede seleccionar de 1 a 16 fotogramas. Con la opción "contestador" activada en la página Notificaciones, el usuario recibirá las imágenes adjuntas con un mensaje de correo electrónico.
- 4. Presione para escuchar el mensaje corriente de bienvenida.
- 5. Presione para seleccionar un mensaje personalizado de bienvenida grabado antes mediante el software o un mensaje existente con la extensión .Wav, grabado con una frecuencia de 8000 Hz, 8bit/sample y mono.
- 6. Presione para restablecer el mensaje predefinido.
- 7. Visualice la memoria usada por el contestador.
- 8. Presione para confirmar.

# **Energía**

# **Tarifas**

En esta página puede configurar las tarifas que aplicar para la visualización económica de los consumos en la gestión de las cargas visualizadas en la página [Gestión de la energía](#page-57-0).

Seleccione *Ajustes > Energía > Tarifas*

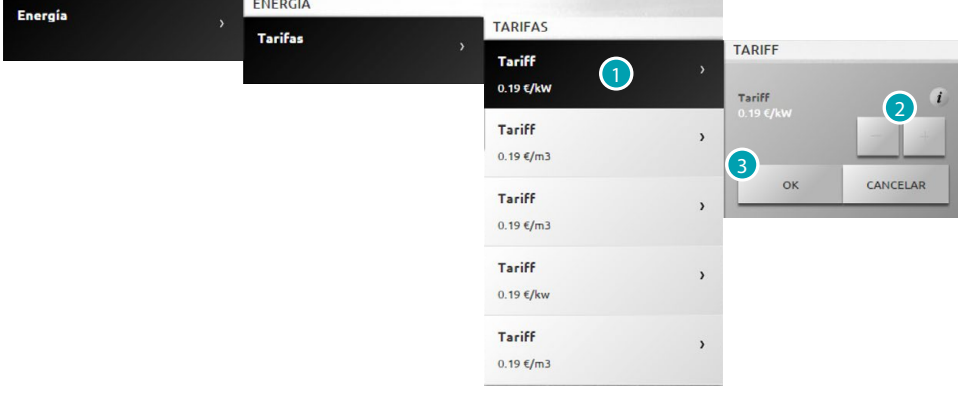

- 1. Presione para seleccionar la tarifa.
- 2. Presione  $\overline{y}$  para configurar el valor de la tarifa según su proveedor.
- 3. Presione para confirmar.

### **Objetivos consumo**

En esta página puede configurar los objetivos de consumo que aplicar para la visualización económica de los consumos en la página [Gestión de la energía](#page-57-0).

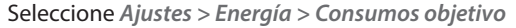

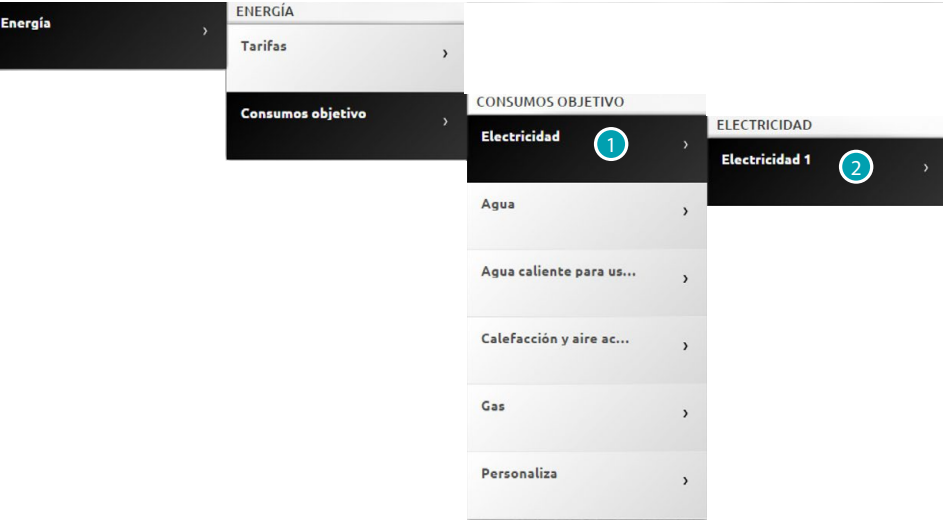

- 1. Presione para seleccionar la grandeza.
- 2. Presione para seleccionar la línea.

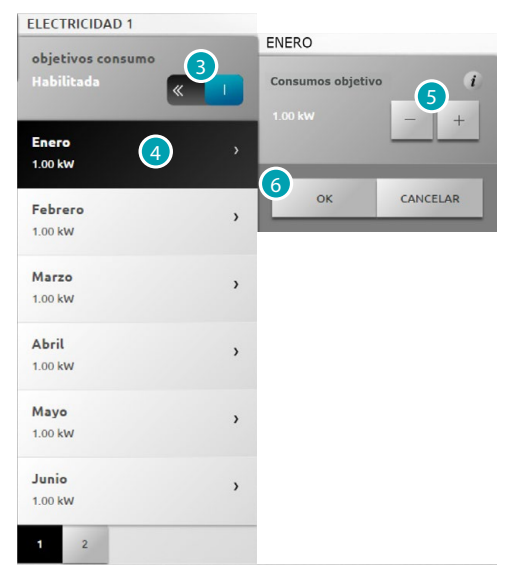

- 3. Presione para habilitar el ajuste de los objetivos.
- 4. Presione para seleccionar el mes del objetivo.
- 5. Presione  $\overline{y}$  para programar el valor del objetivo que alcanzar.
- 6. Presione para confirmar.

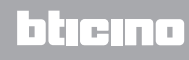